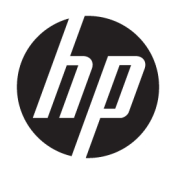

Instrukcja obsługi

HP Thin Client

© Copyright 2019 HP Development Company, L.P.

DisplayPort jest znakiem towarowym należącym do Video Electronics Standards Association (VESA®) w Stanach Zjednoczonych i innych krajach. Linux to zarejestrowany znak towarowy Linusa Torvaldsa w Stanach Zjednoczonych i innych krajach. Microsoft i Windows są znakami towarowymi lub zarejestrowanymi znakami towarowymi firmy Microsoft Corporation w Stanach Zjednoczonych i/lub w innych krajach.

Informacje zamieszczone w niniejszym dokumencie mogą ulec zmianie bez powiadomienia. Jedyne gwarancje na produkty i usługi HP są określone w stosownych wyraźnych oświadczeniach gwarancyjnych towarzyszących tym produktom i usługom. Żadne sformułowanie zawarte w niniejszej dokumentacji nie może być traktowane jako dodatkowa gwarancja. HP nie ponosi odpowiedzialności za błędy techniczne i wydawnicze ani za pominięcia, jakie mogą wystąpić w niniejszej broszurze.

Wydanie pierwsze: lipiec 2019

Numer katalogowy dokumentu: L63760-241

#### **Informacje o produkcie**

Niniejszy podręcznik opisuje funkcje występujące w większości modeli. Niektóre z funkcji mogą być niedostępne w danym komputerze.

Nie wszystkie funkcje są dostępne we wszystkich edycjach lub wersjach systemu Windows. Aby możliwe było wykorzystanie wszystkich funkcji systemu Windows, systemy mogą wymagać uaktualnienia i/lub oddzielnego zakupu sprzętu, sterowników, oprogramowania lub aktualizacji systemu BIOS. System Windows 10 jest aktualizowany automatycznie, a funkcja ta jest zawsze włączona. Instalacja aktualizacji może wiązać się z pobieraniem opłat od dostawców usług internetowych, mogą być również określane dodatkowe wymagania w tym zakresie. Zobacz <http://www.microsoft.com>.

Aby uzyskać dostęp do najnowszej instrukcji obsługi, przejdź do [http://www.hp.com/](http://www.hp.com/support) [support,](http://www.hp.com/support) a następnie postępuj zgodnie z instrukcjami w celu znalezienia swojego produktu. Następnie wybierz pozycję **Instrukcje obsługi**.

#### **Warunki użytkowania oprogramowania**

Instalowanie, kopiowanie lub pobieranie preinstalowanego na tym komputerze oprogramowania bądź używanie go w jakikolwiek inny sposób oznacza wyrażenie zgody na objęcie zobowiązaniami wynikającymi z postanowień Umowy Licencyjnej Użytkownika Oprogramowania HP (EULA). Jeżeli użytkownik nie akceptuje warunków licencji, jedynym rozwiązaniem jest zwrócenie całego nieużywanego produktu (sprzętu i oprogramowania) sprzedawcy w ciągu 14 dni od daty zakupu w celu odzyskania pełnej kwoty wydanej na jego zakup zgodnie z zasadami zwrotu pieniędzy.

W celu uzyskania dodatkowych informacji lub zażądania zwrotu pełnej kwoty wydanej na zakup komputera należy skontaktować się ze sprzedawcą.

### **Podręcznik — informacje**

- **OSTRZEŻENIE!** Wskazuje na niebezpieczną sytuację, której nieuniknięcie **może** spowodować poważne obrażenia ciała lub śmierć.
- **OSTROŻNIE:** Wskazuje na niebezpieczną sytuację, której nieuniknięcie **może** spowodować małe lub średnie obrażenia ciała.
- **WAŻNE:** Wskazuje informacje uznawane za ważne, ale niezwiązane z zagrożeniami (np. informacje dotyczące szkód materialnych). Ostrzega użytkownika, że niezastosowanie się do opisanej procedury może skutkować utratą danych albo uszkodzeniem sprzętu lub oprogramowania. Zawiera także podstawowe informacje – objaśnienia lub instrukcje.
- **WAGA:** Zawiera dodatkowe informacje, które podkreślają lub uzupełniają ważne punkty w tekście głównym.
- **WSKAZÓWKA:** Zawiera pomocne porady dotyczące ukończenie zadania.

# Spis treści

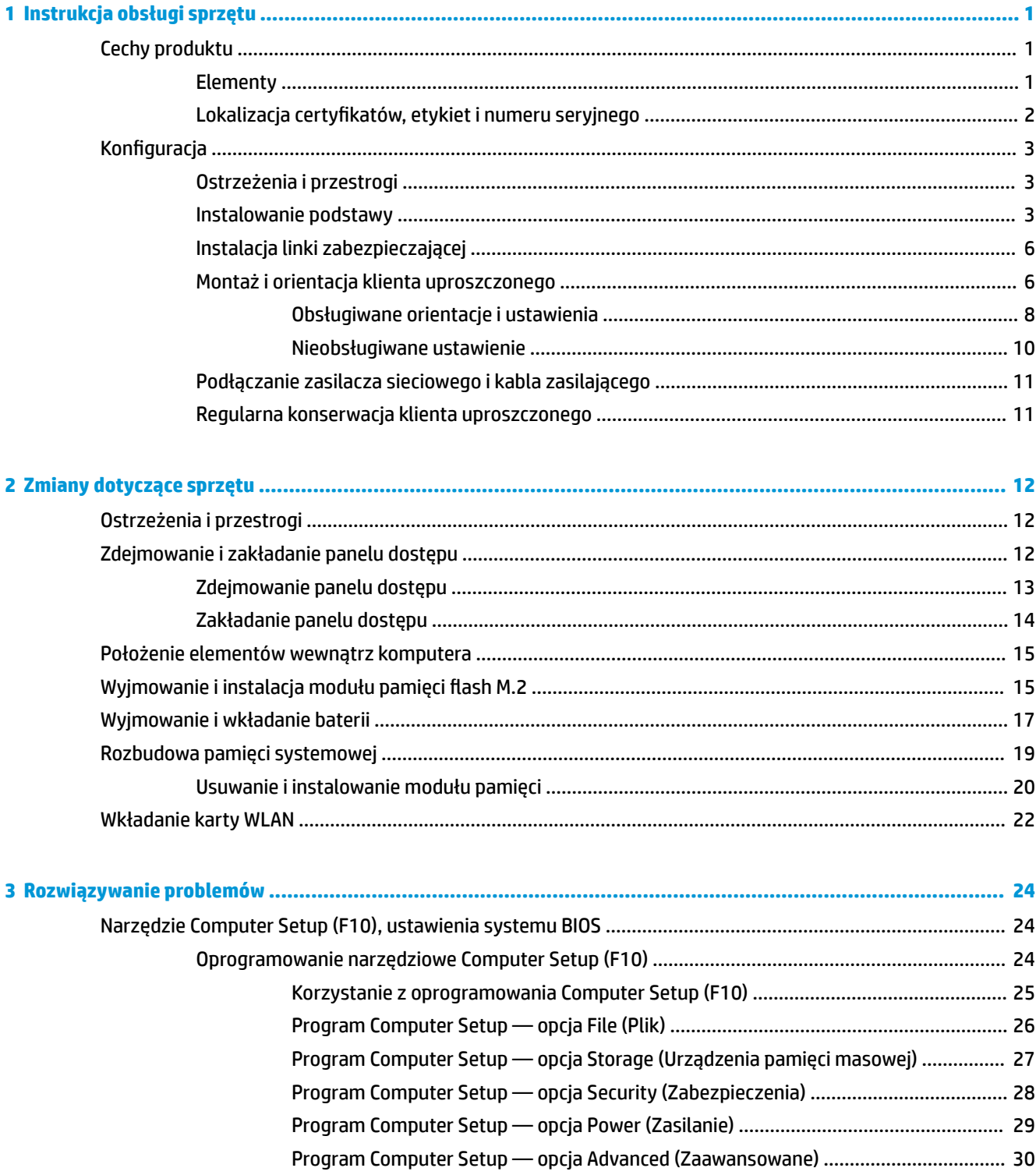

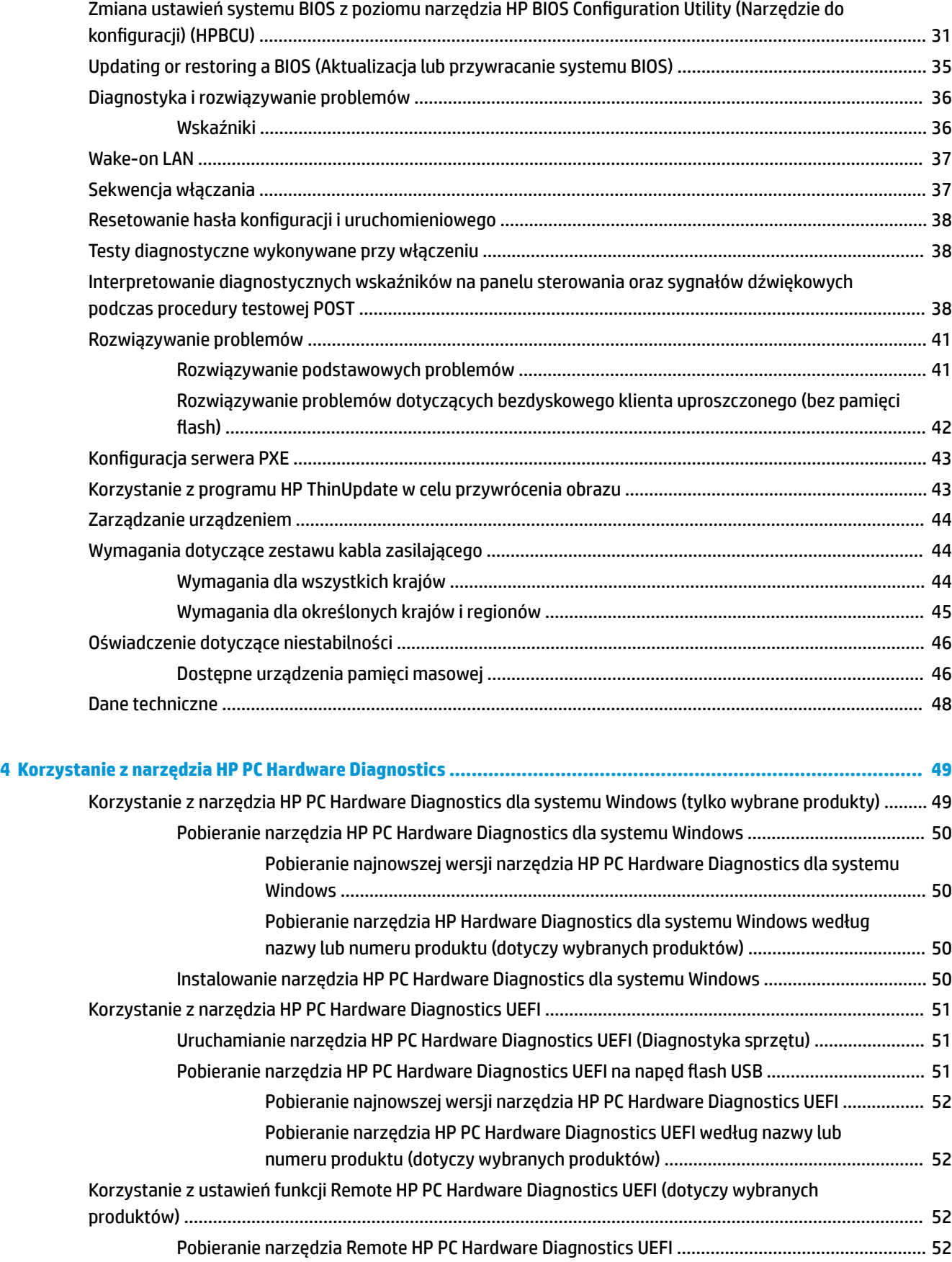

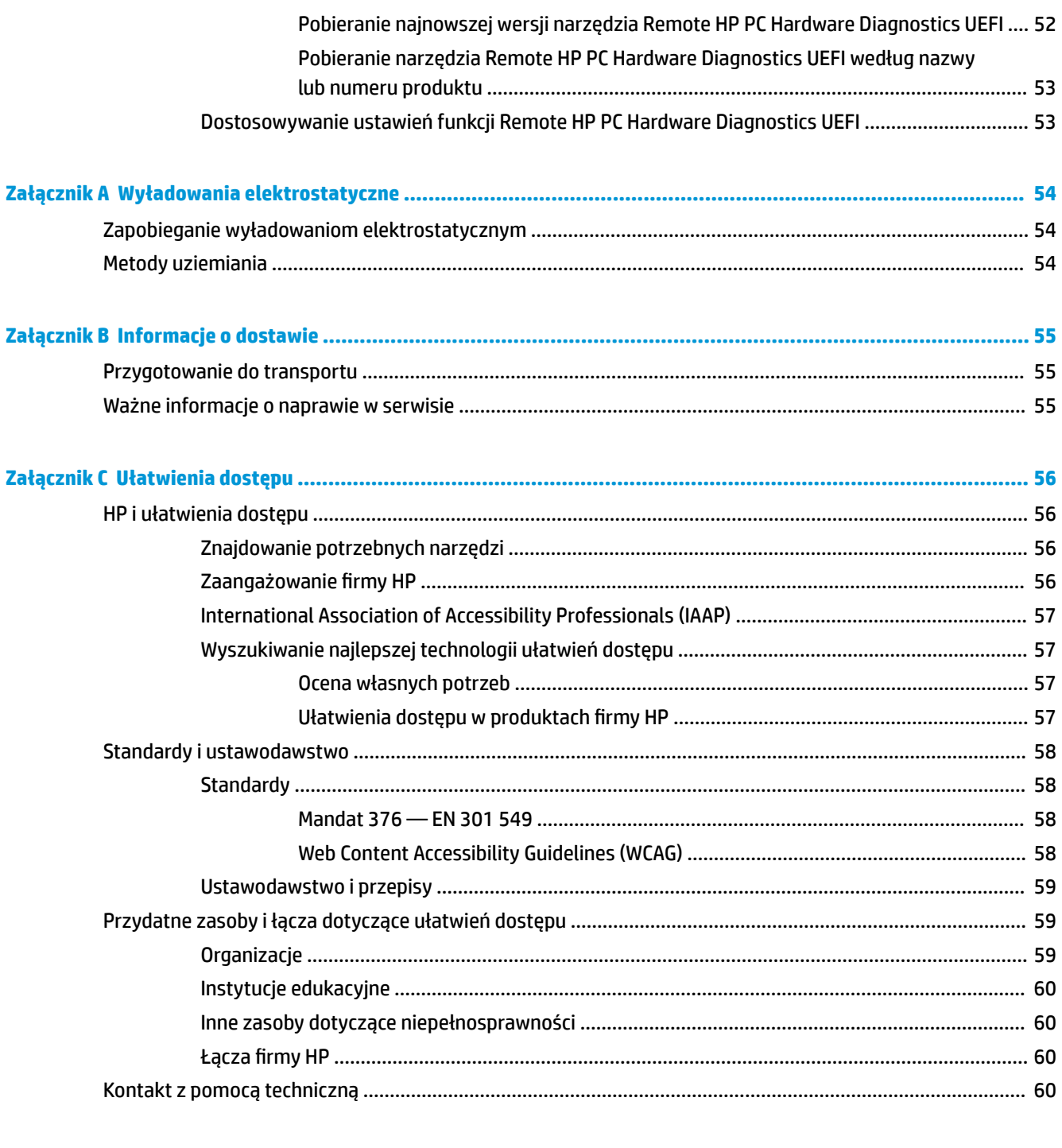

### 

# <span id="page-8-0"></span>**1 Instrukcja obsługi sprzętu**

### **Cechy produktu**

**Elementy**

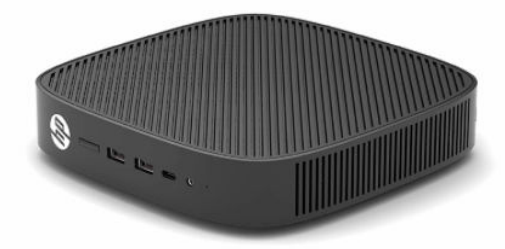

Najnowsze lub dodatkowe specyfikacje dla tego urządzenia można znaleźć pod adresem [http://www.hp.com/](http://www.hp.com/go/quickspecs) [go/quickspecs](http://www.hp.com/go/quickspecs). Po wpisaniu modelu posiadanego monitora wyświetlone zostaną dostępne skrócone specyfikacje.

Dostępne są różne opcje klienta uproszczonego. Aby uzyskać więcej informacji na temat niektórych spośród dostępnych opcji, przejdź do witryny <http://www.hp.com>i wyszukaj konkretny model.

# G)

#### **Tabela 1-1 Elementy**

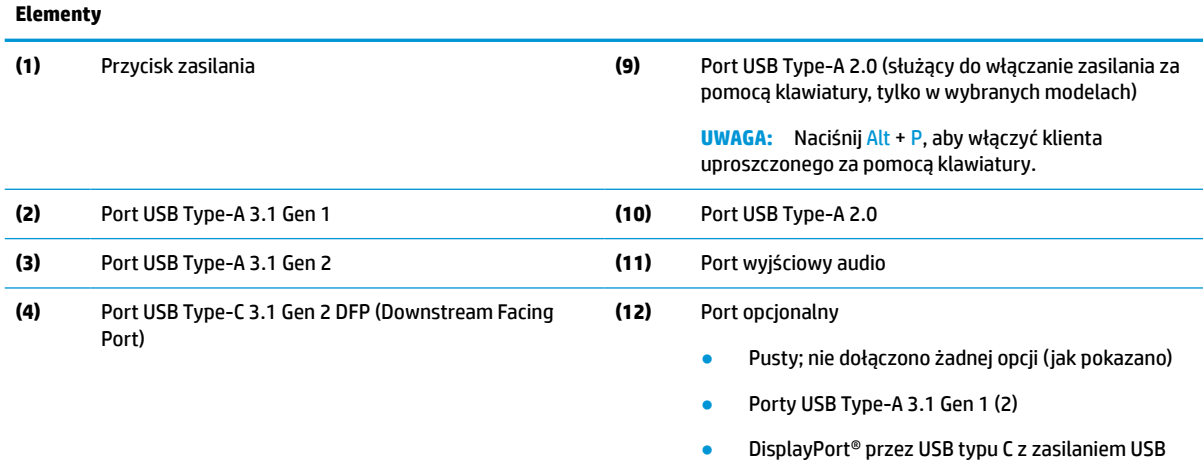

- Cyfrowe wyjście wideo HDMI
- Wyjście analogowego sygnału wideo VGA
- Przycisk zewnętrznej anteny Wi-Fi
- Złącza światłowodowe karty sieciowej (SC lub LC)

#### <span id="page-9-0"></span>**Tabela 1-1 Elementy (ciąg dalszy)**

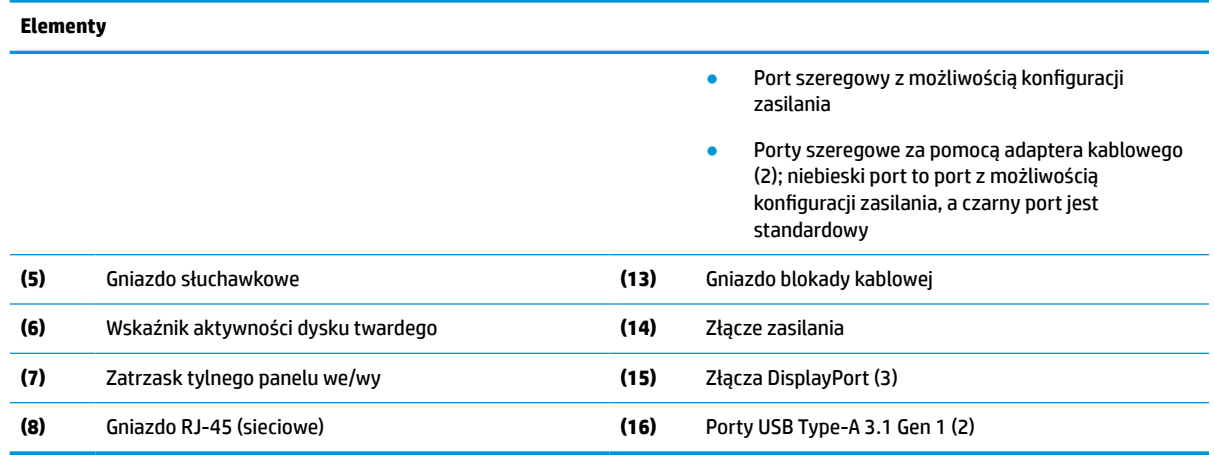

### **Lokalizacja certyfikatów, etykiet i numeru seryjnego**

Certyfikaty, etykiety oraz numer seryjny znajdują się pod pokrywą boczną. Ten numer seryjny należy przygotować przed skontaktowaniem się z działem obsługi klienta HP w celu uzyskania pomocy.

#### **Tabela 1-2 Ostrzeżenie – niebezpieczeństwo poparzenia**

#### **Ostrzeżenie – niebezpieczeństwo poparzenia**

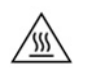

Jeżeli klient uproszczony był używany przed zdjęciem pokrywy bocznej, metalowa płytka znajdująca się pod nią może osiągać temperatury powodujące dyskomfort przy bezpośrednim dotknięciu. Przed zdjęciem pokrywy bocznej wyłącz klienta uproszczonego i odczekaj 20 minut, aż ostygnie do temperatury pokojowej.

- **1.** Połóż klienta uproszczonego lewą stroną do góry tak, aby logo HP było skierowane w Twoją stronę.
- **2.** Włóż paznokieć do gniazda (1), a następnie podnieś pokrywę boczną (2) klienta uproszczonego.

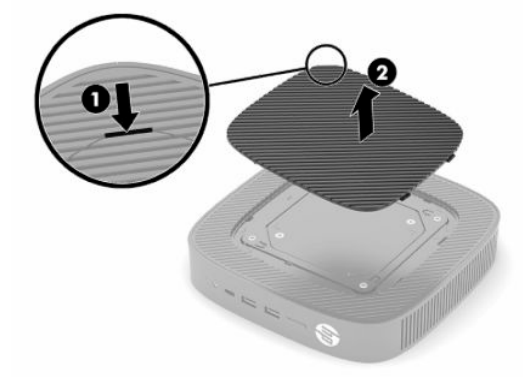

<span id="page-10-0"></span>**3.** Położenie certyfikatów, etykiet i numeru seryjnego pokazano na poniższej ilustracji.

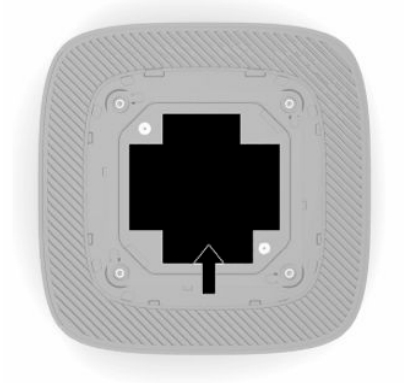

### **Konfiguracja**

### **Ostrzeżenia i przestrogi**

Przed przystąpieniem do rozbudowy komputera należy uważnie przeczytać wszystkie instrukcje, przestrogi i ostrzeżenia zawarte w tym podręczniku.

**OSTRZEŻENIE!** Ze względu na ryzyko odniesienia obrażeń ciała lub uszkodzenia sprzętu w wyniku porażenia prądem lub kontaktu z gorącymi elementami oraz ryzyko wzniecenia pożaru:

Umieść klienta uproszczonego w miejscu niedostępnym dla dzieci.

Nie należy podłączać złączy telekomunikacyjnych lub telefonicznych do gniazda karty sieciowej (NIC).

Nie wolno wkładać żadnych obiektów do otworów wentylacyjnych systemu ani przez nie.

Kabel zasilający należy podłączać do gniazdka sieci elektrycznej znajdującego się w łatwo dostępnym miejscu.

Jeśli wtyczka kabla zasilającego jest 3-bolcowa, należy podłączyć ją do uziemionego, 3-stykowego gniazdka sieci elektrycznej.

Komputer należy odłączać od zasilania, wyjmując kabel zasilający z gniazdka sieci elektrycznej. Odłączając kabel zasilający od gniazda prądu zmiennego, należy pociągnąć za wtyczkę, nie za przewód.

**OSTRZEŻENIE!** Aby zmniejszyć ryzyko odniesienia poważnych obrażeń, należy zapoznać się z treścią dokumentu zatytułowanego *Bezpieczeństwo i komfort pracy* dostarczonego z instrukcjami obsługi. Opisano w nim poprawną konfigurację stacji roboczej, właściwą postawę oraz właściwe nawyki pracy mające wpływ na zdrowie użytkowników komputerów. Ponadto dokument *Bezpieczeństwo i komfort pracy* zawiera istotne informacje na temat bezpieczeństwa elektrycznego i mechanicznego. Dokument *Bezpieczeństwo i komfort pracy* jest również dostępny w witrynie internetowej pod adresem <http://www.hp.com/ergo>.

### **Instalowanie podstawy**

WAZNE: Jeśli klient uproszczony nie jest zamontowany przy użyciu zatwierdzonego uchwytu montażowego VESA® 100 mm, należy obsługiwać go z zamocowaną podstawą systemową, aby zapewnić odpowiedni przepływ powietrza wokół systemu.

Klient uproszczony może być ułożony na poziomej płaskiej powierzchni (np. biurku) w orientacji poziomej lub pionowej. Podstawa jest wymagane w przypadku każdej orientacji.

- **1.** Zdejmij wszelkie urządzenia zabezpieczające uniemożliwiające przymocowanie podstawy do klienta uproszczonego.
- **2.** Wyjmij wszystkie nośniki wymienne z klienta uproszczonego, takie jak napędy flash USB.
- **3.** Jeśli klient uproszczony jest włączony, wyłącz go w prawidłowy sposób z poziomu systemu operacyjnego, a następnie wyłącz wszystkie urządzenia zewnętrzne.
- **4.** Jeśli kabel zasilający jest podłączony, odłącz go od gniazdka sieci elektrycznej oraz odłącz wszystkie urządzenia zewnętrzne.
- **5.** Aby przymocować podstawę do klienta uproszczonego:
	- Przymocuj podstawę do dolnej części klienta uproszczonego w celu ustawienia go w orientacji pionowej.
	- **a.** Obróć klienta uproszczonego spodem do góry i znajdź dwa otwory na śruby w kratce na jego spodzie.
	- **b.** Umieść podstawę na spodzie klienta uproszczonego (1) i załóż dwie śruby mocujące (2), aby przymocować podstawę do klienta uproszczonego.

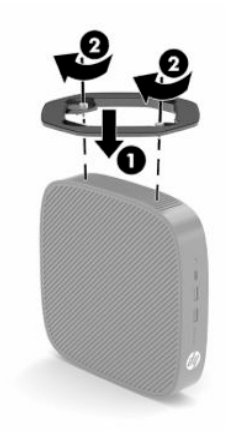

- Przymocuj podstawę do lewej strony klienta uproszczonego w celu ustawienia go w orientacji poziomej.
- **a.** Połóż klienta uproszczonego lewą stroną do góry tak, aby logo HP było skierowane w Twoją stronę.
- **b.** Włóż paznokieć do gniazda (1), a następnie podnieś pokrywę boczną (2) klienta uproszczonego.
	- **WAGA:** Zachowaj boczną pokrywę do wykorzystania w przyszłości.
	- **OSTROŻNIE:** Jeżeli klient uproszczony był używany przed zdjęciem panelu dostępu, metalowa płytka znajdująca się pod nim może osiągnąć temperatury powodujące dyskomfort przy bezpośrednim dotknięciu. Przed zdjęciem pokrywy bocznej wyłącz klienta uproszczonego i odczekaj 20 minut, aż ostygnie do temperatury pokojowej.

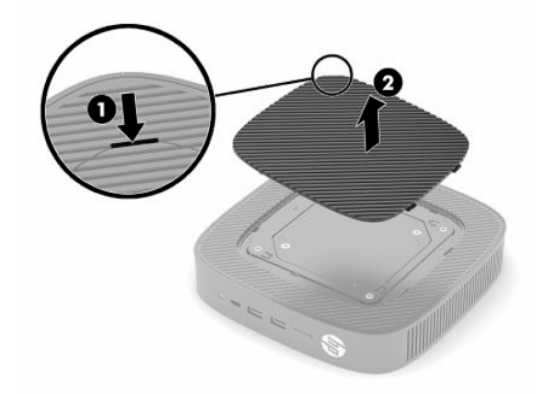

- **c.** Znajdź dwa otwory na śruby po lewej stronie klienta uproszczonego.
- **d.** Umieść podstawę na bocznej ścianie klienta uproszczonego (1) i załóż śruby mocujące (2), aby przymocować podstawę do klienta uproszczonego.

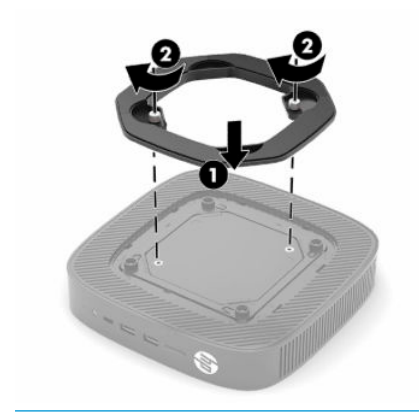

**UWAGA:** Sprawdź, czy ze wszystkich stron klienta uproszczonego pozostało przynajmniej **10,2 cm** (4 cale) wolnego miejsca.

### <span id="page-13-0"></span>**Instalacja linki zabezpieczającej**

Można przymocować klienta uproszczonego do nieruchomego obiektu za pomocą opcjonalnej linki zabezpieczającej oferowanej przez firmę HP. W celu przymocowania i zdemontowania blokady użyj dostarczonego klucza.

**WWAGA:** Linka zabezpieczająca ma za zadanie zapobiegać kradzieży klienta uproszczonego, lecz nie gwarantuje jego pełnego bezpieczeństwa.

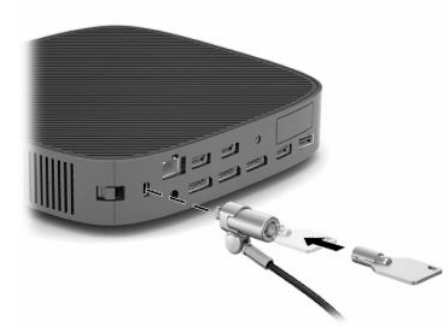

### **Montaż i orientacja klienta uproszczonego**

Klient uproszczony jest wyposażony w cztery punktu mocowania znajdujące się z prawej strony obudowy. Te punkty mocowania są zgodne z wymaganiami standardu VESA (Video Electronics Standards Association) 100 mm, który definiuje standardowe złącza montażowe dla różnych uchwytów montażowych i akcesoriów. HP oferuje różne opcjonalne uchwyty montażowe oparte na standardach VESA, które umożliwiają zamontowanie klienta uproszczonego na wielu płaskich powierzchniach, a także ramionach wychylnych i monitorach w różnych środowiskach i orientacjach.

Mocowanie uchwytu montażowego do klienta uproszczonego:

- **1.** Zdejmij wszelkie urządzenia zabezpieczające uniemożliwiające przymocowanie uchwytu montażowego do klienta uproszczonego.
- **2.** Wyjmij wszystkie nośniki wymienne z klienta uproszczonego, takie jak napędy flash USB.
- **3.** Jeśli klient uproszczony jest włączony, wyłącz go w prawidłowy sposób z poziomu systemu operacyjnego, a następnie wyłącz wszystkie urządzenia zewnętrzne.
- **4.** Odłącz kabel zasilający od gniazdka sieci elektrycznej, jeśli jest podłączony, oraz odłącz wszystkie urządzenia zewnętrzne.
- **5.** Połóż klienta uproszczonego lewą stroną do góry tak, aby logo HP było skierowane w Twoją stronę.
- **6.** Włóż paznokieć do gniazda (1), a następnie podnieś pokrywę boczną (2) klienta uproszczonego.
	- **WAGA:** Zachowaj boczną pokrywę do wykorzystania w przyszłości.
	- **OSTROŻNIE:** Jeżeli klient uproszczony był używany przed zdjęciem pokrywy bocznej, metalowa płytka znajdująca się pod nią może osiągać temperatury powodujące dyskomfort przy bezpośrednim dotknięciu. Przed zdjęciem pokrywy bocznej wyłącz klienta uproszczonego i odczekaj 20 minut, aż ostygnie do temperatury pokojowej.

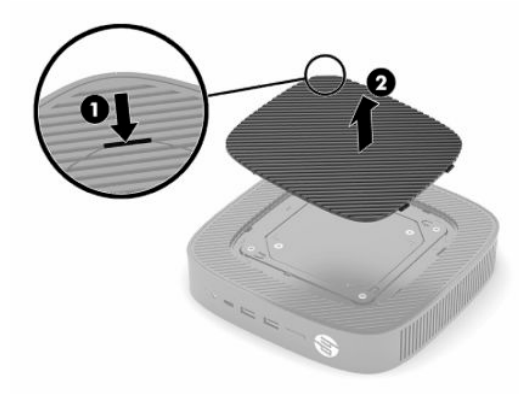

- **7.** Jeśli do montażu urządzenia wymagana jest przekładka, należy ustawić ją we wgłębieniu z boku klienta uproszczonego.
	- **WAGA:** Otwory montażowe VESA 100 mm są zagłębione o 2 mm poniżej powierzchni panelu bocznego obudowy. Niektóre modele będzie są wyposażone w przekładki 2 mm ułatwiające instalację uchwytu montażowego. Instalacja uchwytu montażowego VESA 100 na kliencie uproszczonym powinna być możliwe nawet wtedy, gdy Twój model nie zawiera przekładki.

Jeśli system jest wyposażony w uchwyt montażowy 2 mm i zostanie ustawiony w orientacji poziomej, wówczas uchwyt można schować wewnątrz pokrywy VESA. Umieść uchwyt montażowy w środkowej części pokrywy VESA i obróć ją lekko, aby zablokować w pokrywie VESA w celu przechowywania.

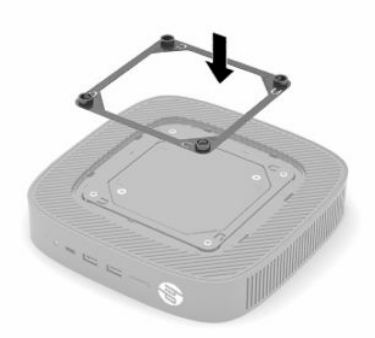

**8.** Przymocuj uchwyt montażowy do klienta uproszczonego zgodnie z instrukcją dołączoną do uchwytu montażowego.

### <span id="page-15-0"></span>**Obsługiwane orientacje i ustawienia**

- **OSTROŻNIE:** Jeżeli klient uproszczony był używany przed zdjęciem zestawu do montażu na ścianie, metalowa płytka znajdująca się pod nim może osiągnąć temperatury powodujące dyskomfort przy bezpośrednim dotknięciu. Przed zdjęciem zestawu do montażu na ścianie należy wyłączyć klienta uproszczonego oraz odczekać 20 minut, aż ostygnie do temperatury pokojowej.
- **WAŻNE:** W celu zapewnienia prawidłowego działania klienta uproszczonego należy stosować się do wytycznych HP dotyczących orientacji.

Jeśli klient uproszczony nie jest zamontowany przy użyciu zatwierdzonego uchwytu montażowego VESA 100 mm, należy obsługiwać go z zamocowaną podstawą, aby zapewnić odpowiedni przepływ powietrza wokół systemu.

Konstrukcja klientów uproszczonych HP została stworzona w taki sposób, aby umożliwiać 6 różnych konfiguracji i orientacji dostosowanych do każdego możliwego scenariusza wdrożenia.

● **Pionowa Plus**: jest to typowa orientacja rozmieszczenia w pozycji pionowej na biurku lub innej płaskiej powierzchni, z podstawą systemową przymocowaną do spodniej części klienta uproszczonego oraz logo HP skierowanym prawą stroną do góry. Można również zastosować orientację Pionową, Plus do zamontowania terminala klienta uproszczonego na pionowej płaskiej powierzchni za pomocą uchwytu montażowego.

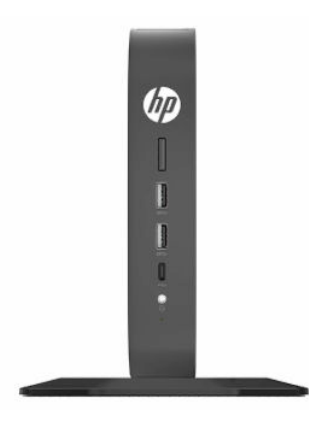

● **Pionowa Minus**: ta orientacja będzie standardowo stosowana do mocowania klienta uproszczonego do płaskiej powierzchni pionowej z logo HP umieszczonym u dołu w orientacji do góry nogami.

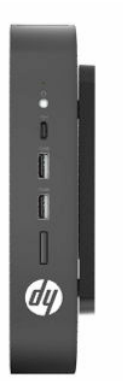

● **Pozioma Plus**: jest to typowa orientacja przy umieszczeniu klienta uproszczonego na płaskiej powierzchni poziomej, np. na biurku, z podstawą systemową przymocowaną do boku urządzenia.

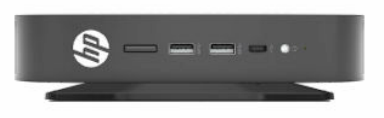

● **Pozioma Minus**: jest to typowa orientacja stosowana w przypadku montażu klienta uproszczonego pod płaską powierzchnią poziomą z użyciem uchwytu montażowego w celu przymocowania urządzenia do spodniej strony płaskiej powierzchni, np. biurka.

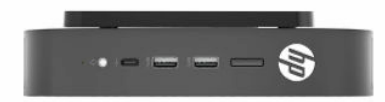

● **Ramka Plus**: ta orientacja jest stosowana w przypadku montażu klienta uproszczonego na płaskiej powierzchni pionowej, np. na ścianie, tak aby przednie porty wejścia/wyjścia i przycisk zasilania systemu były skierowane do góry.

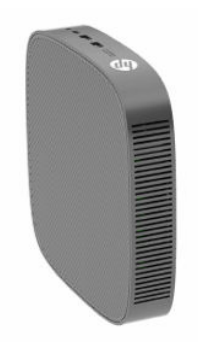

● **Ramka Minus**: w tej orientacji klient uproszczony jest zamontowany na płaskiej powierzchni pionowej w taki sposób, aby tylne porty wejścia/wyjścia były skierowane w górę.

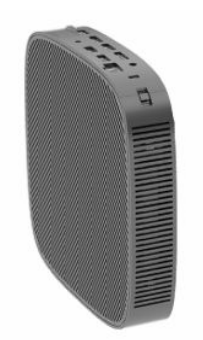

### <span id="page-17-0"></span>**Nieobsługiwane ustawienie**

HP nie obsługuje następujących ustawień klienta uproszczonego.

**WAŻNE:** Nieobsługiwane ustawienie klientów uproszczonych może spowodować nieprawidłowe działanie i/lub uszkodzenie urządzeń.

Klienty uproszczone wymagają właściwej wentylacji do utrzymania temperatury eksploatacji. Nie należy blokować otworów wentylacyjnych.

Nie należy umieszczać klientów uproszczonych w szufladach lub innych zamkniętych obudowach. Nie należy umieszczać monitora lub innych przedmiotów na kliencie uproszczonym. Nie należy montować klienta uproszczonego między ścianą a monitorem, chyba że użyte zostaną do tego celu zatwierdzone podwójne adaptery montażowe VESA zaprojektowane specjalnie do takiego zastosowania. Klienty uproszczone wymagają właściwej wentylacji w celu utrzymania temperatury pracy.

W szufladzie biurka:

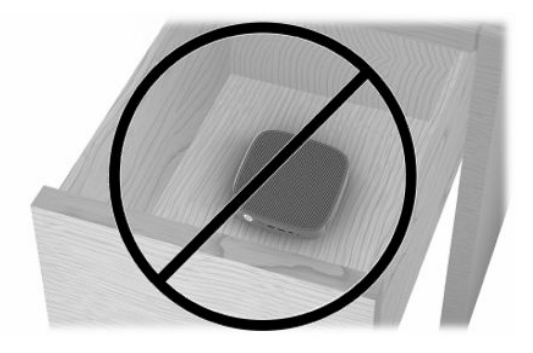

Klient uproszczony pod monitorem:

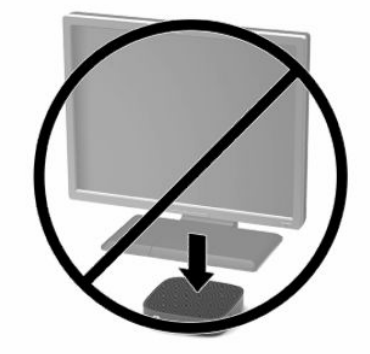

### <span id="page-18-0"></span>**Podłączanie zasilacza sieciowego i kabla zasilającego**

- **1.** Podłącz kabel zasilający do zasilacza sieciowego (1).
- **2.** Podłącz kabel zasilający do gniazdka sieci elektrycznej (2).
- **3.** Podłącz zasilacz sieciowy do klienta uproszczonego (3).

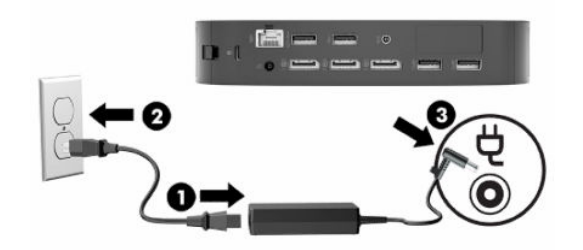

### **Regularna konserwacja klienta uproszczonego**

Aby prawidłowo konserwować terminal uproszczony, należy korzystać z następujących informacji:

- Nie wolno korzystać z klienta uproszczonego bez panelu zewnętrznego.
- Klienta uproszczonego należy chronić przed nadmierną wilgocią, bezpośrednim oddziaływaniem światła słonecznego oraz skrajnie wysokimi i niskimi temperaturami. Aby uzyskać informacje na temat zalecanych zakresów temperatur i wilgotności dla klienta uproszczonego, odwiedź stronę [http://www.hp.com/go/quickspecs.](http://www.hp.com/go/quickspecs)
- Klienta uproszczonego i klawiaturę należy chronić przed kontaktem z płynami.
- Wyłącz klienta uproszczonego i wytrzyj obudowę za pomocą miękkiej, wilgotnej ściereczki. Używanie środków czyszczących może zniszczyć powierzchnię lub spowodować jej odbarwienie.

# <span id="page-19-0"></span>**2 Zmiany dotyczące sprzętu**

### **Ostrzeżenia i przestrogi**

Przed przystąpieniem do rozbudowy komputera należy uważnie przeczytać wszystkie instrukcje, przestrogi i ostrzeżenia zawarte w niniejszym podręczniku.

**OSTRZEŻENIE!** Aby zmniejszyć ryzyko obrażeń ciała oraz uszkodzeń sprzętu spowodowane przez porażenie prądem, gorące powierzchnie lub pożar:

Wewnątrz obudowy znajdują się ruchome części pod napięciem. Przed zdjęciem obudowy należy odłączyć urządzenie od zasilania.

Przed dotknięciem elementów wewnętrznych komputera należy odczekać, aż ostygną.

Przed ponownym podłączeniem zasilania należy zamontować obudowę.

Nie należy podłączać złączy telekomunikacyjnych lub telefonicznych do gniazda karty sieciowej (NIC).

Nie wolno w żaden sposób blokować uziemienia we wtyczce kabla zasilającego. Uziemienie pełni bardzo ważną funkcję zabezpieczającą.

Przewód zasilający należy podłączyć do uziemionego gniazda prądu zmiennego znajdującego się w łatwo dostępnym miejscu.

Aby zmniejszyć ryzyko poważnych obrażeń, należy zapoznać się z treścią dokumentu zatytułowanego *Bezpieczeństwo i komfort pracy* dostarczonego wraz z instrukcjami obsługi. Opisano w nim poprawną konfigurację stacji roboczej, właściwą postawę oraz właściwe nawyki pracy mające wpływ na zdrowie użytkowników komputerów. Ponadto dokument *Bezpieczeństwo i komfort pracy* zawiera istotne informacje na temat bezpieczeństwa elektrycznego i mechanicznego. Dokument *Bezpieczeństwo i komfort pracy* jest również dostępny w witrynie internetowej pod adresem <http://www.hp.com/ergo>.

**WAŻNE:** Ładunki elektrostatyczne mogą uszkodzić elementy elektryczne klienta uproszczonego lub wyposażenia opcjonalnego. Przed rozpoczęciem poniższych czynności należy rozładować ładunki elektrostatyczne nagromadzone na powierzchni skóry, dotykając uziemionego metalowego przedmiotu. Więcej informacji na ten temat znajduje się w części [Zapobieganie wyładowaniom elektrostatycznym](#page-61-0) [na stronie 54.](#page-61-0)

Napięcie jest doprowadzane do płyty systemowej przez cały czas, gdy klient uproszczony jest podłączony do źródła prądu przemiennego. Aby zapobiec uszkodzeniu wewnętrznych elementów klienta uproszczonego, przed otwarciem obudowy należy odłączyć kabel zasilający.

### **Zdejmowanie i zakładanie panelu dostępu**

#### **Tabela 2-1 Ostrzeżenie – niebezpieczeństwo poparzenia**

#### **Ostrzeżenie – niebezpieczeństwo poparzenia**

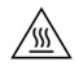

**OSTROŻNIE:** Niebezpieczeństwo poparzenia Aby uniknąć ryzyka poparzenia ciała, odczekaj 20 minut po wyłączeniu klienta uproszczonego przed zdjęciem i założeniem panelu dostępu.

### <span id="page-20-0"></span>**Zdejmowanie panelu dostępu**

**OSTRZEŻENIE!** Aby zmniejszyć ryzyko obrażeń ciała oraz uszkodzeń sprzętu w wyniku porażenia prądem, gorących powierzchni lub pożaru, zawsze używaj klienta uproszczonego z zamocowanym panelem dostępu. Oprócz zwiększania bezpieczeństwa panel dostarcza ważnych instrukcji i danych identyfikacyjnych, które mogą zostać utracone, gdy panel nie jest używany. Nie należy używać innych paneli dostępu niż ten, który został dołączony do tego klienta uproszczonego przez firmę HP.

Przed zdjęciem panelu dostępu upewnij się, że klient uproszczony jest wyłączony, a przewód zasilający jest odłączony od zasilania.

Aby wyjąć panel dostępu:

- **1.** Usuń urządzenia zabezpieczające uniemożliwiające otwieranie obudowy klienta uproszczonego.
- **2.** Wyjmij wszystkie nośniki wymienne z klienta uproszczonego, takie jak napędy flash USB.
- **3.** Wyłącz klienta uproszczonego w prawidłowy sposób z poziomu systemu operacyjnego, a następnie wyłącz wszystkie urządzenia zewnętrzne.
- **4.** Odłącz kabel zasilający od gniazdka sieci elektrycznej i odłącz wszystkie urządzenia zewnętrzne.
- **WAŻNE:** Niezależnie od tego, czy urządzenie jest włączone czy nie, napięcie jest przez cały czas dostarczane do płyty systemowej, jeśli system jest podłączony do sprawnego gniazdka sieci elektrycznej. Aby zapobiec uszkodzeniu wewnętrznych elementów komputera, odłącz kabel zasilający terminala klienta uproszczonego.
- **5.** Zdejmij podstawę lub uchwyt montażowy z klienta uproszczonego, jeśli to konieczne.
- **6.** Połóż klienta uproszczonego płasko na stabilnej powierzchni prawą stroną do góry.
- **7.** Zwolnij zatrzask (1) z prawej strony tylnego panelu we/wy, obróć panel we/wy (2) w lewo, a następnie wyciągnij go z klienta uproszczonego.

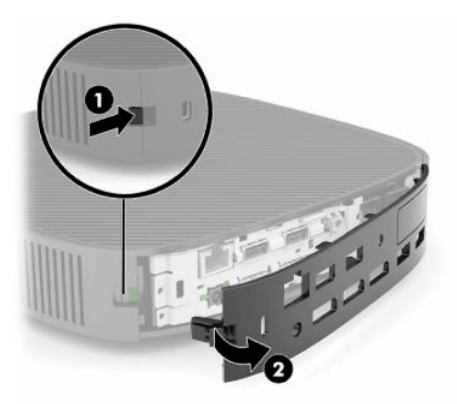

**8.** Naciśnij zatrzask panelu dostępu (1), aby zwolnić panel dostępu.

<span id="page-21-0"></span>**9.** Obróć tylną część panelu dostępu (2) do góry, a następnie podnieś przód panelu dostępu (3) do góry i zdejmij go z obudowy.

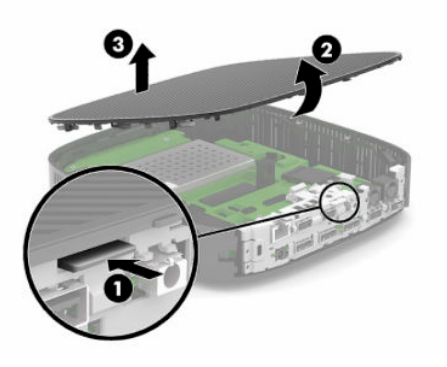

### **Zakładanie panelu dostępu**

Wymiana panelu dostępu:

**1.** Ustaw panel dostępu pod kątem ze stroną z zawiasami zwróconą do przodu systemu (1), a następnie obróć tył panelu dostępu w dół (2), aby zatrzasnął się na swoim miejscu.

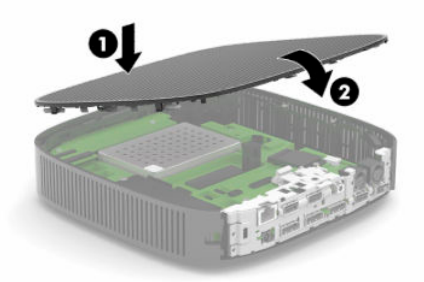

**2.** Włóż zaczepy po prawej stronie tylnego panelu we/wy (1) z prawej strony tylnej części obudowy, obróć lewą stronę (2) do obudowy, a następnie przyciśnij do obudowy, aż zablokuje się na miejscu.

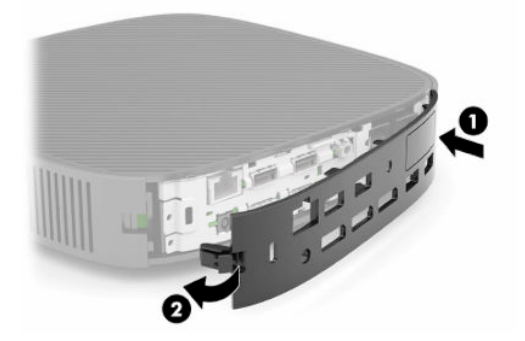

- **3.** Ponownie załóż podstawę klienta uproszczonego lub uchwyt montażowy, jeśli zostały zdjęte.
- **4.** Podłącz ponownie kabel zasilający, a następnie włącz klienta uproszczonego.
- **5.** Włącz urządzenia zabezpieczające, które zostały wyłączone podczas zdejmowania panelu dostępu klienta uproszczonego.

### <span id="page-22-0"></span>**Położenie elementów wewnątrz komputera**

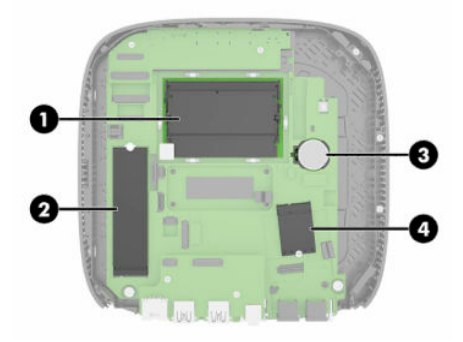

#### **Tabela 2-2 Elementy wewnętrzne**

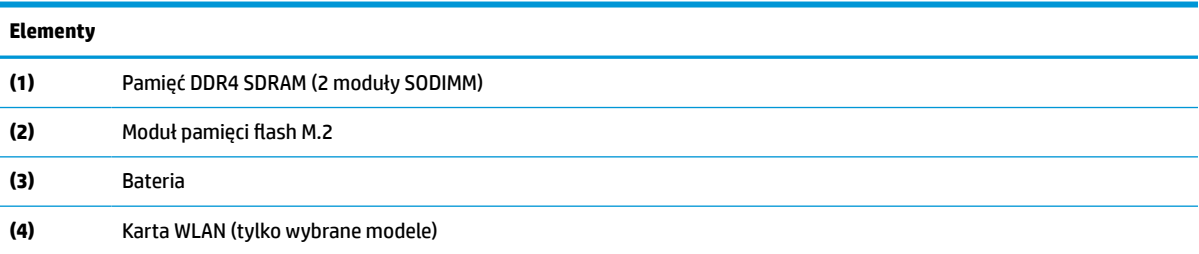

### **Wyjmowanie i instalacja modułu pamięci flash M.2**

Aby wyjąć moduł pamięci flash M.2:

- **1.** Usuń urządzenia zabezpieczające uniemożliwiające otwieranie obudowy klienta uproszczonego.
- **2.** Wyjmij wszystkie nośniki wymienne z klienta uproszczonego, takie jak napędy flash USB.
- **3.** Wyłącz klienta uproszczonego w prawidłowy sposób z poziomu systemu operacyjnego, a następnie wyłącz wszystkie urządzenia zewnętrzne.
- **4.** Odłącz kabel zasilający od gniazdka sieci elektrycznej i odłącz wszystkie urządzenia zewnętrzne.
- **WAŻNE:** Niezależnie od tego, czy urządzenie jest włączone czy nie, napięcie jest przez cały czas dostarczane do płyty systemowej, jeśli system jest podłączony do sprawnego gniazdka sieci elektrycznej. Aby zapobiec uszkodzeniu wewnętrznych elementów komputera, odłącz kabel zasilający terminala klienta uproszczonego.
- **5.** Zdejmij podstawę lub uchwyt montażowy z klienta uproszczonego.
- **6.** Połóż urządzenie płasko na stabilnej powierzchni.
- **7.** Zdejmij panel dostępu klienta uproszczonego. Zobacz [Zdejmowanie i zakładanie panelu dostępu](#page-19-0)  [na stronie 12.](#page-19-0)
- **OSTROŻNIE:** Ze względu na ryzyko poparzenia, przed dotknięciem podzespołów komputera należy odczekać, aż ostygną.
- **8.** Odszukaj gniazdo M.2 dla modułu pamięci flash na płycie systemowej.
- **9.** Poluzuj śrubę zabezpieczającą modułu pamięci flash, aby można było podnieść koniec modułu.

**10.** Wyjmij moduł pamięci flash z gniazda.

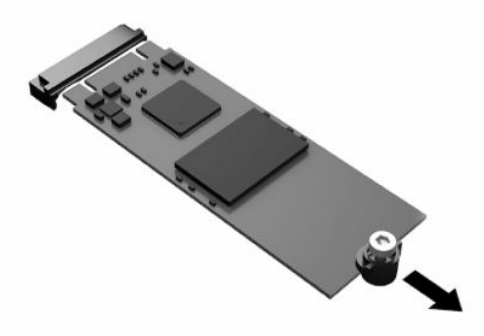

**11.** Zdejmij śruby z modułu pamięci flash i przymocuj je do zamiennego modułu flash.

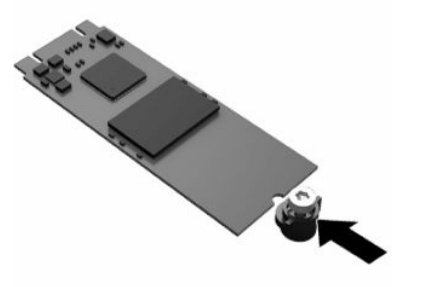

**12.** Wsuń nowy moduł pamięci flash w gniazdo M.2 na płycie systemowej i wciśnij mocno złącza modułu do gniazda.

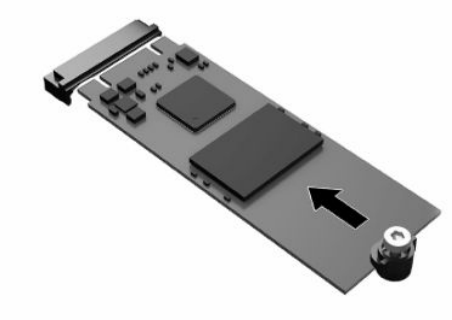

**WWAGA:** Moduł pamięci flash można zainstalować tylko w jeden sposób.

<span id="page-24-0"></span>**13.** Wciśnij moduł pamięci flash i dokręć śrubę za pomocą śrubokrętu, aby przymocować moduł do płyty systemowej.

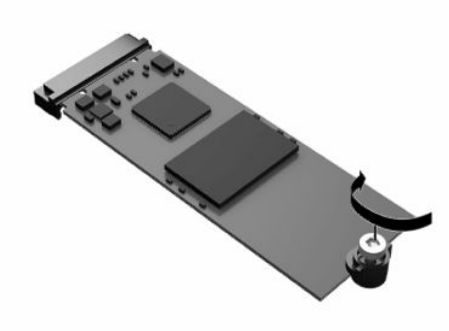

- **14.** Załóż i zatrzaśnij panel dostępu oraz ponownie załóż tylny panel we/wy. Zobacz [Zdejmowanie i](#page-19-0)  [zakładanie panelu dostępu na stronie 12.](#page-19-0)
- **15.** Załóż podstawę klienta uproszczonego uchwyt montażowy.
- **16.** Podłącz ponownie kabel zasilający, a następnie włącz klienta uproszczonego.
- **17.** Włącz urządzenia zabezpieczające, które zostały wyłączone podczas zdejmowania panelu dostępu klienta uproszczonego.

### **Wyjmowanie i wkładanie baterii**

Aby wyjąć i włożyć baterię:

- **1.** Usuń urządzenia zabezpieczające uniemożliwiające otwieranie obudowy klienta uproszczonego.
- **2.** Wyjmij wszystkie nośniki wymienne z klienta uproszczonego, takie jak napędy flash USB.
- **3.** Wyłącz klienta uproszczonego w prawidłowy sposób z poziomu systemu operacyjnego, a następnie wyłącz wszystkie urządzenia zewnętrzne.
- **4.** Odłącz kabel zasilający od gniazdka sieci elektrycznej i odłącz wszystkie urządzenia zewnętrzne.
- **WAŻNE:** Niezależnie od tego, czy urządzenie jest włączone czy nie, napięcie jest przez cały czas dostarczane do płyty systemowej, jeśli system jest podłączony do sprawnego gniazdka sieci elektrycznej. Aby zapobiec uszkodzeniu wewnętrznych elementów komputera, odłącz kabel zasilający terminala klienta uproszczonego.
- **5.** Zdejmij podstawę lub uchwyt montażowy z klienta uproszczonego.
- **6.** Połóż urządzenie płasko na stabilnej powierzchni.
- **7.** Zdejmij panel dostępu klienta uproszczonego. Zobacz [Zdejmowanie i zakładanie panelu dostępu](#page-19-0)  [na stronie 12.](#page-19-0)
- **OSTROŻNIE:** Ze względu na ryzyko poparzenia, przed dotknięciem podzespołów komputera należy odczekać, aż ostygną.
- **8.** Zlokalizuj baterię na płycie systemowej. Zobacz [Położenie elementów wewnątrz komputera](#page-22-0) [na stronie 15.](#page-22-0)

**9.** Aby uwolnić baterię z uchwytu, ściśnij metalowy zacisk (1) wystający nad krawędzią baterii. Kiedy bateria wysunie się ku górze, wyjmij ją (2).

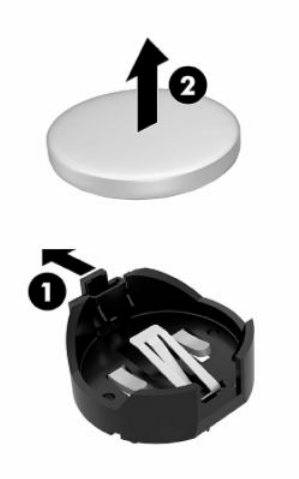

**10.** Aby założyć nową baterię, wsuń jej brzeg pod krawędź uchwytu (1), biegunem dodatnim skierowanym w górę. Naciśnij drugi brzeg baterii. Metalowy zacisk powinien wyskoczyć ponad brzeg baterii (2).

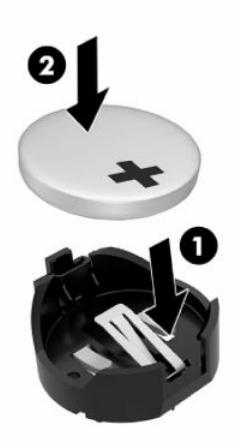

- **11.** Załóż i zatrzaśnij panel dostępu oraz ponownie załóż tylny panel we/wy. Zobacz [Zdejmowanie i](#page-19-0)  [zakładanie panelu dostępu na stronie 12.](#page-19-0)
- **12.** Załóż podstawę klienta uproszczonego uchwyt montażowy.
- **13.** Podłącz ponownie kabel zasilający, a następnie włącz klienta uproszczonego.
- **14.** Włącz urządzenia zabezpieczające, które zostały wyłączone podczas zdejmowania panelu dostępu klienta uproszczonego.

Firma HP zachęca klientów do recyklingu zużytego sprzętu elektronicznego, oryginalnych kaset do drukarek HP oraz akumulatorów. Aby uzyskać więcej informacji na temat programów recyklingu, należy przejść do witryny<http://www.hp.com> i wyszukać wyrażenie "recykling".

#### <span id="page-26-0"></span>**Tabela 2-3 Znaczenie ikon baterii**

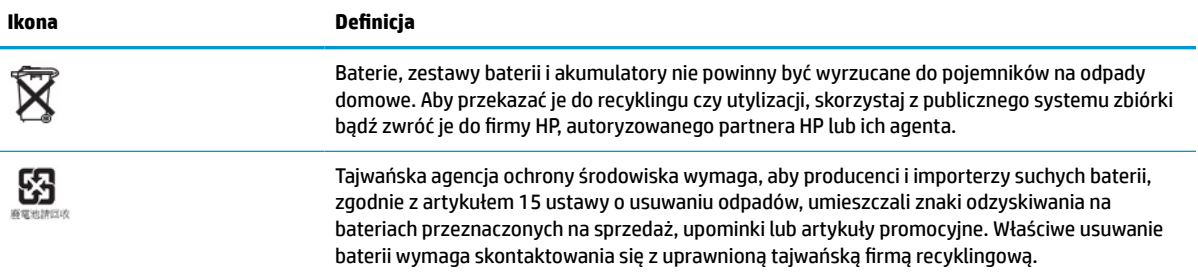

### **Rozbudowa pamięci systemowej**

W gniazdach pamięci na płycie systemowej można zainstalować maksymalnie dwa standardowe moduły SODIMM. Znajduje się w nich przynajmniej jeden fabrycznie zainstalowany moduł SODIMM. Aby osiągnąć maksymalną wydajność systemu, HP zaleca konfigurację urządzenia z zastosowaniem pamięci dwukanałowej przez zapełnienie obu gniazd SODIMM modułami pamięci SODIMM.

Aby system funkcjonował prawidłowo, moduły pamięci muszą spełniać następujące wymagania:

- 260-stykowe pamięci Small Outline DIMM (SODIMM) zgodne ze standardem przemysłowym
- Niebuforowany model DDR4 SDRAM bez ECC
- Zawiera obowiązujące specyfikacje opublikowane przez organizację Joint Electronic Device Engineering Council (JEDEC)

Klient uproszczony obsługuje następujące elementy:

- moduły pamięci 4 GB, 8 GB i 16 GB bez ECC
- Jednostronne i dwustronne moduły SODIMM
- **WWAGA:** System nie działa prawidłowo po zainstalowaniu modułu pamięci, który nie jest obsługiwany przez klienta uproszczonego.

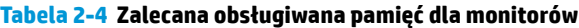

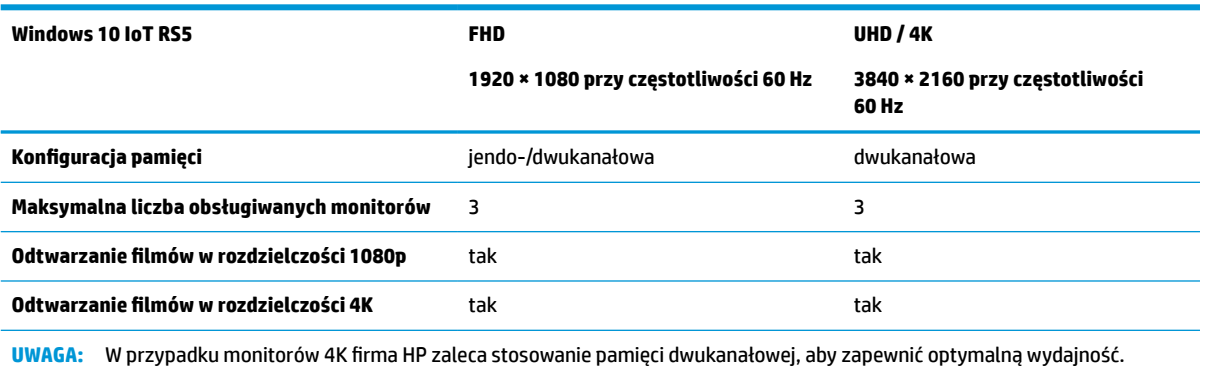

### <span id="page-27-0"></span>**Usuwanie i instalowanie modułu pamięci**

**OSTROŻNIE:** Przed dodaniem lub usunięciem modułów pamięci należy odłączyć kabel zasilający i odczekać około 30 sekund na odprowadzenie pozostałej energii. Niezależnie od tego, czy urządzenie jest włączone czy nie, napięcie jest przez cały czas dostarczane do modułu pamięci, jeśli system jest podłączony do sprawnego gniazdka sieci elektrycznej. Instalowanie lub usuwanie modułu pamięci przy włączonym zasilaniu może spowodować nieodwracalne uszkodzenie modułu pamięci lub płyty systemowej.

Gniazda modułów pamięci mają styki pokryte złotem. Do rozbudowy pamięci należy używać modułów ze stykami pokrytymi złotem, aby zapobiec korozji i/lub utleniania w wyniku stykania się różnych metali.

Ładunki elektrostatyczne mogą uszkodzić elektroniczne elementy klienta uproszczonego. Przed rozpoczęciem poniższych czynności należy rozładować ładunki elektrostatyczne nagromadzone na powierzchni skóry, dotykając uziemionego metalowego przedmiotu. Aby uzyskać więcej informacji, zobacz [Wyładowania elektrostatyczne na stronie 54.](#page-61-0)

Instalując moduł pamięci, nie należy dotykać jego styków. W przeciwnym razie mogą one ulec uszkodzeniu.

- **1.** Usuń urządzenia zabezpieczające uniemożliwiające otwieranie obudowy klienta uproszczonego.
- **2.** Wyjmij wszystkie nośniki wymienne z klienta uproszczonego, takie jak napędy flash USB.
- **3.** Wyłącz klienta uproszczonego w prawidłowy sposób z poziomu systemu operacyjnego, a następnie wyłącz wszystkie urządzenia zewnętrzne.
- **4.** Odłącz kabel zasilający od gniazdka sieci elektrycznej i odłącz wszystkie urządzenia zewnętrzne.
- WAZNE: Niezależnie od tego, czy urządzenie jest włączone czy nie, napięcie jest przez cały czas dostarczane do płyty systemowej, jeśli system jest podłączony do sprawnego gniazdka sieci elektrycznej. Aby zapobiec uszkodzeniu wewnętrznych elementów komputera, odłącz kabel zasilający terminala klienta uproszczonego.
- **5.** Zdejmij podstawę lub uchwyt montażowy z klienta uproszczonego.
- **6.** Połóż urządzenie płasko na stabilnej powierzchni.
- **7.** Zdejmij panel dostępu klienta uproszczonego. Zobacz [Zdejmowanie i zakładanie panelu dostępu](#page-19-0)  [na stronie 12.](#page-19-0)
	- **OSTROŻNIE:** Ze względu na ryzyko poparzenia, przed dotknięciem podzespołów komputera należy odczekać, aż ostygną.
- **8.** Odszukaj gniazda modułu pamięci na płycie systemowej. Zobacz [Położenie elementów wewnątrz](#page-22-0) [komputera na stronie 15.](#page-22-0)
- **9.** Zdejmij osłonę modułu pamięci.

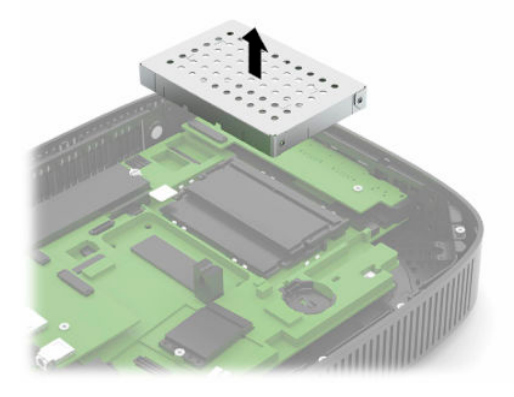

**10.** Aby wyjąć moduł pamięci, wyciągnij dwa zatrzaski po obu stronach modułu pamięci (1), obróć moduł pamięci w górę, a następnie wyjmij go z gniazda (2).

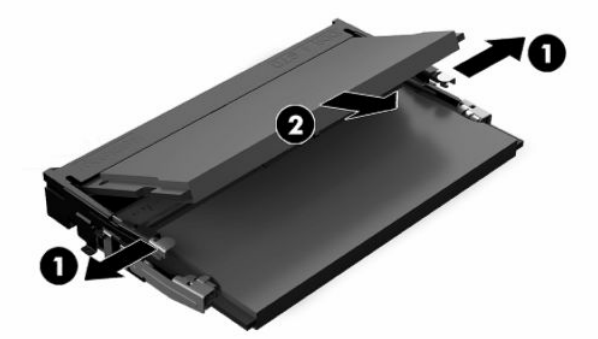

**11.** Włóż nowy moduł pamięci (1) do gniazda pod kątem ok. 30°, a następnie dociśnij moduł pamięci (2) w gnieździe aż do zatrzaśnięcia.

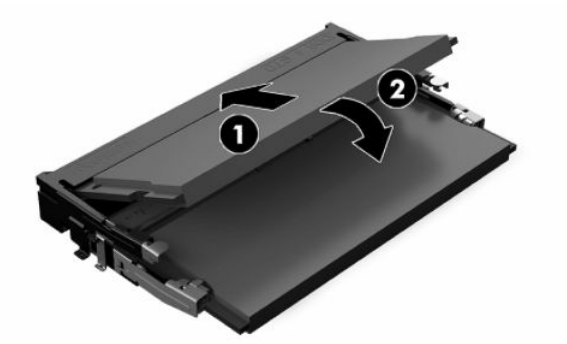

- **WWAGA:** Moduły pamięci są skonstruowane w taki sposób, że możliwe jest ich zainstalowanie tylko w jednej pozycji. Należy dopasować wycięcie w module do wypustki w gnieździe pamięci.
- **12.** Ponowne zakładanie osłony modułu pamięci.

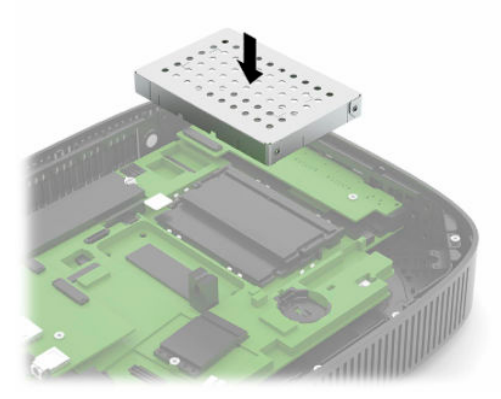

- **13.** Załóż i zatrzaśnij panel dostępu oraz ponownie załóż tylny panel we/wy. Zobacz [Zdejmowanie i](#page-19-0)  [zakładanie panelu dostępu na stronie 12.](#page-19-0)
- **14.** Załóż podstawę klienta uproszczonego uchwyt montażowy.
- **15.** Podłącz ponownie kabel zasilający, a następnie włącz klienta uproszczonego.
- **16.** Włącz urządzenia zabezpieczające, które zostały wyłączone podczas zdejmowania panelu dostępu klienta uproszczonego.

Klient uproszczony automatycznie rozpozna nową pamięć w momencie włączenia klienta uproszczonego.

### <span id="page-29-0"></span>**Wkładanie karty WLAN**

- **1.** Usuń urządzenia zabezpieczające uniemożliwiające otwieranie obudowy klienta uproszczonego.
- **2.** Wyjmij wszystkie nośniki wymienne z klienta uproszczonego, takie jak napędy flash USB.
- **3.** Wyłącz klienta uproszczonego w prawidłowy sposób z poziomu systemu operacyjnego, a następnie wyłącz wszystkie urządzenia zewnętrzne.
- **4.** Odłącz kabel zasilający od gniazdka sieci elektrycznej i odłącz wszystkie urządzenia zewnętrzne.
- **WAŻNE:** Niezależnie od tego, czy urządzenie jest włączone czy nie, napięcie jest przez cały czas dostarczane do płyty systemowej, jeśli system jest podłączony do sprawnego gniazdka sieci elektrycznej. Aby zapobiec uszkodzeniu wewnętrznych elementów komputera, odłącz kabel zasilający terminala klienta uproszczonego.
- **5.** Zdejmij podstawę lub uchwyt montażowy z klienta uproszczonego.
- **6.** Połóż urządzenie płasko na stabilnej powierzchni.
- **7.** Zdejmij panel dostępu klienta uproszczonego. Zobacz [Zdejmowanie i zakładanie panelu dostępu](#page-19-0)  [na stronie 12.](#page-19-0)
- **A OSTROŻNIE:** Ze względu na ryzyko poparzenia, przed dotknięciem podzespołów komputera należy odczekać, aż ostygną.
- **8.** Zlokalizuj kartę WLAN na płycie systemowej. Zobacz [Położenie elementów wewnątrz komputera](#page-22-0) [na stronie 15.](#page-22-0)
- **9.** Odłącz kable (1) od karty WLAN, wykręć śrubę (2) mocującą karty WLAN, a następnie wyjmij kartę sieci WLAN z gniazda (3).

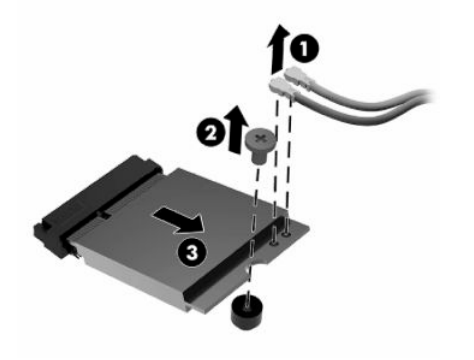

**10.** Włóż kartę WLAN do gniazda (1), załóż śrubę mocującą karty WLAN (2), a następnie podłącz kable do karty WLAN (3).

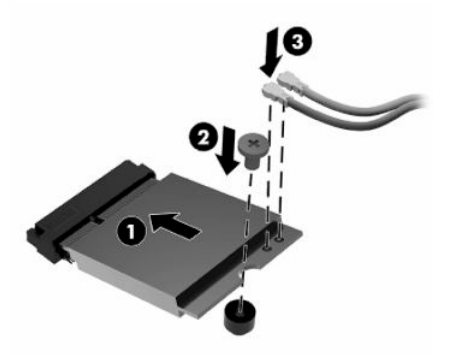

- 11. Załóż i zatrzaśnij panel dostępu oraz ponownie załóż tylny panel we/wy. Zobacz Zdejmowanie i [zakładanie panelu dostępu na stronie 12.](#page-19-0)
- **12.** Załóż podstawę klienta uproszczonego uchwyt montażowy.
- **13.** Podłącz ponownie kabel zasilający, a następnie włącz klienta uproszczonego.
- **14.** Włącz urządzenia zabezpieczające, które zostały wyłączone podczas zdejmowania panelu dostępu klienta uproszczonego.

# <span id="page-31-0"></span>**3 Rozwiązywanie problemów**

### **Narzędzie Computer Setup (F10), ustawienia systemu BIOS**

### **Oprogramowanie narzędziowe Computer Setup (F10)**

Program Computer Setup (Konfiguracja komputera) (F10) umożliwia wykonanie następujących zadań:

- Zmieniać domyślne ustawienia fabryczne komputera.
- Ustawiać datę i godzinę systemową.
- Ustawiać, przeglądać, sprawdzać i zmieniać ustawienia konfiguracyjne systemu (ustawienia procesora, karty graficznej, pamięci, karty dźwiękowej, urządzeń pamięci masowej, urządzeń komunikacyjnych i urządzeń wejściowych).
- Zmieniać kolejność uruchamiania urządzeń rozruchowych, takich jak dyski półprzewodnikowe (SSD) i urządzenia flash USB.
- Pozwala włączać/wyłączać wyświetlanie komunikatów autotestu POST. Jeżeli wybrana zostanie opcja Disabled (Wyłączone), wyświetlanie większości komunikatów autotestu POST (np. informacji o dostępnej ilości pamięci, nazwie produktu i wszelkich komunikatów innych niż komunikaty o błędach) zostanie wstrzymane. Komunikaty o błędach podczas autotestu POST są wyświetlane bez względu na wybrany tryb. Tryb wyświetlania komunikatów można przełączać ręcznie w trakcie autotestu POST, naciskając dowolny klawisz (z wyjątkiem klawiszy funkcyjnych F1 do F12).
- Wprowadzać etykietę zasobu (Asset Tag) lub numer identyfikacyjny przydzielony komputerowi przez firmę.
- Włączać hasło uruchomieniowe, stosowane zarówno przy ponownym uruchamianiu komputera, jak i przy uruchamianiu po włączeniu zasilania.
- Zabezpieczać hasłem konfiguracyjnym dostęp do programu Computer Setup (F10) i ustawień opisanych w niniejszym rozdziale.
- Zabezpieczać zintegrowane funkcje I/O wejścia/wyjścia (np. port USB, audio i karty interfejsu sieciowego NIC).

### <span id="page-32-0"></span>**Korzystanie z oprogramowania Computer Setup (F10)**

Dostęp do programu Computer Setup (Konfiguracja komputera) można uzyskać tylko poprzez włączenie komputera lub ponowne uruchomienie systemu. Aby uzyskać dostęp do menu oprogramowania Computer Setup (Konfiguracja komputera), wykonaj poniższe kroki:

- **1.** Włącz lub uruchom ponownie komputer.
- 2. Naciśnij klawisz esc lub F10, gdy na dole ekranu widoczny jest komunikat "Press the ESC key for Startup Menu" (Naciśnij klawisz ESC, aby wejść do menu startowego).

Naciśnięcie klawisza esc spowoduje wyświetlenie menu zapewniającego dostęp do różnych opcji dostępnych przy uruchamianiu systemu.

- **WWAGA:** Jeśli klawisz esc lub F10 nie zostanie naciśnięty w odpowiednim czasie, aby uzyskać dostęp do narzędzia, należy uruchomić komputer ponownie i jeszcze raz nacisnąć klawisz esc lub F10, gdy kontrolka monitora zmieni kolor na zielony.
- **UWAGA:** Wybierz język dla większości menu, ustawień i wiadomości za pomocą opcji wyboru języka przy użyciu klawisza F8 w programie Computer Setup.
- **3.** Jeśli naciśnięto klawisz esc, naciśnij klawisz F10, aby uruchomić program Computer Setup.
- **4.** W menu Computer Setup Utilities (Narzędzia konfiguracji komputera) widocznych jest pięć nagłówków: File (Plik), Storage (Pamięć masowa), Security (Zabezpieczenia), Power (Zasilanie) i Advanced (Zaawansowane).
- **5.** Użyj klawiszy strzałki (w lewo i w prawo), by wybrać odpowiedni nagłówek. Użyj klawiszy strzałki (w górę i w dół), aby wybrać odpowiednią opcję, a następnie naciśnij klawisz enter. Aby powrócić do menu Computer Setup Utilities (Narzędzia konfiguracji komputera), naciśnij klawisz esc.
- **6.** Aby zastosować i zapisać zmiany, wybierz pozycje **File** (Plik) > **Save Changes and Exit** (Zapisz zmiany i zakończ).
	- Jeśli dokonano zmian, których nie chcesz zastosować, należy wybrać opcję **Ignore Changes and Exit** (Ignoruj zmiany i zakończ).
	- Aby przywrócić ustawienia fabryczne, wybierz opcję **Apply Defaults and Exit** (Zastosuj domyślnie ustawienia i zakończ). Ta opcja spowoduje przywrócenie wartości fabrycznych ustawień.

**OSTROŻNIE:** Aby zmniejszyć ryzyko uszkodzenia pamięci CMOS, nie wyłączaj zasilania komputera, gdy system BIOS jest w trakcie zapisywania zmian w oprogramowaniu Computer Setup (F10). Można bezpiecznie wyłączyć komputer dopiero po opuszczeniu ekranu konfiguracji wywoływanego klawiszem F10.

#### **Tabela 3-1 Opcje menu narzędzia Computer Setup**

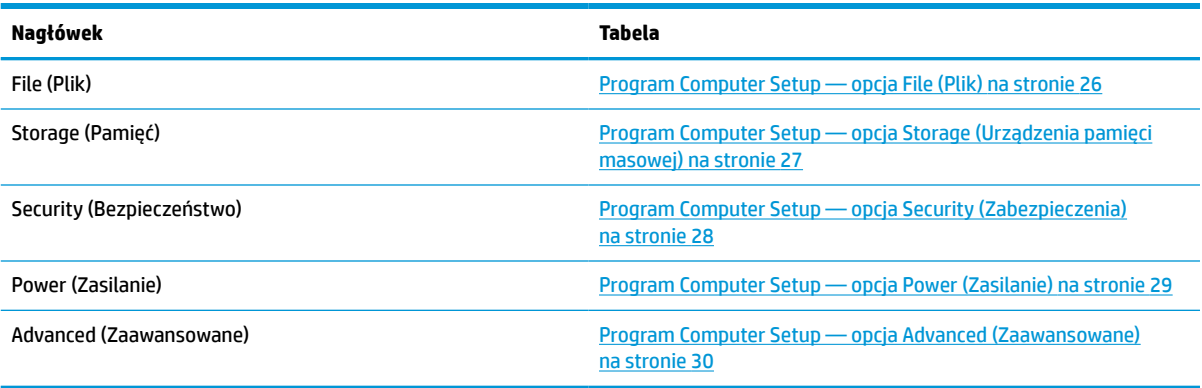

### <span id="page-33-0"></span>**Program Computer Setup — opcja File (Plik)**

**UWAGA:** Obsługa niektórych opcji programu Computer Setup (Konfiguracja komputera) może się różnić w zależności od konfiguracji sprzętu.

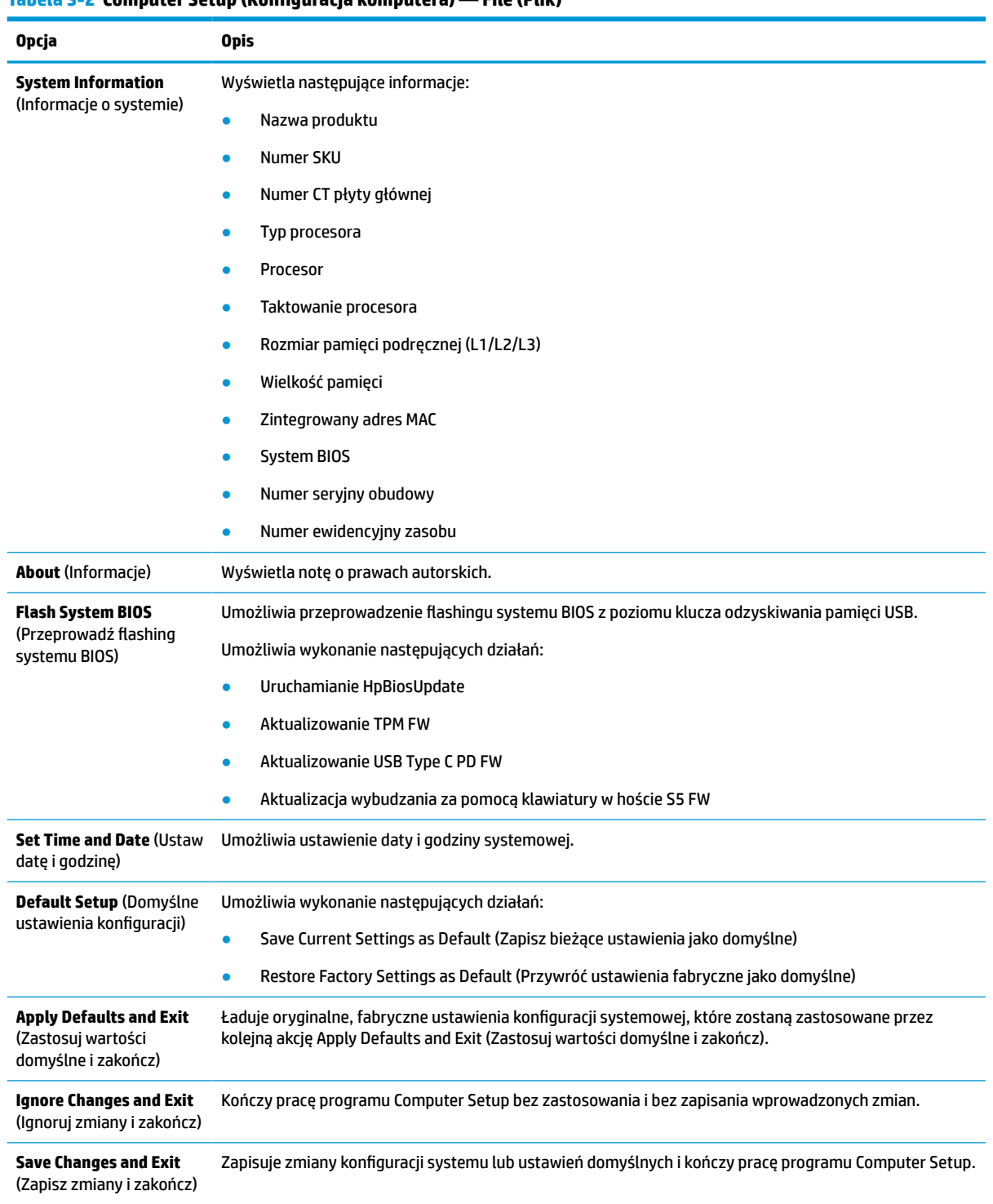

### **Tabela 3-2 Computer Setup (Konfiguracja komputera) — File (Plik)**

### <span id="page-34-0"></span>**Program Computer Setup — opcja Storage (Urządzenia pamięci masowej)**

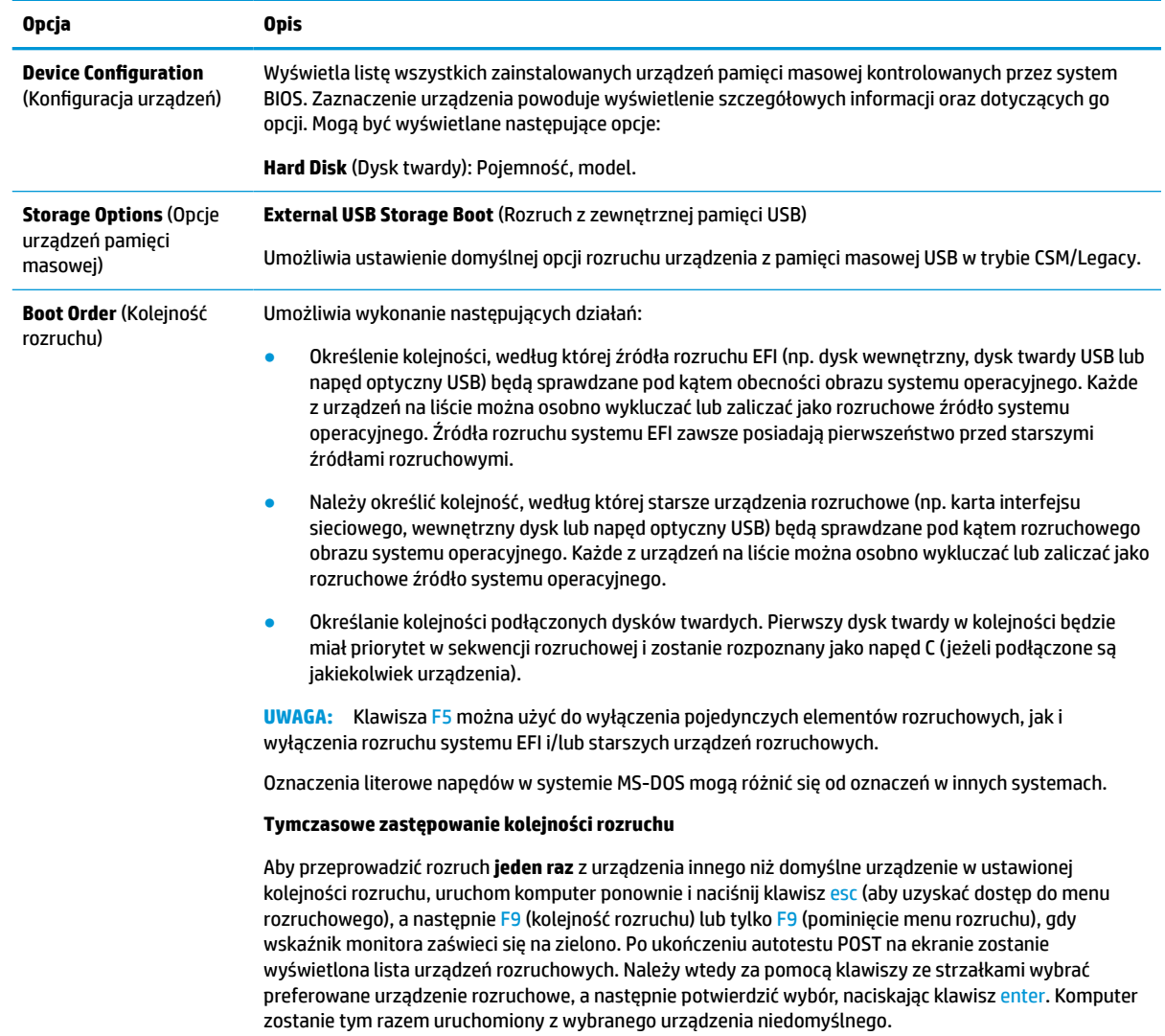

#### **Tabela 3-3 Computer Setup (Konfiguracja komputera) — Storage (Pamięć)**

### <span id="page-35-0"></span>**Program Computer Setup — opcja Security (Zabezpieczenia)**

**UWAGA:** Obsługa niektórych opcji programu Computer Setup (Konfiguracja komputera) może się różnić w zależności od konfiguracji sprzętu.

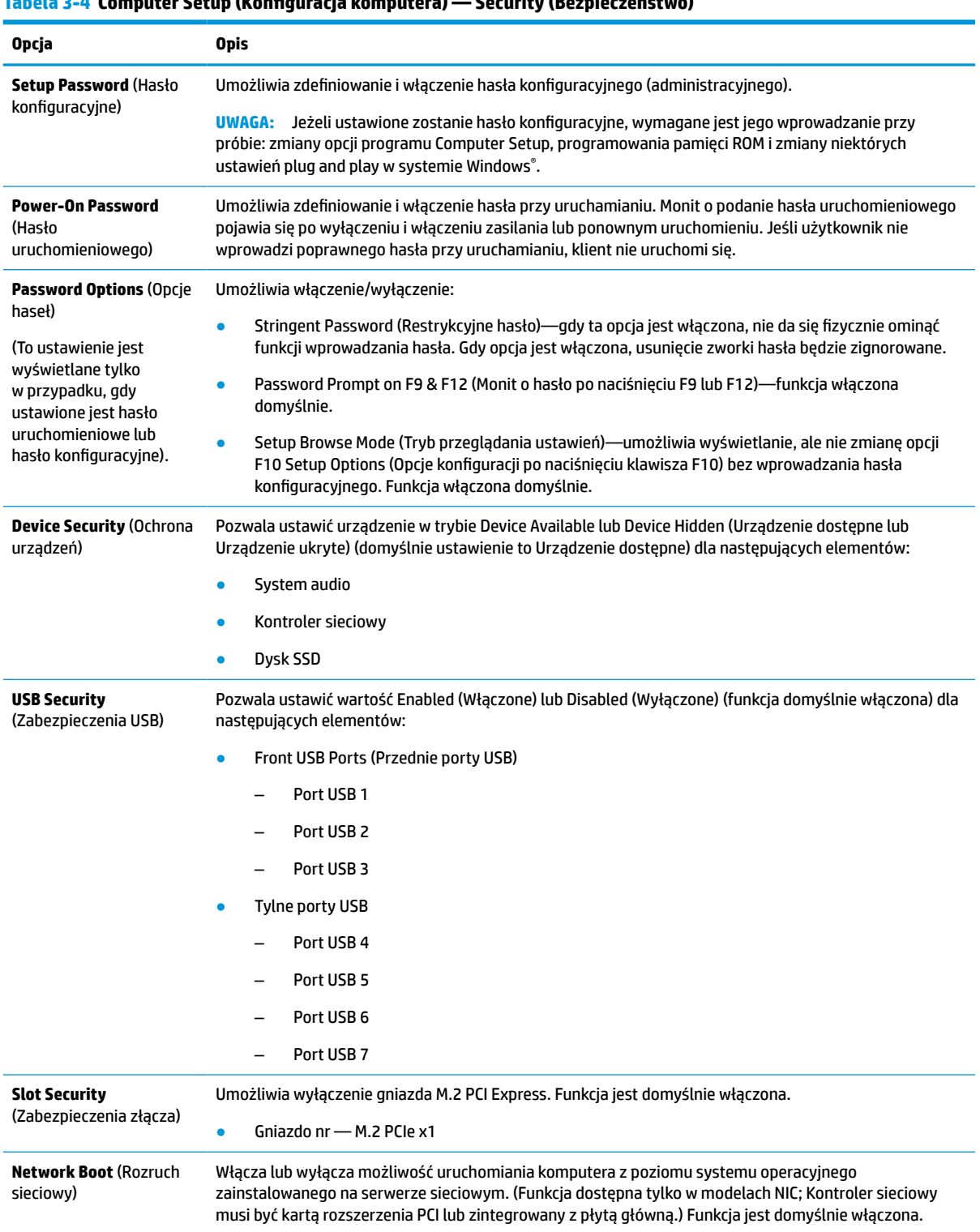

### **Tabela 3-4 Computer Setup (Konfiguracja komputera) — Security (Bezpieczeństwo)**

<span id="page-36-0"></span>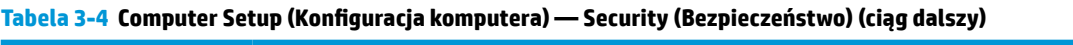

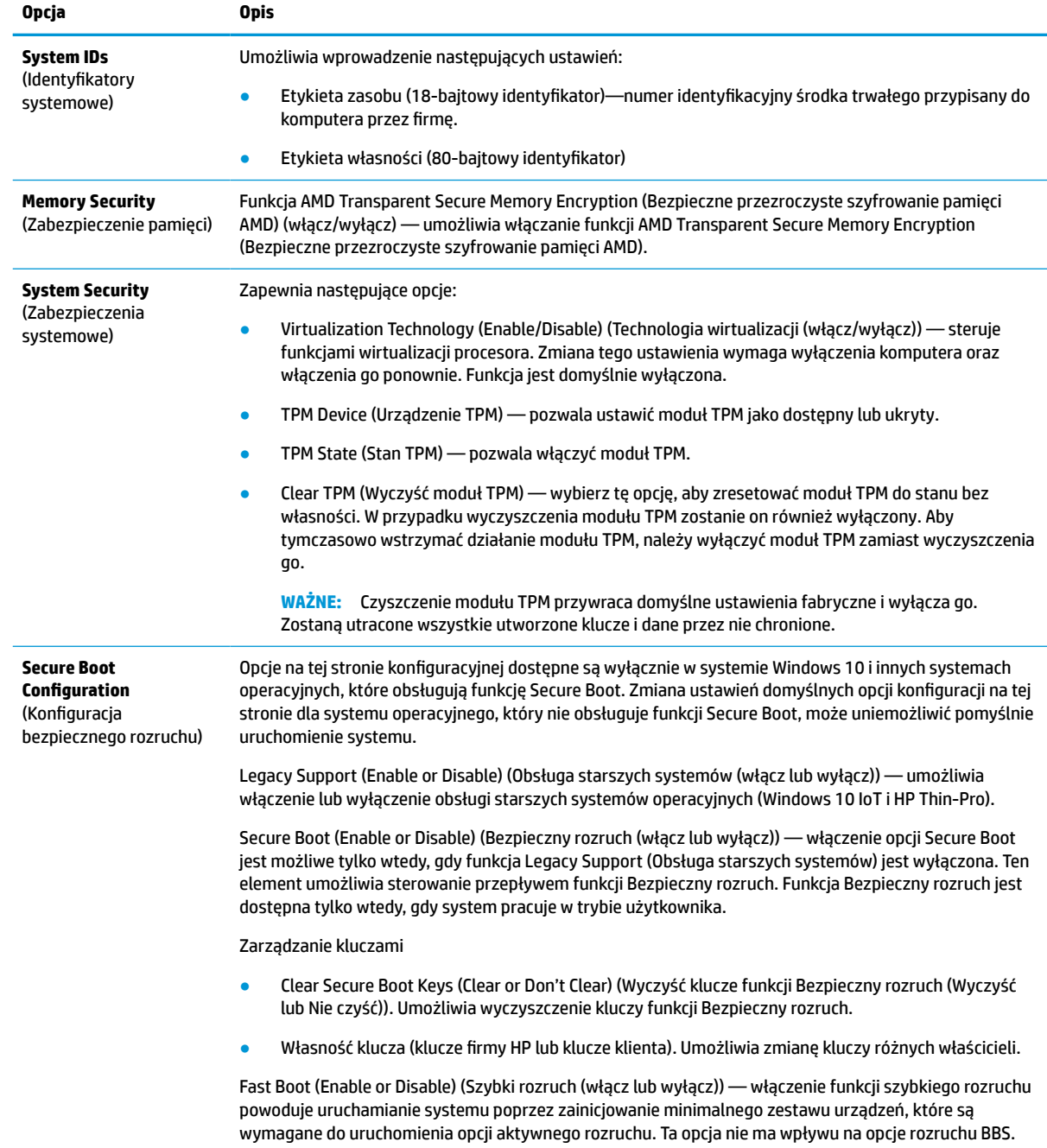

### **Program Computer Setup — opcja Power (Zasilanie)**

**UWAGA:** Obsługa niektórych opcji programu Computer Setup (Konfiguracja komputera) może się różnić w zależności od konfiguracji sprzętu.

#### <span id="page-37-0"></span>**Tabela 3-5 Computer Setup (Konfiguracja komputera) — Zasilanie**

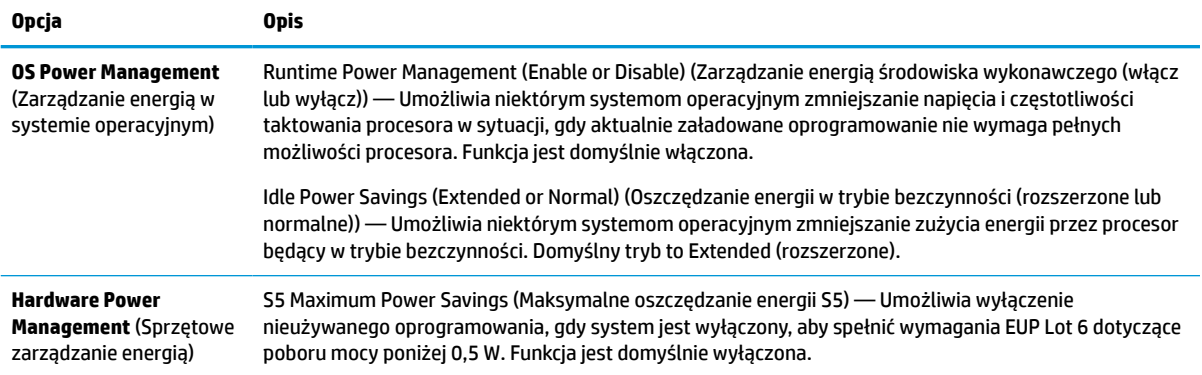

### **Program Computer Setup — opcja Advanced (Zaawansowane)**

**WAGA:** Obsługa niektórych opcji programu Computer Setup (Konfiguracja komputera) może się różnić w zależności od konfiguracji sprzętu.

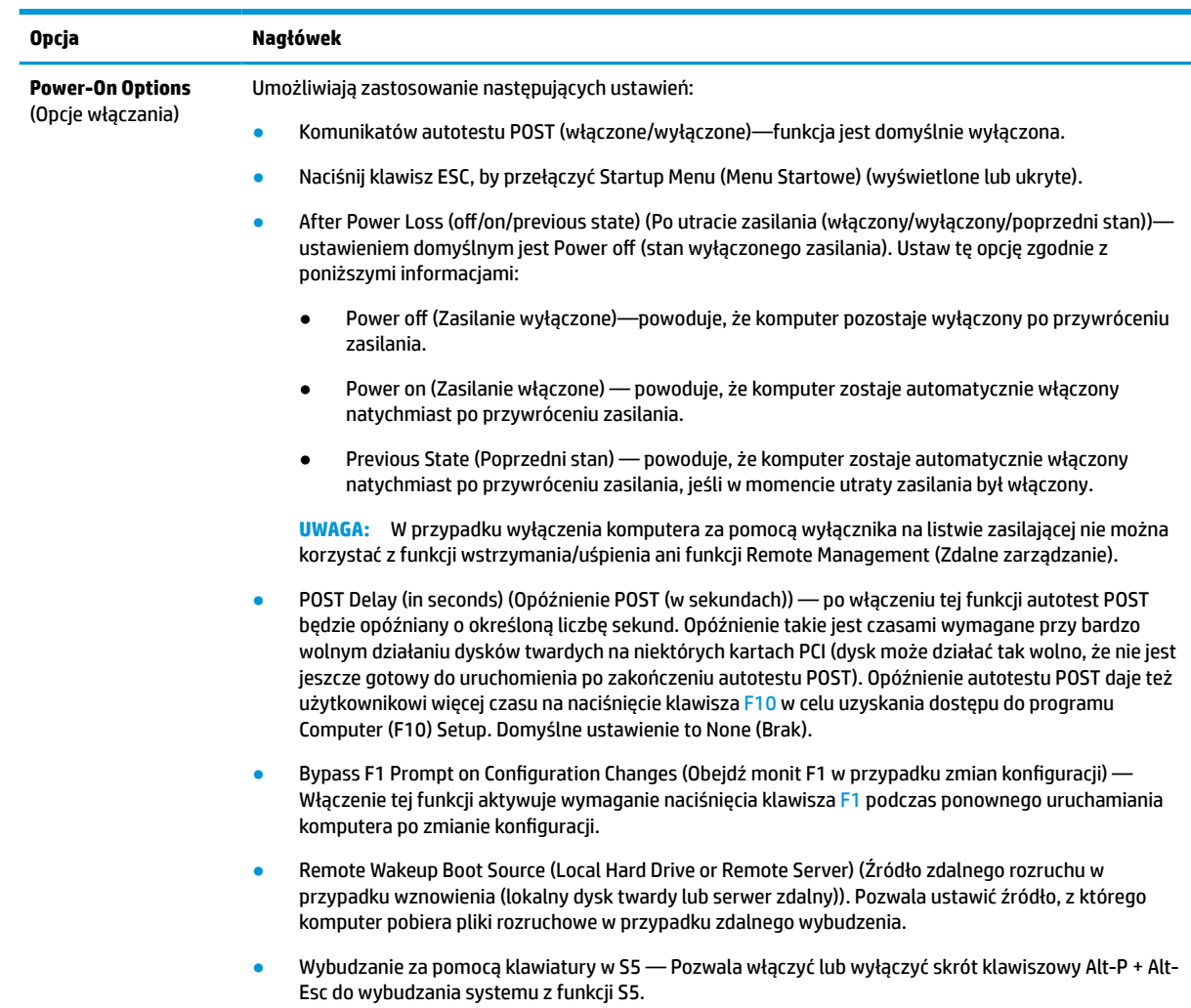

#### **Tabela 3-6 Computer Setup (Konfiguracja komputera) — Advanced (Zaawansowane)**

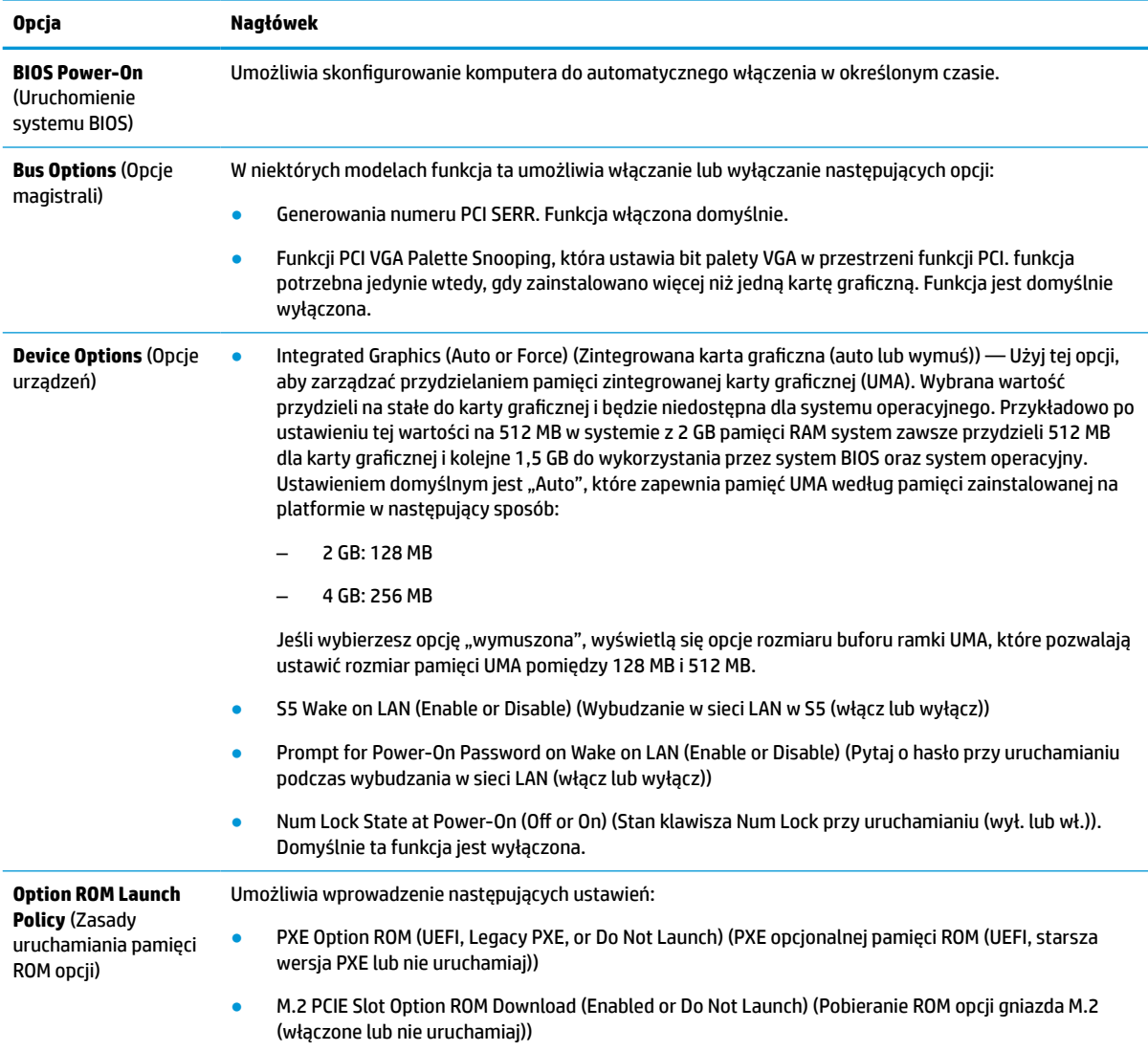

#### <span id="page-38-0"></span>**Tabela 3-6 Computer Setup (Konfiguracja komputera) — Advanced (Zaawansowane) (ciąg dalszy)**

### **Zmiana ustawień systemu BIOS z poziomu narzędzia HP BIOS Configuration Utility (Narzędzie do konfiguracji) (HPBCU)**

Można zmienić niektóre ustawienia systemu BIOS lokalnie w ramach systemu operacyjnego bez potrzeby korzystania z narzędzia F10. Elementy, które mogą być kontrolowane za pomocą tej metody, są opisane w tej tabeli.

Więcej informacji na temat HP BIOS Configuration Utility można znaleźć w *Instrukcji obsługi narzędzia HP BIOS Configuration Utility (BCU)* pod adresem www.hp.com.

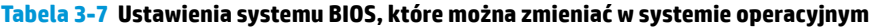

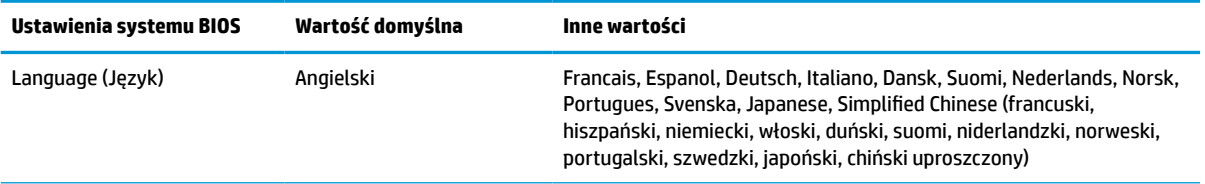

Zmiana ustawień systemu BIOS z poziomu narzędzia HP BIOS Configuration Utility (Narzędzie do konfiguracji) (HPBCU) 31

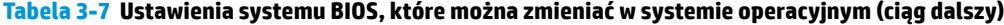

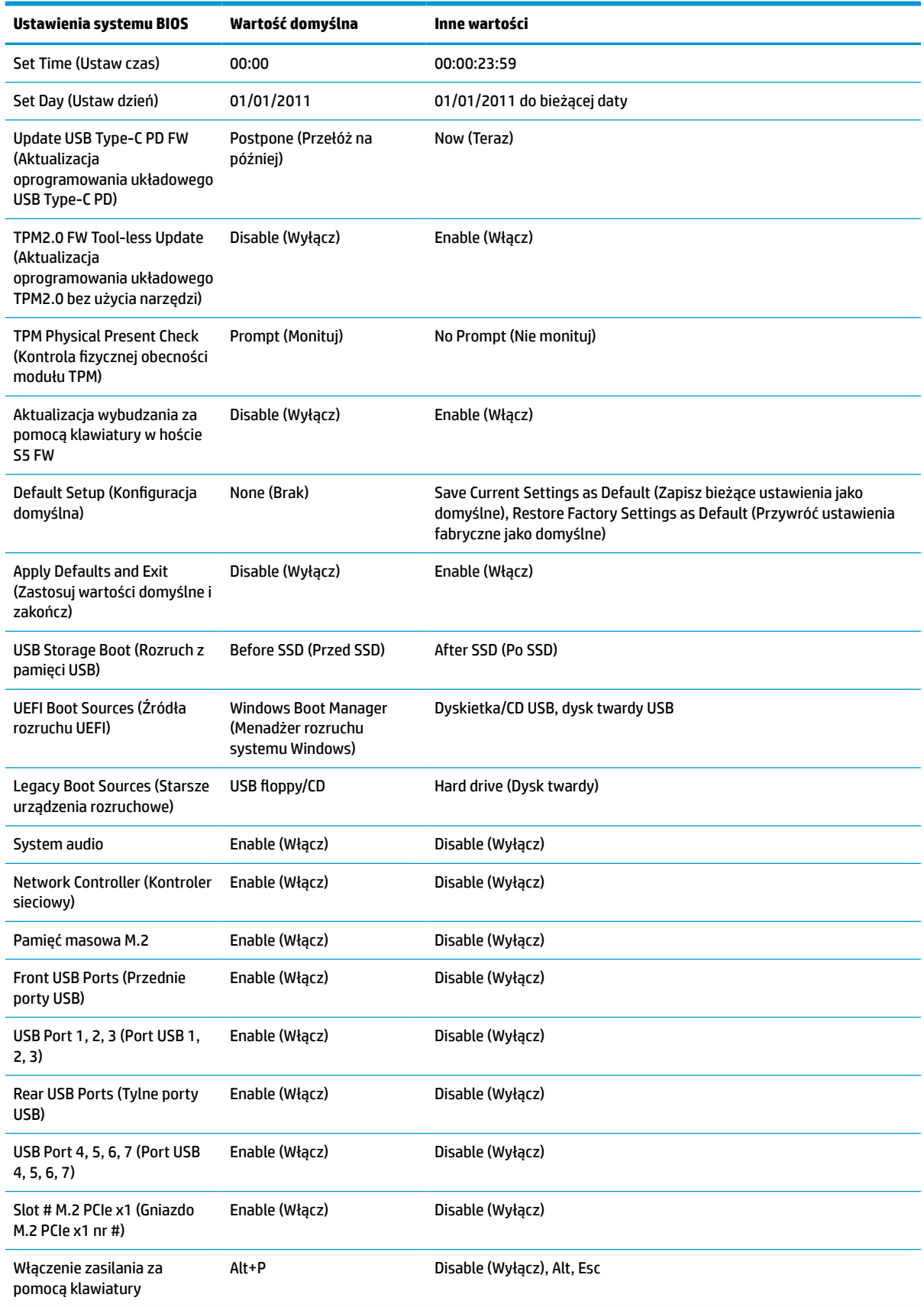

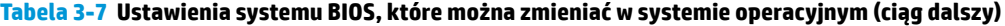

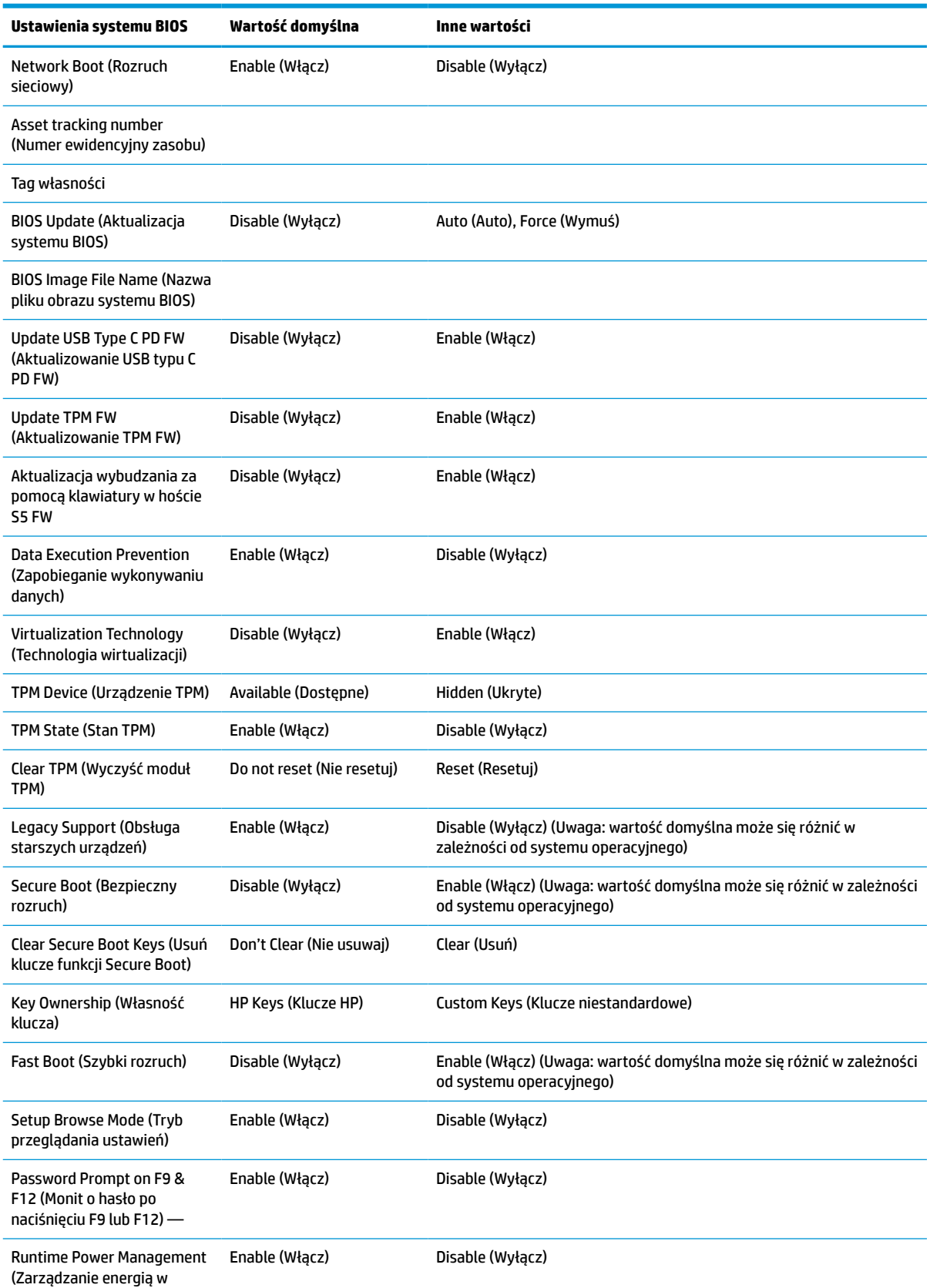

Zmiana ustawień systemu BIOS z poziomu narzędzia HP BIOS Configuration Utility (Narzędzie do konfiguracji) (HPBCU) 33

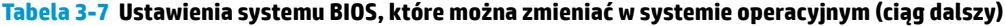

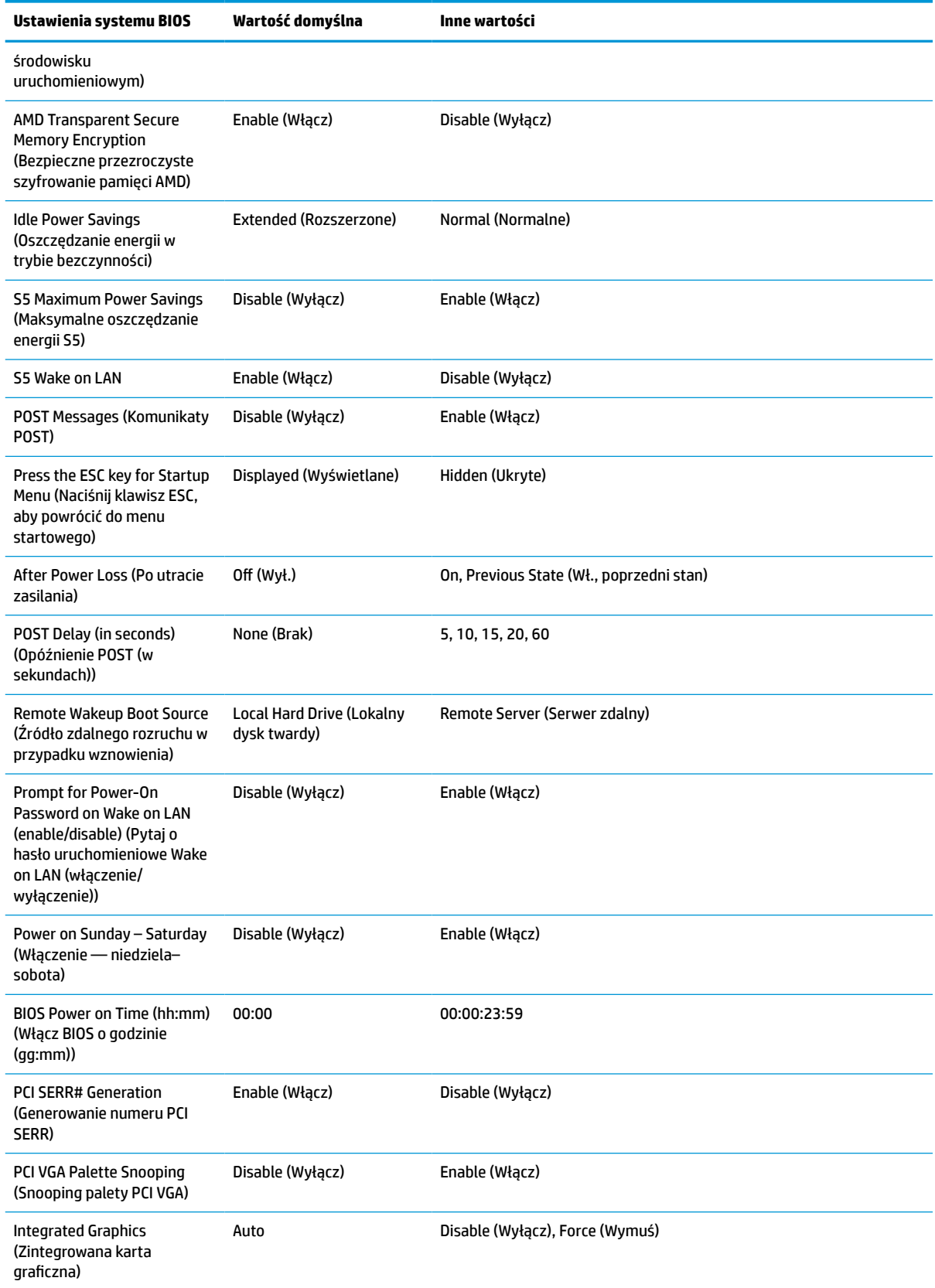

<span id="page-42-0"></span>**Tabela 3-7 Ustawienia systemu BIOS, które można zmieniać w systemie operacyjnym (ciąg dalszy)**

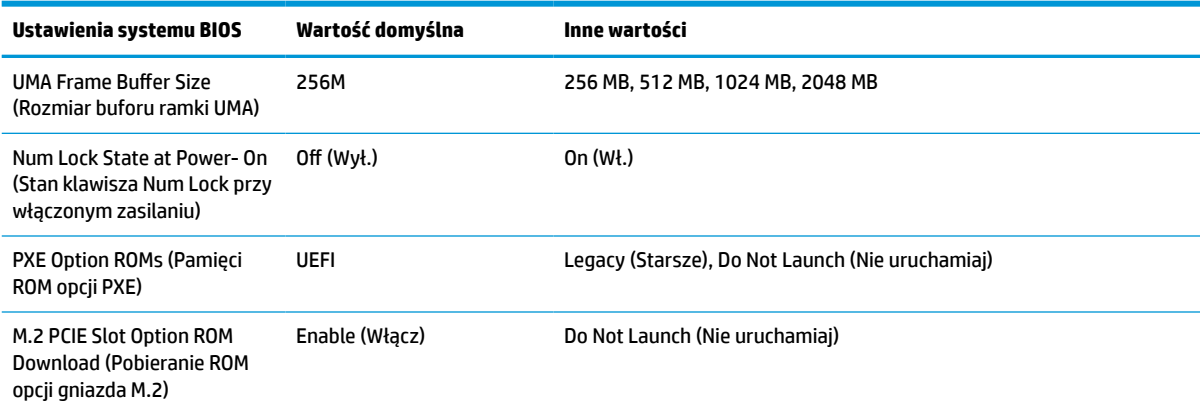

### **Updating or restoring a BIOS (Aktualizacja lub przywracanie systemu BIOS)**

#### **HP Device Manager**

Można użyć programu HP Device Manager do zaktualizowania systemu BIOS klienta uproszczonego. Użytkownicy mogą korzystać z wbudowanego rozszerzenia systemu BIOS lub używać standardowego pakietu uaktualnienia systemu BIOS za pomocą programu HP Device Manager oraz szablonu rejestru. Aby uzyskać więcej informacji na temat szablonu pliku i rejestru programu HP Device Manager, zapoznaj się z Instrukcją użytkownika programu HP Device Manager dostępną pod adresem www.hp.com/go/hpdm.

#### **Zapisywanie systemu BIOS w pamięci nieulotnej z poziomu systemu Windows**

Możesz użyć pakietu BIOS Flash Update SoftPaq, aby przywrócić lub uaktualnić system BIOS. Dostępnych jest kilka metod zmiany oprogramowania układowego systemu BIOS przechowywanego w komputerze.

Plik wykonywalny systemu BIOS służy do aktualizacji systemu BIOS w środowisku systemu Windows. Aby wyświetlić dostępne opcje dla tego narzędzia, uruchom plik wykonywalny w środowisku systemu Windows.

Możesz uruchomić plik wykonywalny systemu BIOS z urządzeniem pamięci masowej USB lub bez niego. Jeśli system nie ma zainstalowanego urządzenia pamięci masowej USB, zostanie uruchomiony ponownie komputera po przeprowadzeniu aktualizacji systemu BIOS w środowisku Windows.

#### **Aktualizacja systemu BIOS w środowisku Linux®**

Wszystkie aktualizacje systemu BIOS w środowisku ThinPro 6.x wykorzystują aktualizacje systemu BIOS bez używania narzędzi, w których system BIOS aktualizuje się samodzielnie.

Użyj następujących poleceń, aby zaktualizować system BIOS w systemie Linux:

● hptc-bios-flash NazwaObrazu

Przygotowuje system na aktualizację systemu BIOS podczas kolejnego ponownego uruchomienia. Polecenie automatycznie kopiuje pliki do odpowiedniej lokalizacji i wyświetla monit o ponowne uruchomienie klienta uproszczonego. Ta komenda wymaga ustawienia opcji aktualizacji bez użycia narzędzi w systemie BIOS na wartość Auto. Za pomocą polecenia  $hpt-bios-cfg$  można ustawić opcję aktualizacji w systemie bez użycia narzędzi w systemie BIOS.

● hptc-bios-flash –h

Wyświetla listę opcji.

#### **Szyfrowanie dysku funkcją BitLocker / Pomiary systemu BIOS**

<span id="page-43-0"></span>Jeżeli masz włączoną opcję szyfrowania dysków funkcją BitLocker Windows (BDE) w systemie, HP zaleca chwilowo wstrzymać tę funkcję przed aktualizacją systemu BIOS. Należy również uzyskać hasło odzyskiwania BDE lub kod PIN umożliwiający odzyskiwanie przed zawieszeniem funkcji BDE. Po zakończeniu aktualizacji systemu BIOS możesz włączyć funkcję BDE.

Aby wprowadzić zmianę w funkcji BDE, wybierz kolejno **Start > Panel sterowania > Szyfrowanie dysku funkcją BitLocker**, wybierz **Wstrzymaj ochronę** lub **Wznów ochronę**, a następnie wybierz przycisk Tak.

Zasadniczo aktualizacja systemu BIOS modyfikuje wartości pomiarowe przechowywane w rejestrach konfiguracji platformy (Platform Configuration Register, PCR) modułu zabezpieczeń systemu. Przed aktualizacją systemu BIOS należy wyłączyć wszystkie systemy, które korzystają z wartości PCR, aby ustalić kondycję platformy (np. BDE). Po aktualizacji systemu BIOS ponownie włącz wszystkie funkcje i ponownie uruchom system, co pozwoli na dokonanie nowych pomiarów.

#### **Tryb odzyskiwania awaryjnego BootBlock**

W razie niepowodzenia aktualizacji systemu BIOS (na przykład w przypadku utraty zasilania podczas aktualizowania) może nastąpić uszkodzenie tego systemu. Tryb odzyskiwania awaryjnego BootBlock wykrywa taki stan i automatyczne przeszukuje katalog główny dysku twardego oraz jakikolwiek dysk USB w poszukiwaniu kompatybilnego obrazu binarnego. Skopiuj plik binarny (.bin) z folderu DOS Flash do katalogu głównego urządzenia pamięci masowej, a następnie włącz system. Kiedy proces odzyskiwania zlokalizuje obraz binarny, nastąpi próba odzyskania. Automatyczne odzyskiwanie trwa do momentu, w którym procesowi uda się odzyskać lub zaktualizować system BIOS. Jeżeli system BIOS jest chroniony hasłem, konieczne może być użycie Startup Menu (Menu Startowe) i menu podrzędnego Utilities (Narzędzia) w celu przeprowadzenia ręcznej aktualizacji systemu BIOS po wprowadzeniu hasła. Niekiedy występują ograniczenia dotyczące wersji systemu BIOS, które mogą być zainstalowane na danej platformie. Jeśli system BIOS w danym systemie miał nałożone ograniczenia, do odzyskiwania można będzie użyć tylko dozwolonych wersji systemu BIOS.

### **Diagnostyka i rozwiązywanie problemów**

### **Wskaźniki**

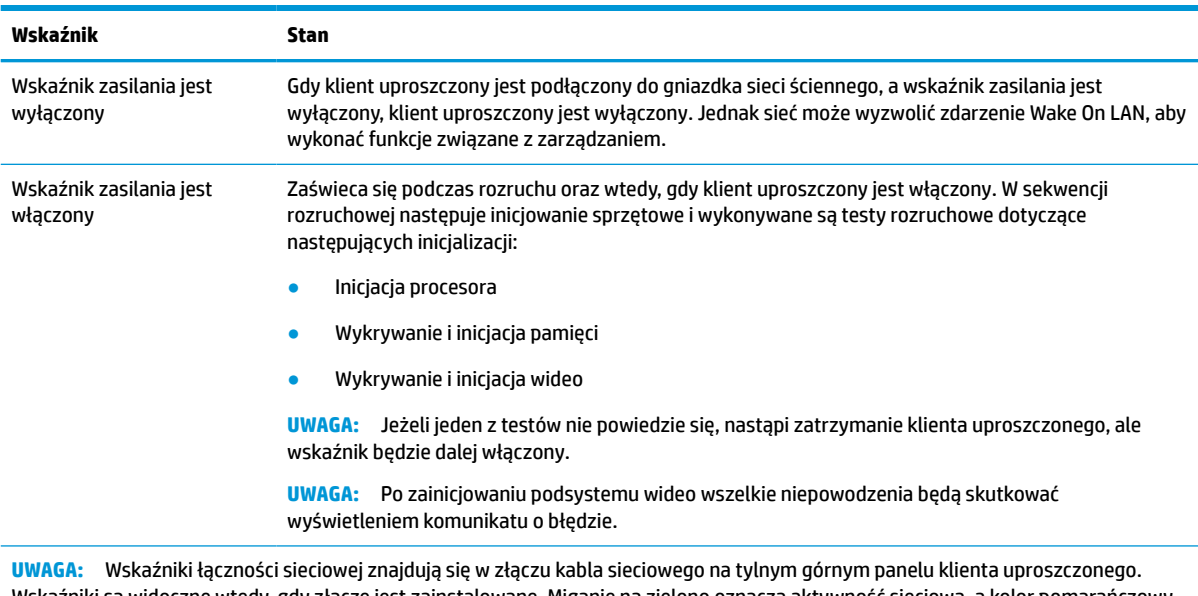

#### **Tabela 3-8 Wskaźniki diagnostyczne i rozwiązywanie problemów**

Wskaźniki są widoczne wtedy, gdy złącze jest zainstalowane. Miganie na zielono oznacza aktywność sieciową, a kolor pomarańczowy wskazuje na połączenie sieciowe o prędkości 100 Mb/s.

### <span id="page-44-0"></span>**Wake-on LAN**

Funkcja Wake on LAN (WOL) pozwala włączyć lub przywrócić komputer ze stanu uśpienia albo hibernacji poprzez komunikat sieciowy. Możesz włączyć lub wyłączyć funkcję WOL w konfiguracji komputera za pomocą ustawienia **S5 Wake on LAN**.

Aby wyłączyć lub włączyć funkcję WOL:

- **1.** Włącz lub uruchom ponownie komputer.
- **2.** Naciśnij klawisz esc lub F10, gdy na dole ekranu widoczny jest komunikat "Press the ESC key for Startup Menu" (Naciśnij klawisz ESC, aby wejść do menu startowego).
- **WWAGA:** Jeśli klawisz esc lub F10 nie zostanie naciśnięty w odpowiednim czasie, należy uruchomić komputer ponownie i jeszcze raz nacisnąć klawisz esc lub F10, gdy wskaźnik monitora zmieni kolor na zielony.
- **3.** Jeśli naciśnięto klawisz esc, naciśnij klawisz F10, aby uruchomić program Computer Setup.
- **4.** Przejdź do pozycji **Advanced > Device Options** (Zaawansowane > Opcje urządzeń).
- **5.** Ustaw opcję **S5 Wake on LAN** na włączoną lub wyłączoną.
- **6.** Naciśnij klawisz F10, aby zaakceptować jakiekolwiek wprowadzone zmiany.
- **7.** Wybierz kolejno **File** (Plik) > **Save Changes and Exit** (Zapisz zmiany i zakończ).
- **WAŻNE:** Ustawienie **S5 Maximum Power Savings** (Maksymalne oszczędzanie energii S5) może mieć wpływ na funkcję wake-on LAN. Jeśli włączysz to ustawienie, funkcja wake-on LAN zostanie wyłączona. To ustawienie znajduje się w konfiguracji komputera w sekcji **Power > Hardware Management** (Zasilanie > Zarządzanie sprzętem).

### **Sekwencja włączania**

Podczas włączania kod bloku rozruchowego pamięci flash inicjuje sprzęt do znanego stanu, a następnie wykonuje podstawową diagnostykę włączenia, aby sprawdzić spójność sprzętu. Inicjowanie pełni następujące funkcie:

- **1.** Inicjuje procesor i kontroler pamięci.
- **2.** Inicjuje i konfiguruje wszystkie urządzenia PCI.
- **3.** Inicjuje oprogramowanie wideo.
- **4.** Inicjuje wideo do znanego stanu.
- **5.** Inicjuje urządzenia USB do znanego stanu.
- **6.** Wykonuje diagnostykę włączenia. Aby uzyskać więcej informacji, zobacz [Testy diagnostyczne](#page-45-0) [wykonywane przy włączeniu na stronie 38](#page-45-0).

Klient uproszczony uruchamia system operacyjny.

### <span id="page-45-0"></span>**Resetowanie hasła konfiguracji i uruchomieniowego**

Hasła konfiguracji i uruchomieniowe można zresetować zgodnie z poniższymi wskazówkami:

- **1.** Wyłącz komputer i odłącz przewód zasilania od gniazdka.
- **2.** Zdejmij tylną pokrywę i panel dostępu.
- **3.** Odłącz zworkę na płycie systemowej z miejsca oznaczonego PSWD/E49.
- **4.** Ponowne zakładanie panelu dostępu i pokrywy tylnej.
- **5.** Podłącz komputer do zasilania sieciowego, a następnie włącz komputer.

### **Testy diagnostyczne wykonywane przy włączeniu**

Diagnostyka przy włączeniu przeprowadza podstawowe testy spójności sprzętu, aby określić jego funkcjonalność i konfigurację. Jeżeli diagnostyka zakończy się niepowodzeniem podczas inicjacji, klient uproszczony zatrzyma pracę. Nie są wysyłane żadne wiadomości wideo.

**WWAGA:** Możesz spróbować zrestartować klienta uproszczonego i ponownie przeprowadzić na nim testy diagnostyczne, aby potwierdzić pierwsze wyłączenie.

W poniższej tabeli przedstawiono testy, które są wykonywane na kliencie uproszczonym.

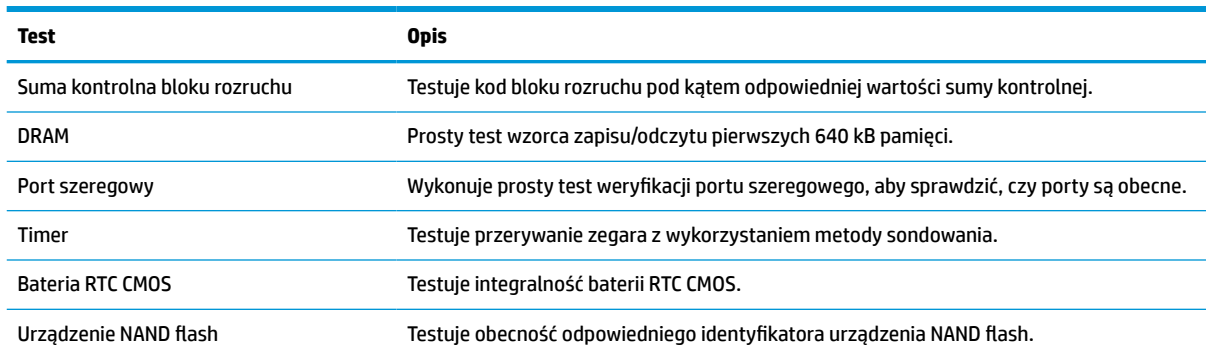

#### **Tabela 3-9 Test diagnostyczny wykonywany przy włączeniu**

### **Interpretowanie diagnostycznych wskaźników na panelu sterowania oraz sygnałów dźwiękowych podczas procedury testowej POST**

W tej części opisano kody świetlne na panelu przednim oraz kody dźwiękowe, jakie mogą pojawiać się przed rozpoczęciem autotestu POST lub w jego trakcie, które niekoniecznie mają przypisane kody błędów lub komunikaty tekstowe.

**OSTRZEŻENIE!** Gdy komputer jest podłączony do źródła prądu przemiennego, napięcie jest zawsze dostarczane do płyty systemowej. Ze względu na ryzyko porażenia elektrycznego bądź poparzenia przed dotknięciem elementów wewnętrznych komputera należy wyjąć wtyczkę kabla zasilającego z gniazda elektrycznego oraz odczekać, aż wewnętrzne elementy systemu ostygną.

**WWAGA:** Zalecane czynności zostały zamieszczone w poniższej tabeli w kolejności, w jakiej powinny być wykonywane.

Nie wszystkie diagnostyczne kody diod LED i kody dźwiękowe są dostępne w odniesieniu do wszystkich modeli komputerów.

Sygnały dźwiękowe są emitowane przez głośnik obudowy. Miga i emituje sygnały dźwiękowe przez pięć cykli, a następnie powtarzane są tylko mignięcia.

#### **Tabela 3-10 Interpretowanie diagnostycznych wskaźników na panelu sterowania oraz sygnałów dźwiękowych podczas procedury testowej POST**

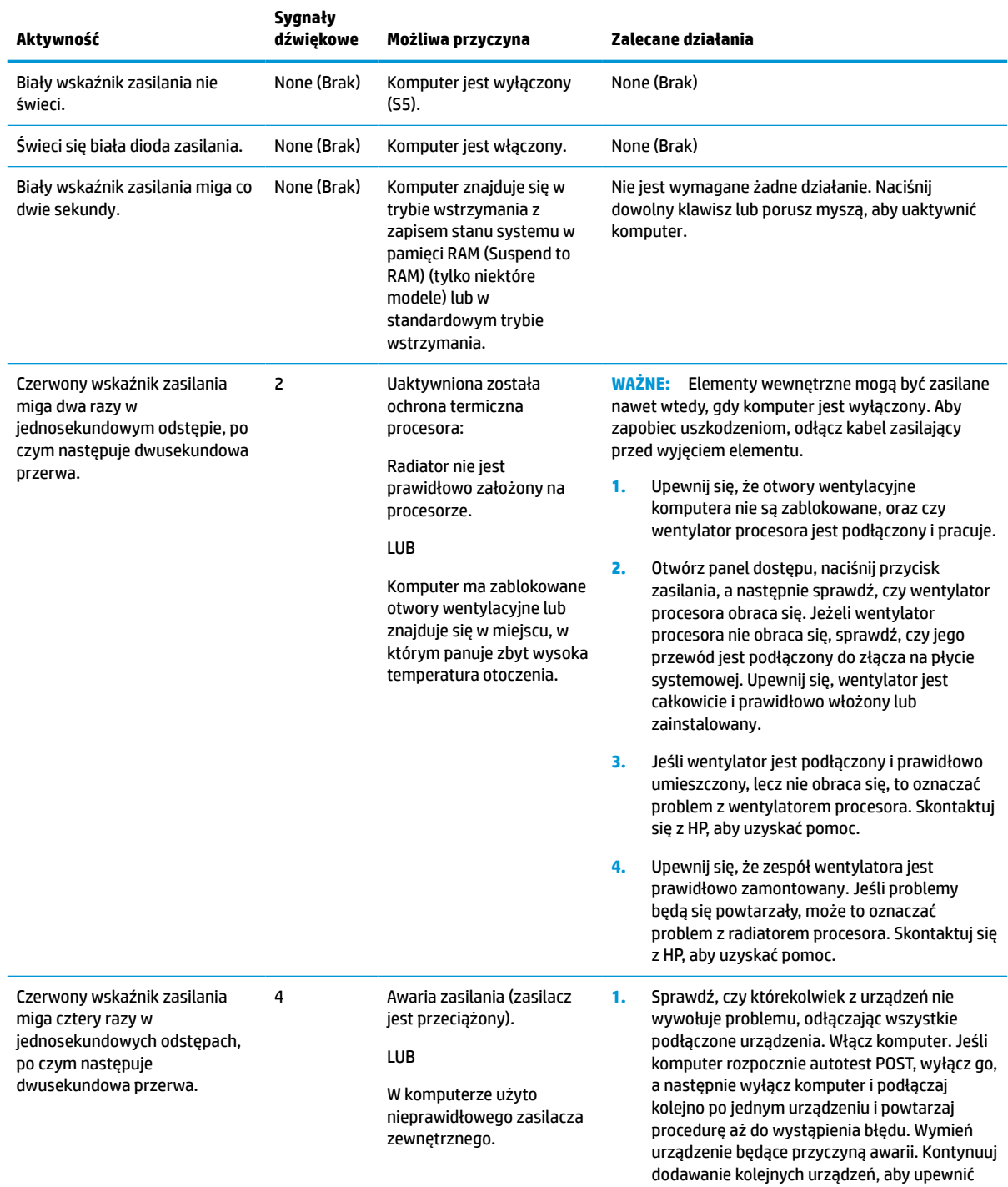

Interpretowanie diagnostycznych wskaźników na panelu sterowania oraz sygnałów dźwiękowych podczas procedury testowej POST 39

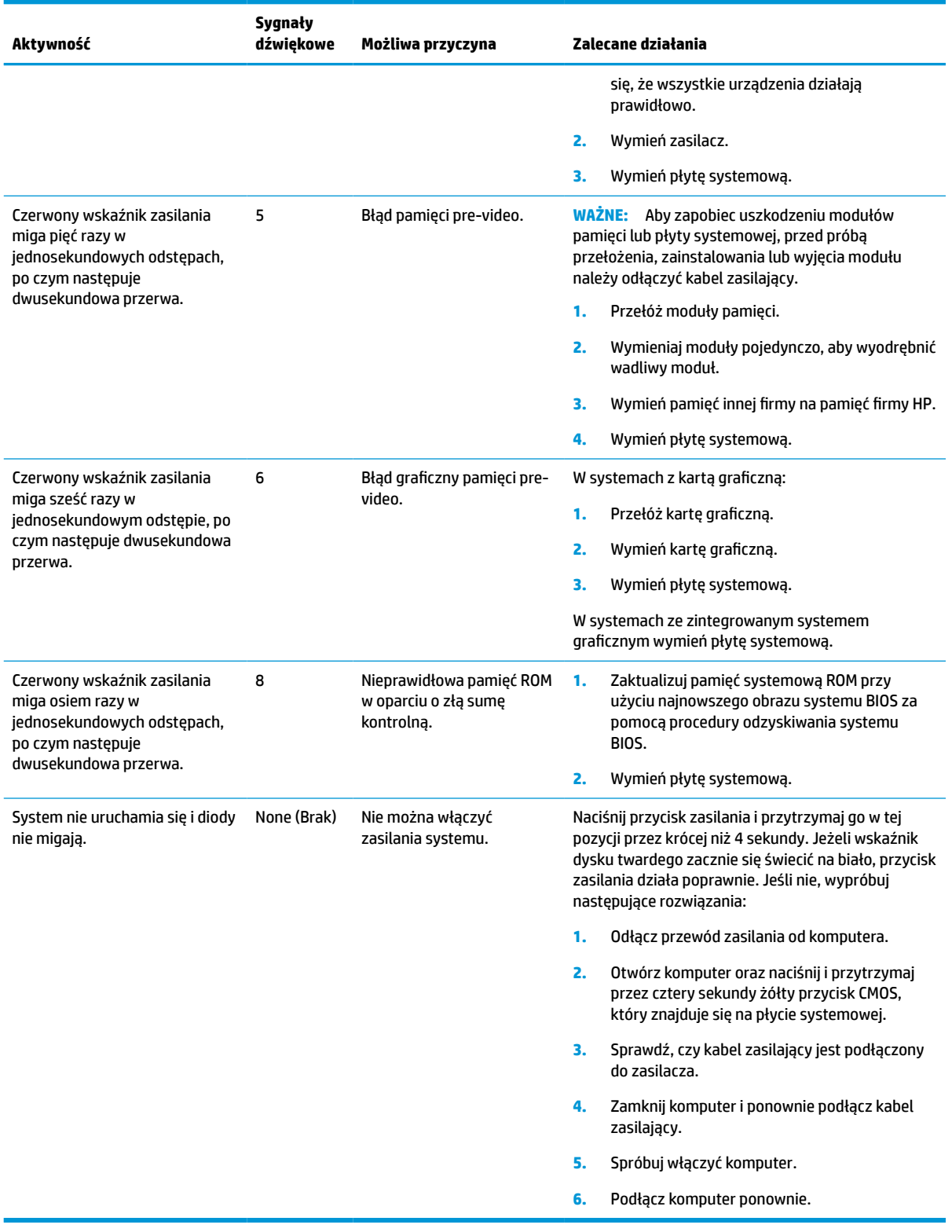

#### **Tabela 3-10 Interpretowanie diagnostycznych wskaźników na panelu sterowania oraz sygnałów dźwiękowych podczas procedury testowej POST (ciąg dalszy)**

### <span id="page-48-0"></span>**Rozwiązywanie problemów**

### **Rozwiązywanie podstawowych problemów**

Jeżeli występują problemy z obsługą klienta uproszczonego lub nie chce się on włączyć, sprawdź poniższe.

#### **Tabela 3-11 Rozwiązywanie podstawowych problemów – problemy i rozwiązania**

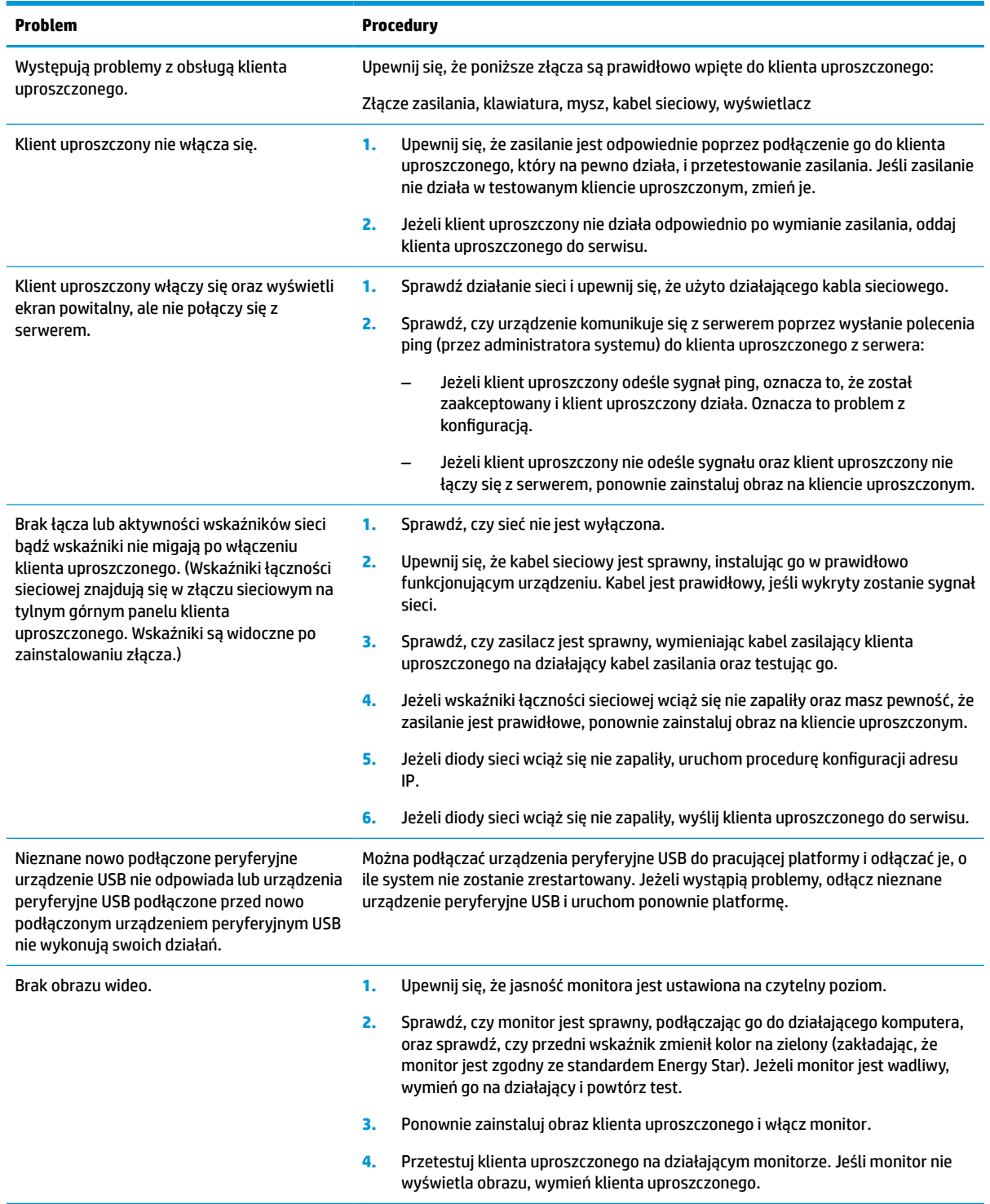

### <span id="page-49-0"></span>**Rozwiązywanie problemów dotyczących bezdyskowego klienta uproszczonego (bez pamięci flash)**

Ta sekcja dotyczy tylko tych klientów uproszczonych, które nie obsługują pamięci ATA flash. Jako że w tym modelu nie ma pamięci ATA flash, sekwencja rozruchowa jest następująca:

- Urządzenie USB
- **PXE**
- **1.** Podczas uruchamiania klienta uproszczonego monitor powinien wyświetlać poniższe informacje.

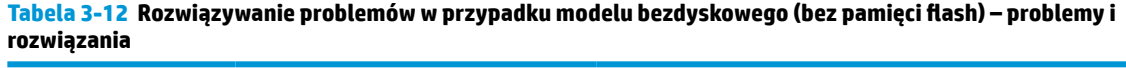

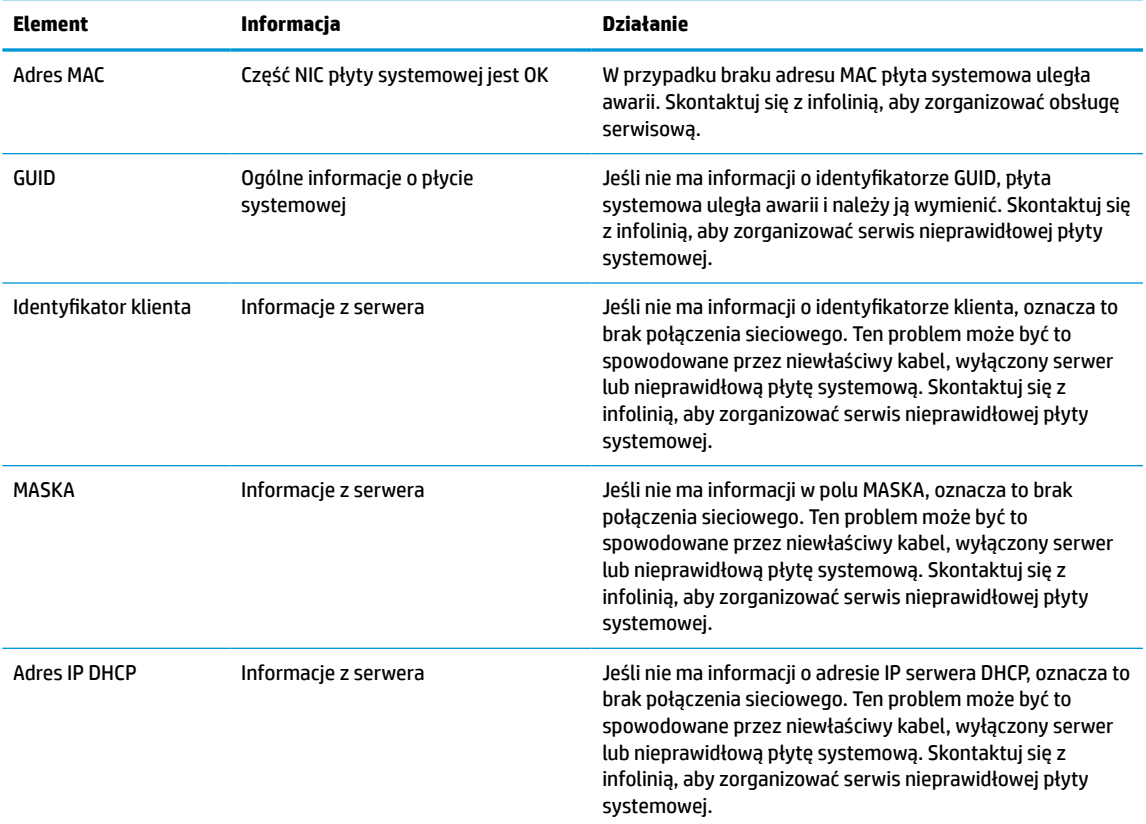

**2.** Jeśli pracujesz w środowisku Microsoft® RIS PXE, przejdź do kroku 3.

Jeśli pracujesz w środowisku Linux, przejdź do kroku 4.

**3.** Jeśli pracujesz w środowisku Microsoft RIS PXE, naciśnij klawisz F12, aby aktywować uruchomienie usługi sieciowej zaraz po pojawieniu się informacji DHCP IP na ekranie.

Jeśli klient uproszczony nie przeprowadzi rozruchu w sieci, serwer nie zostanie skonfigurowany na PXE.

Jeśli nie zauważysz podpowiedzi o wciśnięciu klawisza F12, system spróbuje uruchomić napęd flash ATA, który nie jest obecny. Komunikat na ekranie będzie mięć następującą treść: **BŁĄD: Dysk niesystemowy albo błąd dysku. Wymień i naciśnij dowolny klawisz, gdy wszystko będzie gotowe.**

Naciśnięcie dowolnego klawisza spowoduje ponowne uruchomienie cyklu rozruchowego.

**4.** Jeśli pracujesz w środowisku Linux, na ekranie pojawi się komunikat z błędem, jeśli nie ma adresu IP klienta. **BŁĄD: Dysk niesystemowy albo błąd dysku. Wymień i naciśnij dowolny klawisz, gdy wszystko będzie gotowe.**

### <span id="page-50-0"></span>**Konfiguracja serwera PXE**

**WWAGA:** Wszystkie przykłady oprogramowania PXE są obsługiwane przez autoryzowanych dostawców usług w ramach gwarancji lub kontraktu na dostarczanie usług. Klienci dzwoniący do centrum obsługi klienta firmy HP z problemami i pytaniami dotyczącymi rozwiązań PXE zostaną skierowani do dostawcy PXE w celu uzyskania pomocy.

Ponadto należy zapoznać się z następującymi dokumentami:

– W przypadku systemu Windows Server 2008 R2: [http://technet.microsoft.com/en-us/library/](http://technet.microsoft.com/en-us/library/7d837d88-6d8e-420c-b68f-a5b4baeb5248.aspx) [7d837d88-6d8e-420c-b68f-a5b4baeb5248.aspx](http://technet.microsoft.com/en-us/library/7d837d88-6d8e-420c-b68f-a5b4baeb5248.aspx)

– W przypadku systemu Windows Server 2012: <http://technet.microsoft.com/en-us/library/jj648426.aspx>

Następujące usługi muszą być uruchomione oraz mogą działać na różnych serwerach:

- **1.** Usługi nazw domen (DNS)
- **2.** Usługi zdalnej instalacji (RIS)

**WAGA:** Usługa Active Directory DHCP nie jest wymagana, ale jest zalecana.

### **Korzystanie z programu HP ThinUpdate w celu przywrócenia obrazu**

Program HP ThinUpdate umożliwia pobieranie obrazów i dodatków od firmy HP, przechwytywanie obrazu klienta uproszczonego HP oraz tworzenie rozruchowych dysków flash USB w celach związanych z wdrażaniem obrazów.

Program HP ThinUpdate jest wstępnie zainstalowany na niektórych klientach uproszczonych HP oraz jest dostępny jako rozszerzenie na stronie<http://www.hp.com/support>. Wyszukaj model klienta uproszczonego i sprawdź sekcję **Sterowniki i oprogramowanie** na stronie pomocy technicznej dla danego modelu.

- Funkcja pobierania obrazu umożliwia pobranie obrazu ze strony HP do pamięci lokalnej lub na dysk flash USB. Opcja dysku flash USB tworzy rozruchowy dysk USB, którego można użyć do wdrożenia obrazu w innych klientach uproszczonych.
- Funkcja przechwytywania obrazu umożliwia przechwycenie obrazu z klienta uproszczonego HP i zapisanie go na dysku flash USB, którego można użyć do wdrożenia obrazu na innych klientach uproszczonych.
- Funkcja pobierania dodatków umożliwia pobranie dodatków ze strony HP do pamięci lokalnej lub na dysk flash USB.
- Funkcja zarządzania dyskiem USB umożliwia wykonywanie następujących zadań:
	- Tworzenie rozruchowego dysku flash USB z pliku obrazu w pamięci lokalnej
	- Kopiowanie pliku obrazu .ibr z dysku flash USB do pamięci lokalnej
	- Przywracanie układu dysku flash USB

Możesz użyć rozruchowego dysku flash USB utworzonego przy użyciu programu HP ThinUpdate, aby wdrożyć obraz klienta uproszczonego HP na innym kliencie uproszczonym HP o tym samym modelu i z tym samym systemem operacyjnym.

#### **Wymagania systemowe**

W celu utworzenia urządzenia do odzyskiwania do ponownej aktualizacji lub przywrócenia obrazu oprogramowania na dysku flash potrzebne są:

- <span id="page-51-0"></span>● Co najmniej jeden klient uproszczony HP.
- Dysk flash USB o wielkości co najmniej:
	- ThinPro: 8 GB
	- Windows 10 IoT (w przypadku stosowania formatu USB): 32 GB

**WAGA:** Opcjonalnie możesz użyć narzędzia na komputerze z systemem Windows.

**Ta metoda przywracania nie będzie działać ze wszystkimi dyskami flash USB.** Dyski flash USB, które nie są wyświetlane jako usuwalne dyski w systemie Windows, nie obsługują tej metody przywracania. Dyski pamięci flash USB z wieloma partycjami zwykle nie obsługują tej metody przywracania. Zakres dysków pamięci flash USB dostępnych na rynku nieustannie zmienia się. Nie wszystkie dyski pamięci flash USB zostały przetestowane pod kątem obsługi narzędzia HP Thin Client Imaging Tool.

### **Zarządzanie urządzeniem**

Klient uproszczony zawiera licencję na oprogramowanie HP Device Manager oraz wstępnie zainstalowanego agenta programu Device Manager. HP Device Manager to zoptymalizowane narzędzie do zarządzania klientem uproszczonym, które umożliwia zarządzenie całym cyklem życia klientów uproszczonych HP, w tym odnajdywaniem, zarządzaniem zasobami, wdrażaniem i konfiguracją. Więcej informacji na temat korzystania z programu HP Device Manager znajduje się na stronie www.hp.com/go/hpdm.

Jeśli chcesz zarządzać klientem uproszczonym przy użyciu innych narzędzi, np. SCCM lub LANDesk, przejdź na stronę www.hp.com/go/clientmanagement, na której znajdziesz więcej informacji.

### **Wymagania dotyczące zestawu kabla zasilającego**

Szeroki zakres sygnału wejściowego komputera umożliwia pracę z dowolnym napięciem od 100 do 120 V AC lub od 220 do 240 V AC.

Otrzymany wraz z komputerem zestaw 3-przewodnikowych kabli zasilających spełnia wymagania eksploatacyjne odpowiednie dla kraju lub regionu, w którym zakupiono sprzęt.

Zestawy kabli zasilających do użytku w innych krajach lub regionach muszą spełniać wymagania kraju lub regionu, w którym używa się komputera.

### **Wymagania dla wszystkich krajów**

Poniższe wymagania mają zastosowanie wobec wszystkich krajów i regionów:

- Kabel zasilający musi mieć długość co najmniej od **1,0 m** (3,3 stopy) do maksymalnie **2,0 m** (6,5 stopy).
- Wszystkie zestawy kabli zasilających muszą być zatwierdzone przez odpowiednią, akredytowaną agencję odpowiedzialną za ocenę sprzętu w kraju lub regionie, w którym zestaw kabli zasilających zostanie użyty.
- Zespolone kable zasilające muszą mieć minimalną obciążalność 10 A i napięcie nominalne 125 lub 250 V AC, zgodnie z wymaganiami systemu energetycznego danego kraju/regionu.
- Wtyczka po stronie urządzenia musi odpowiadać konfiguracji mechanicznej wtyczki IEC 320 C13 według normy PN-EN 60 320 w celu prawidłowego podłączania w tylnej części komputera.

### <span id="page-52-0"></span>**Wymagania dla określonych krajów i regionów**

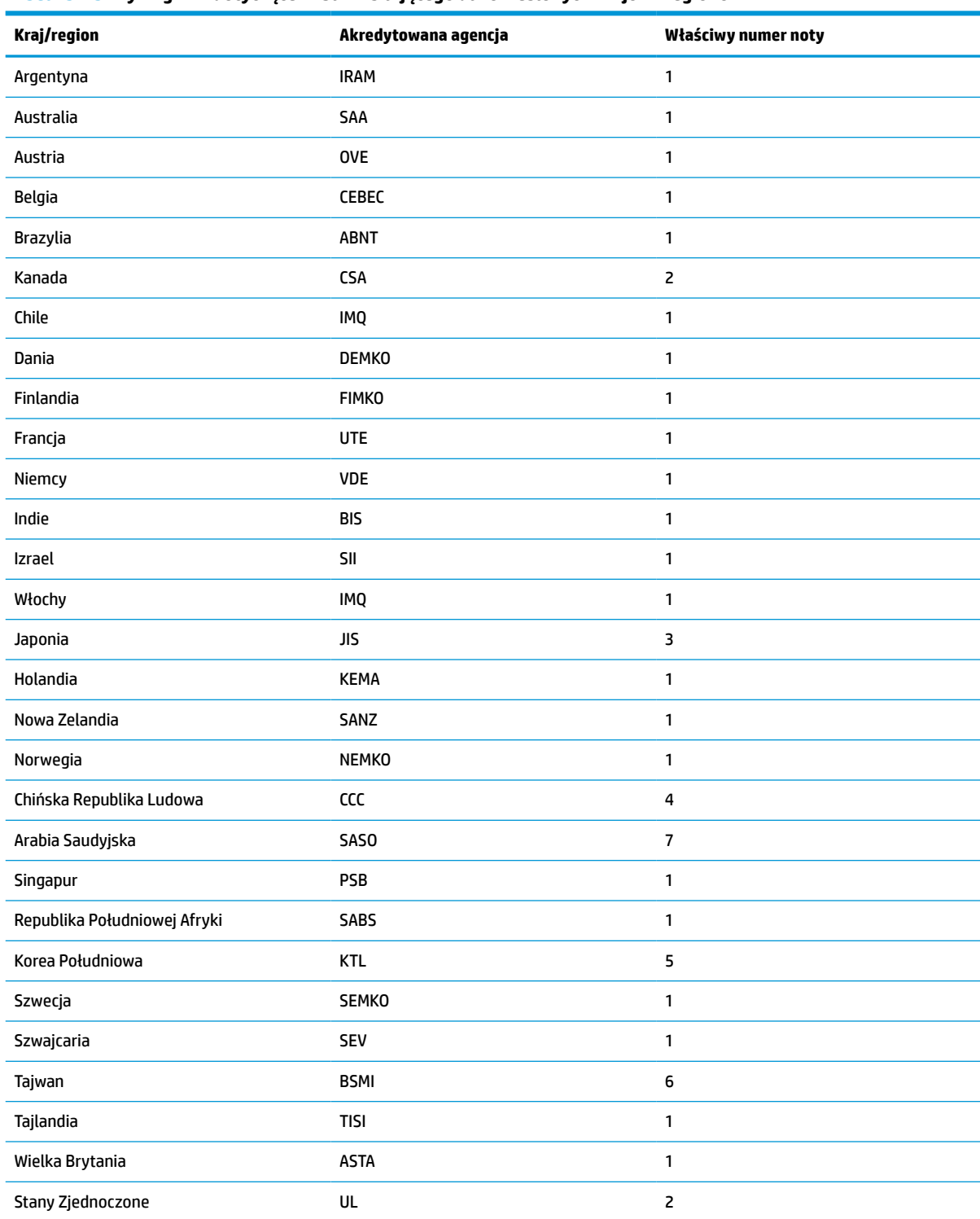

#### **Tabela 3-13 Wymagania dotyczące kabla zasilającego dla określonych krajów i regionów**

**1.** Kabel elastyczny musi być kablem typu HO5VV-F, trójprzewodnikowym, o rozmiarze przewodnika 0,75 mm². Osprzęt zestawu kabli zasilających (złączka urządzenia i wtyczka ścienna) musi mieć oznaczenie certyfikacyjne agencji odpowiedzialnej za ocenę sprzętu w kraju lub regionie, w którym będzie używany.

#### <span id="page-53-0"></span>**Tabela 3-13 Wymagania dotyczące kabla zasilającego dla określonych krajów i regionów (ciąg dalszy)**

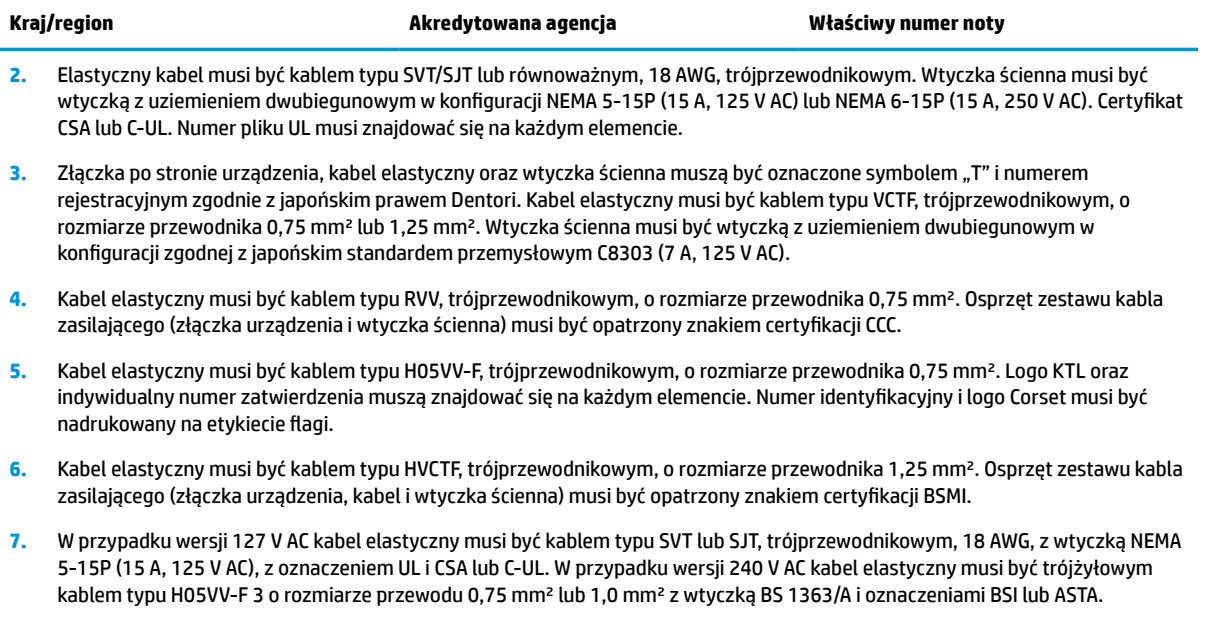

### **Oświadczenie dotyczące niestabilności**

Klient uproszczony zwykle wykorzystuje trzy urządzenia pamięci: Urządzenia pamięci RAM, ROM i flash. Dane przechowywane w pamięci RAM zostaną utracone po wyłączeniu zasilania urządzenia. Pamięci RAM mogą być zasilane przez zasilanie główne, pomocnicze lub z baterii, jak opisano na poniższej liście. Dlatego też, nawet gdy klient uproszczony nie jest podłączony do gniazdka zasilania AC, niektóre pamięci RAM mogą nadal być zasilane przez baterię. Dane przechowywane w pamięci ROM lub flash zostaną zachowane nawet po odłączeniu zasilania od urządzenia. Producenci pamięci flash zazwyczaj określają czas przechowywania danych (licząc w dziesiątkach lat).

Definicja stanów zasilania:

**Zasilanie główne:** Zasilane dostępne wtedy, gdy klient uproszczony jest włączony.

**Zasilanie pomocnicze lub w trybie gotowości:** Zasilanie dostępne wtedy, gdy klient uproszczony jest wyłączony, gdy zasilacz jest podłączony do sprawnego gniazdka sieci elektrycznej.

**Zasilanie z baterii:** Zasilanie z baterii pastylkowej dostępne w systemach klienta uproszczonego.

### **Dostępne urządzenia pamięci masowej**

W poniższej tabeli wymieniono dostępne urządzenia pamięci i ich typy według modeli. Należy pamiętać, że systemy klientów uproszczonych nie korzystają z tradycyjnych dysków twardych z ruchomymi częściami. Zamiast tego używają pamięci flash z interfejsem frontonu IDE/SATA. W związku z tym systemy operacyjne wchodzą w interakcję z tymi pamięciami flash w podobny sposób, jak typowe dyski twarde IDE/SATA. To urządzenie pamięci flash IDE/SATA zawiera obraz systemu operacyjnego. Na urządzeniu pamięci flash może zapisywać tylko administrator. Do formatowania urządzeń pamięci flash oraz czyszczenia danych na nich przechowywanych potrzebne jest specjalne narzędzie oprogramowania.

Wykonaj poniższe czynności, aby zaktualizować system BIOS i przywrócić ustawienia fabryczne ustawienia systemu BIOS.

- **1.** Pobierz najnowszą wersję systemu BIOS dla swojego modelu z witryny internetowej firmy HP.
- **2.** Postępuj zgodnie z instrukcjami wyświetlanymi na ekranie aplikacji, aby zapisać system BIOS do pamięci nieulotnej.
- **3.** Uruchom ponownie system. Podczas uruchamiania systemu (po wyświetleniu ekranu powitalnego HP, jeśli jest wyświetlany) naciśnij klawisz F10, aby przejść do ekranu konfiguracji systemu BIOS.
- **4.** Jeśli ustawiono etykietę własności lub zasobu, ręcznie usuń zaznaczenie pozycji **Security > System IDs**  (Zabezpieczenia > Identyfikatory systemowe).
- **5.** Wybierz opcję **File > Save Changes and Exit** (Plik > Zapisz zmiany i wyjdź).
- **6.** Aby usunąć ustawione hasła konfiguracji lub przy uruchamianiu i usunąć wszelkie inne ustawienia, wyłącz komputer i wyjmij kabel zasilający, a następnie zdejmij obudowę komputera.
- **7.** Znajdź dwustykową zworkę hasła (kolor czarny) w pozycji E49 (oznaczenie PSWD) i wyjmij ją.
- **8.** Odłącz zasilanie AC, odczekaj 10 sekund na odprowadzenie energii, a następnie naciśnij przycisk czyszczenia modułu CMOS. (Zazwyczaj jest to żółty przycisk z oznaczeniem CMOS). Po ponownym podłączeniu zasilania system automatycznie wykona rozruch systemu operacyjnego.
- **9.** Załóż obudowę, podłącz kabel zasilający i włącz komputer. Hasła zostaną teraz usunięte, a wszystkie inne ustawienia konfigurowane przez użytkownika zapisane w pamięci trwałej zostaną przywrócone do fabrycznych wartości domyślnych.
- **10.** Ponownie przejdź do narzędzia konfiguracyjnego dostępnego po wciśnięciu klawisza F10.
- **11.** Wybierz kolejno **File > Default Setup > Restore Factory Settings as Default** (Plik > Konfiguracja domyślna > Przywróć ustawienia fabryczne jako domyślne). To działanie spowoduje przywrócenie fabrycznych ustawień domyślnych.
- **12.** Wybierz kolejno **File > Apply Defaults and Exit** (Plik > Zastosuj ustawienia domyślne i wyjdź).
- **13.** Wyłącz komputer, odłącz kabel zasilania, a następnie załóż czarną zworkę z powrotem w pozycji E49. Załóż obudowę komputera i podłącz kabel zasilania.

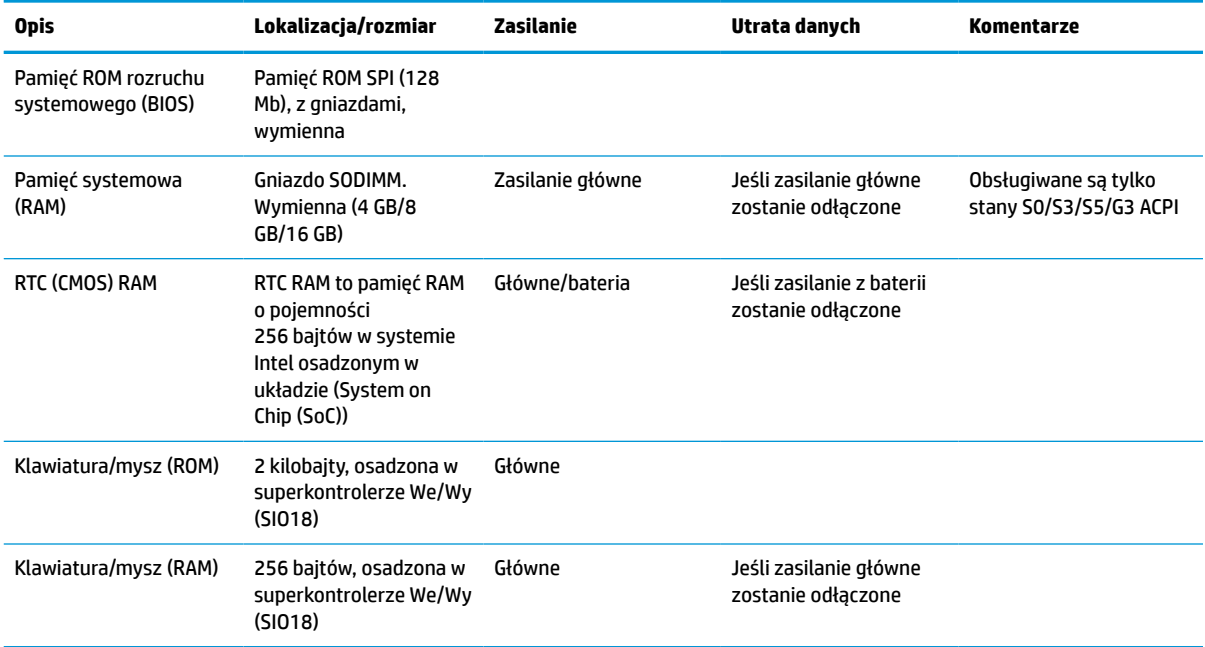

#### **Tabela 3-14 Dostępne urządzenia pamięci masowej**

<span id="page-55-0"></span>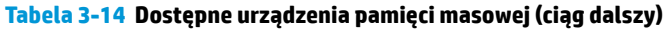

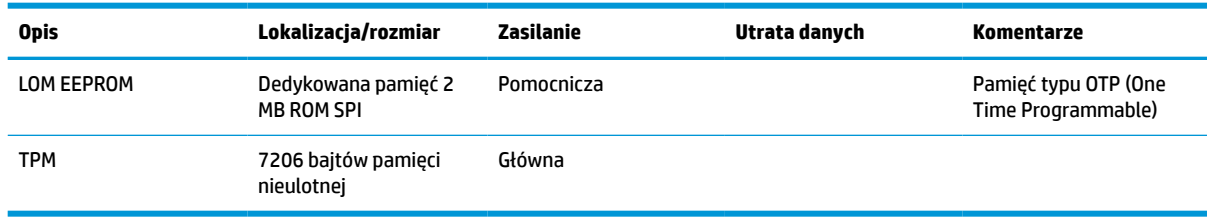

### **Dane techniczne**

Aby uzyskać dostęp do najnowszych lub dodatkowych specyfikacji klienta uproszczonego, przejdź na stronę <http://www.hp.com/go/quickspecs/>i wyszukaj konkretny model klienta uproszczonego w celu znalezienia skróconej specyfikacji.

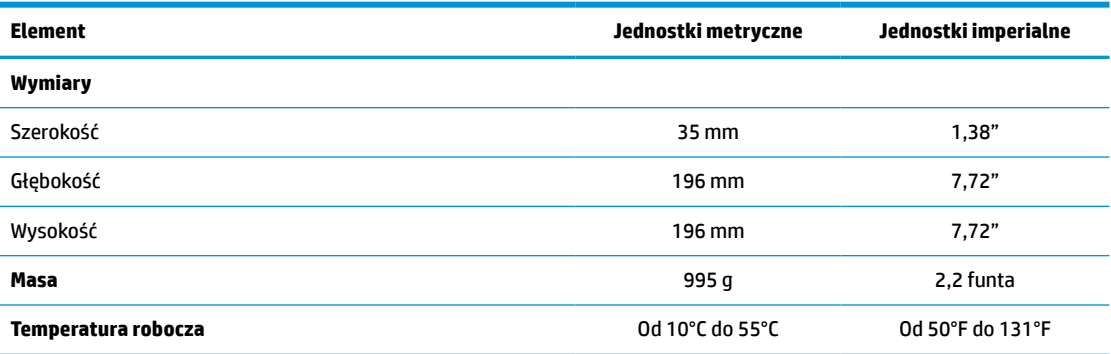

Dane techniczne podano dla poziomu morza przy obniżeniu wartości o 1°C/300 m (1,8°F/1000 stóp) do wysokości maksymalnej 3 km (10 000 stóp) oraz braku ciągłego bezpośredniego oddziaływania światła słonecznego. Górny limit może być ograniczony zależnie od typu i ilości opcji.

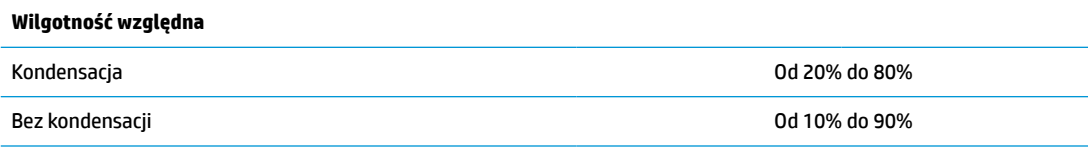

Dane techniczne podano dla poziomu morza przy obniżeniu wartości o 1°C/300 m (1,8°F/1000 stóp) do wysokości maksymalnej 3 km (10 000 stóp) oraz braku ciągłego bezpośredniego oddziaływania światła słonecznego. Górny limit może być ograniczony zależnie od typu i ilości opcji.

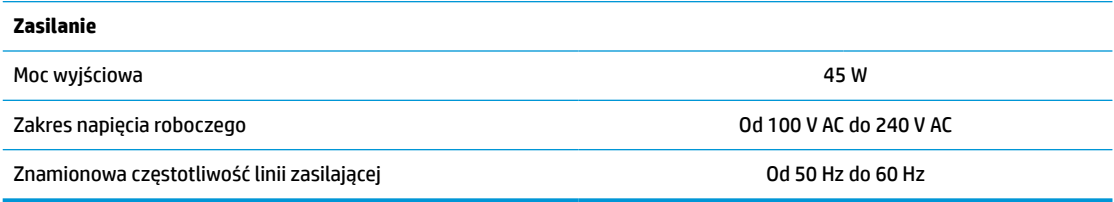

# <span id="page-56-0"></span>**4 Korzystanie z narzędzia HP PC Hardware Diagnostics**

### **Korzystanie z narzędzia HP PC Hardware Diagnostics dla systemu Windows (tylko wybrane produkty)**

Narzędzie HP PC Hardware Diagnostics dla systemu Windows to narzędzie systemu Windows, które pozwala na przeprowadzenie testów diagnostycznych w celu określenia, czy sprzęt działa prawidłowo. Narzędzie działa w systemie operacyjnym Windows i diagnozuje awarie sprzętowe.

Jeśli narzędzie HP PC Hardware Diagnostics dla systemu Windows nie jest zainstalowane na komputerze, należy najpierw pobrać je i zainstalować. Aby pobrać narzędzie HP PC Hardware Diagnostics dla systemu Windows, patrz [Pobieranie narzędzia HP PC Hardware Diagnostics dla systemu Windows na stronie 50.](#page-57-0)

Po zainstalowaniu narzędzia HP PC Hardware Diagnostics dla systemu Windows wykonaj następujące czynności, aby uzyskać do niego dostęp z poziomu narzędzia Pomoc i obsługa techniczna HP lub HP Support Assistant.

- **1.** Aby uzyskać dostęp do narzędzia HP PC Hardware Diagnostics dla systemu Windows z poziomu narzędzia Pomoc i obsługa techniczna HP:
	- **a.** Wybierz przycisk **Start**, a następnie wybierz opcję **Pomoc i obsługa techniczna HP**.
	- **b.** Kliknij prawym przyciskiem myszy **HP PC Hardware Diagnostics dla systemu Windows**, wybierz opcję **Więcej**, a następnie wybierz opcję **Uruchom jako administrator**.

 $-\mathsf{lub}$  —

Aby uzyskać dostęp do programu HP PC Hardware Diagnostics dla systemu Windows z programu HP Support Assistant:

**a.** Wpisz wyrażenie support w polu wyszukiwania paska zadań, a następnie wybierz aplikację **HP Support Assistant**.

 $-\text{lub}$  —

Wybierz ikonę znaku zapytania znajdującą się na pasku zadań.

- **b.** Wybierz **Rozwiązywanie problemów i poprawki**.
- **c.** Wybierz opcję **Diagnostyka**, a następnie wybierz pozycję **HP PC Hardware Diagnostics dla systemu Windows**.
- **2.** Po otwarciu narzędzia wybierz typ testu diagnostycznego, który chcesz uruchomić, a następnie postępuj zgodnie z instrukcjami wyświetlanymi na ekranie.

**UWAGA:** Jeżeli chcesz przerwać test diagnostyczny, naciśnij w dowolnym momencie przycisk **Anuluj**.

Gdy narzędzie HP PC Hardware Diagnostics dla systemu Windows wykrywa awarię, która wymaga wymiany sprzętu, generowany jest 24-cyfrowy kod identyfikacyjny awarii. Na ekranie wyświetlona jest jedna z następujących opcji:

- <span id="page-57-0"></span>Wyświetlane jest łącze do identyfikatora awarii. Wybierz łącze, a następnie postępuj zgodnie z instrukcjami wyświetlanymi na ekranie.
- Wyświetlany jest kod Quick Response (QR). Korzystając z urządzenia przenośnego, zeskanuj kod, a następnie postępuj zgodnie z instrukcjami wyświetlanymi na ekranie.
- Wyświetlane są instrukcje dotyczące dzwonienia do działu pomocy technicznej. Postępuj zgodnie z tymi instrukciami.

### **Pobieranie narzędzia HP PC Hardware Diagnostics dla systemu Windows**

- Instrukcje dotyczące pobierania narzędzia HP PC Hardware Diagnostics dla systemu Windows są dostępne wyłącznie w języku angielskim.
- Należy użyć komputera z systemem Windows, aby pobrać narzędzie, ponieważ dostępne są wyłącznie pliki .exe.

### **Pobieranie najnowszej wersji narzędzia HP PC Hardware Diagnostics dla systemu Windows**

Aby pobrać narzędzie HP PC Hardware Diagnostics dla systemu Windows, wykonaj następujące czynności:

- **1.** Przejdź na stronę<http://www.hp.com/go/techcenter/pcdiags>. Zostanie wyświetlona strona główna narzędzia HP PC Diagnostics.
- **2.** Wybierz **Download HP Diagnostics Windows** (Pobierz HP Diagnostics Windows), a nastepnie wybierz lokalizacje w swoim komputerze lub dysk przenosny USB.

Narzędzie zostanie pobrane do wybranej lokalizacji.

#### **Pobieranie narzędzia HP Hardware Diagnostics dla systemu Windows według nazwy lub numeru produktu (dotyczy wybranych produktów)**

**WAGA:** W przypadku niektórych produktów może być konieczne pobranie oprogramowania na napęd flash USB, posługując się nazwą lub numerem produktu.

Aby pobrać narzędzie HP PC Hardware Diagnostics dla systemu Windows przy użyciu nazwy lub numeru produktu, wykonaj następujące czynności:

- **1.** Przejdź na stronę [http://www.hp.com/support.](http://www.hp.com/support)
- **2.** Wybierz opcję **Get software and drivers** (Pobierz oprogramowanie i sterowniki), wybierz typ produktu, a następnie wprowadź nazwę lub numer produktu w wyświetlonym polu wyszukiwania.
- **3.** W sekcji **Diagnostyka** wybierz **Pobierz**, a następnie postępuj zgodnie z wyświetlanymi na ekranie instrukcjami, aby wybrać wersję narzędzia diagnostycznego odpowiednią dla danego systemu Windows i pobrać ją na komputer lub napęd flash USB.

Narzędzie zostanie pobrane do wybranej lokalizacji.

### **Instalowanie narzędzia HP PC Hardware Diagnostics dla systemu Windows**

Aby zainstalować narzędzie HP PC Hardware Diagnostics dla systemu Windows, wykonaj następujące czynności:

**▲** Przejdź do folderu na komputerze lub napędzie flash USB, w którym znajduje się pobrany plik .exe, kliknij dwukrotnie plik .exe, a następnie postępuj zgodnie z instrukcjami wyświetlanymi na ekranie.

### <span id="page-58-0"></span>**Korzystanie z narzędzia HP PC Hardware Diagnostics UEFI**

**UWAGA:** W przypadku komputerów z systemem Windows 10 S należy użyć komputera z systemem Windows i napędu flash USB, aby pobrać i utworzyć środowisko wsparcia HP UEFI, ponieważ dostarczane są wyłącznie pliki .exe. Aby uzyskać więcej informacji, patrz Pobieranie narzędzia HP PC Hardware Diagnostics UEFI na napęd flash USB na stronie 51.

Narzędzie HP PC Hardware Diagnostics UEFI (Unified Extensible Firmware Interface) umożliwia przeprowadzenie testów diagnostycznych w celu określenia, czy sprzęt działa prawidłowo. Narzędzie działa poza systemem operacyjnym, aby oddzielić awarie sprzętu od problemów, które mogą być spowodowane przez system operacyjny lub inne składniki oprogramowania.

Jeśli uruchomienie systemu Windows na komputerze nie powiedzie się, narzędzie HP PC Hardware Diagnostics UEFI umożliwi zdiagnozowanie problemów sprzętowych.

Gdy narzędzie HP PC Hardware Diagnostics dla systemu Windows wykrywa awarię, która wymaga wymiany sprzętu, generowany jest 24-cyfrowy kod identyfikacyjny awarii. Aby uzyskać pomoc w rozwiązaniu problemu:

**▲** Wybierz opcję **Uzyskaj pomoc**, a następnie za pomocą urządzenia przenośnego zeskanuj kod QR wyświetlany na następnym ekranie. Wyświetlana jest strona działu obsługi klienta HP — centrum serwisowego, na której automatycznie wypełniono pola identyfikatora awarii i numeru produktu. Postępuj zgodnie z instrukcjami wyświetlanymi na ekranie.

 $-\text{lub}$ 

Skontaktuj się z pomocą techniczną i podaj kod identyfikacyjny awarii.

**WAGA:** Aby rozpocząć diagnostykę na komputerze konwertowalnym, musi on być w trybie komputera przenośnego i należy użyć dołączanej klawiatury.

**WAGA:** Jeżeli chcesz przerwać test diagnostyczny, naciśnij klawisz esc.

### **Uruchamianie narzędzia HP PC Hardware Diagnostics UEFI (Diagnostyka sprzętu)**

Aby uruchomić narzędzie HP PC Hardware Diagnostics UEFI, wykonaj następujące czynności:

- **1.** Włącz lub uruchom ponownie komputer i szybko naciśnij klawisz esc.
- **2.** Naciśnij klawisz f2.

System BIOS wyszukuje narzędzia diagnostyczne w trzech miejscach, w następującej kolejności:

- **a.** Dołączony napęd flash USB
- **WAGA:** Aby pobrać narzędzie HP PC Hardware Diagnostics UEFI na napęd flash USB, zobacz [Pobieranie najnowszej wersji narzędzia HP PC Hardware Diagnostics UEFI na stronie 52.](#page-59-0)
- **b.** Dysk twardy
- **c.** BIOS
- **3.** Po otwarciu narzędzia diagnostycznego wybierz język, typ testu diagnostycznego, który chcesz uruchomić, a następnie postępuj zgodnie z instrukcjami wyświetlanymi na ekranie.

### **Pobieranie narzędzia HP PC Hardware Diagnostics UEFI na napęd flash USB**

Pobranie narzędzia HP PC Hardware Diagnostics UEFI na napęd flash USB może być przydatne w następujących sytuacjach:

- <span id="page-59-0"></span>Narzędzie HP PC Hardware Diagnostics UEFI nie znajduje się we wstępnie zainstalowanym obrazie.
- Narzędzie HP PC Hardware Diagnostics UEFI nie znajduje się na partycji HP Tool.
- Dysk twardy jest uszkodzony.

### **Pobieranie najnowszej wersji narzędzia HP PC Hardware Diagnostics UEFI**

Aby pobrać najnowsze narzędzie HP PC Hardware Diagnostics UEFI na napęd USB:

- **1.** Przejdź na stronę<http://www.hp.com/go/techcenter/pcdiags>. Zostanie wyświetlona strona główna narzędzia HP PC Diagnostics.
- **2.** Wybierz opcję **Pobierz HP Diagnostics UEFI**, a następnie kliknij przycisk **Uruchom**.

#### **Pobieranie narzędzia HP PC Hardware Diagnostics UEFI według nazwy lub numeru produktu (dotyczy wybranych produktów)**

**WWAGA:** W przypadku niektórych produktów może być konieczne pobranie oprogramowania na napęd flash USB, posługując się nazwą lub numerem produktu.

Aby pobrać narzędzie HP PC Hardware Diagnostics UEFI, posługując się nazwą lub numerem produktu (dotyczy wybranych produktów) na napęd flash USB:

- **1.** Przejdź na stronę [http://www.hp.com/support.](http://www.hp.com/support)
- **2.** Wprowadź nazwę lub numer produktu, wybierz swój komputer, a następnie wybierz system operacyjny.
- **3.** W sekcji **Diagnostyka** postępuj zgodnie z instrukcjami wyświetlanymi na ekranie, aby wybrać i pobrać żądaną wersję narzędzia Diagnostics UEFI.

### **Korzystanie z ustawień funkcji Remote HP PC Hardware Diagnostics UEFI (dotyczy wybranych produktów)**

Remote HP PC Hardware Diagnostics UEFI jest funkcją oprogramowania układowego (BIOS), w ramach której narzędzie HP PC Hardware Diagnostics UEFI jest pobierane na komputer. Przeprowadza ono diagnostykę komputera, a następnie może przesłać wyniki na wstępnie skonfigurowany serwer. Aby uzyskać więcej informacji o funkcji Remote HP PC Hardware Diagnostics UEFI, przejdź na stronę [http://www.hp.com/go/](http://www.hp.com/go/techcenter/pcdiags) [techcenter/pcdiags](http://www.hp.com/go/techcenter/pcdiags), a następnie wybierz opcję **Uzyskaj więcej informacji**.

### **Pobieranie narzędzia Remote HP PC Hardware Diagnostics UEFI**

**UWAGA:** Narzędzie Remote HP PC Hardware Diagnostics UEFI jest także dostępne jako oprogramowanie Softpaq, które można pobrać z serwera.

#### **Pobieranie najnowszej wersji narzędzia Remote HP PC Hardware Diagnostics UEFI**

Aby pobrać najnowszą wersję narzędzia Remote HP PC Hardware Diagnostics UEFI, wykonaj następujące czynności:

- **1.** Przejdź na stronę<http://www.hp.com/go/techcenter/pcdiags>. Zostanie wyświetlona strona główna narzędzia HP PC Diagnostics.
- **2.** Wybierz opcję **Pobierz Remote Diagnostics**, a następnie kliknij przycisk **Uruchom**.

**WWAGA:** Instrukcje dotyczące pobierania narzędzia HP PC Hardware Diagnostics UEFI są dostępne wyłącznie w języku angielskim. Aby pobrać i utworzyć środowisko wsparcia HP UEFI, należy skorzystać z komputera z systemem Windows, ponieważ dostępne są wyłącznie pliki .exe.

### <span id="page-60-0"></span>**Pobieranie narzędzia Remote HP PC Hardware Diagnostics UEFI według nazwy lub numeru produktu**

**UWAGA:** W przypadku niektórych produktów może być konieczne pobranie oprogramowania przy użyciu nazwy lub numeru produktu.

Aby pobrać narzędzie Remote HP PC Hardware Diagnostics UEFI przy użyciu nazwy lub numeru produktu, wykonaj następujące czynności:

- **1.** Przejdź na stronę<http://www.hp.com/support>.
- **2.** Wybierz opcję **Get software and drivers** (Pobierz oprogramowanie i sterowniki), wybierz typ produktu, wprowadź nazwę lub numer produktu w wyświetlonym polu wyszukiwania, wybierz swój komputer, a następnie system operacyjny.
- **3.** W sekcji **Diagnostyka** postępuj zgodnie z instrukcjami wyświetlanymi na ekranie, aby wybrać i pobrać żądaną wersję narzędzia **Zdalne UEFI**.

### **Dostosowywanie ustawień funkcji Remote HP PC Hardware Diagnostics UEFI**

Funkcję Remote HP PC Hardware Diagnostics w programie Computer Setup (Konfiguracja komputera) (w systemie BIOS) można dostosować do własnych potrzeb w następujący sposób:

- Ustalić harmonogram wykonywania diagnostyki nienadzorowanej. Można również uruchomić diagnostykę natychmiast, w trybie interaktywnym, wybierając opcję **Execute Remote HP PC Hardware Diagnostics** (Wykonaj zdalną diagnostykę narzędziem HP PC Hardware Diagnostics).
- Ustawić lokalizację do pobierania narzędzi diagnostycznych. Funkcja ta zapewnia dostęp do narzędzi z poziomu witryny HP lub wstępnie skonfigurowanego serwera. Do przeprowadzania diagnostyki zdalnej komputer nie wymaga tradycyjnego urządzenia pamięci masowej (takiego jak dysk twardy czy napęd flash USB).
- Ustawić lokalizację do przechowywania wyników testów. Można także określić nazwę użytkownika i hasło na potrzeby przesyłania danych.
- Wyświetlić informacje o stanie poprzednio uruchamianej diagnostyki.

Aby dostosować narzędzie HP PC Hardware Diagnostics UEFI, wykonaj następujące czynności:

- **1.** Włącz lub uruchom ponownie komputer i po wyświetleniu logo HP naciśnij klawisz f10, aby uruchomić program Computer Setup.
- **2.** Wybierz opcję **Advanced** (Zaawansowane), a następnie opcję **Settings** (Ustawienia).
- **3.** Dokonaj wyboru ustawień.
- **4.** Wybierz opcję **Main** (Główne), a następnie opcję **Save Changes and Exit** (Zapisz zmiany i wyjdź), aby zapisać ustawienia.

Zmiany zaczną obowiązywać po ponownym uruchomieniu komputera.

# <span id="page-61-0"></span>**A Wyładowania elektrostatyczne**

Ładunki elektrostatyczne znajdujące się na ciele człowieka lub innym przewodniku mogą doprowadzić do uszkodzenia płyty głównej lub innych czułych elementów i urządzeń. Może to spowodować ograniczenie trwałości urządzenia.

### **Zapobieganie wyładowaniom elektrostatycznym**

Aby zapobiec uszkodzeniom spowodowanym wyładowaniami elektrostatycznymi, należy przestrzegać następujących zaleceń:

- Aby uniknąć bezpośredniego kontaktu urządzeń ze skórą, należy je przechowywać i transportować w specjalnych opakowaniach antystatycznych.
- Elementy czułe na wyładowania należy przechowywać w opakowaniach aż do momentu zainstalowania ich w stacjach roboczych zabezpieczonych przed wyładowaniami elektrostatycznymi.
- Przed wyjęciem urządzenia z opakowania należy je umieścić na uziemionej powierzchni.
- Należy unikać dotykania bolców, przewodów lub układów.
- Przed dotknięciem elementów lub układów czułych na wyładowania trzeba zawsze pamiętać o właściwym uziemieniu.

### **Metody uziemiania**

Istnieje kilka sposobów uziemiania. Przed dotknięciem lub przystąpieniem do instalowania części wrażliwych na ładunki elektrostatyczne należy zastosować co najmniej jedną z następujących metod:

- Należy założyć na nadgarstek opaskę uziemiającą połączoną przewodem uziemiającym z podstawą montażową klienta uproszczonego. Są to elastyczne opaski uziemiające na nadgarstek, posiadające opór 1 megaoma +/- 10%. Prawidłowe uziemienie zapewnia opaska przylegająca do skóry.
- Podczas pracy wykonywanej na stojąco należy stosować opaski na stopy, palce u nóg lub buty. Stojąc na przewodzącej podłodze lub macie rozpraszającej, należy stosować opaski na obie stopy.
- Należy używać przewodzących narzędzi serwisowych.
- Należy używać przenośnego zestawu serwisowego wyposażonego w składaną matę rozpraszającą ładunki elektrostatyczne.

Zalecany sprzęt do uziemienia można nabyć u autoryzowanego dystrybutora, sprzedawcy lub serwisanta produktów firmy HP.

**WWAGA:** Więcej informacji o ładunkach statycznych można uzyskać u autoryzowanego dystrybutora, sprzedawcy lub serwisanta produktów firmy HP.

# <span id="page-62-0"></span>**B Informacje o dostawie**

### **Przygotowanie do transportu**

Przygotowując klienta uproszczonego do transportu, należy postępować zgodnie z poniższymi wskazówkami:

- **1.** Wyłącz klienta uproszczonego i podłączone do niego urządzenia zewnętrzne.
- **2.** Wyjmij wtyczkę kabla zasilającego z gniazdka sieci elektrycznej, a następnie z klienta uproszczonego.
- **3.** Odłącz elementy komputera i urządzenia zewnętrzne od źródeł zasilania, a następnie od klienta uproszczonego.
- **4.** Zapakuj elementy komputera i urządzenia zewnętrzne do ich oryginalnych lub podobnych opakowań, z odpowiednią ilością materiału tłumiącego, zabezpieczającego je podczas podróży.
- **WWAGA:** Informacje o zakresach warunków otoczenia podczas przechowywania i transportu: [http://www.hp.com/go/quickspecs.](http://www.hp.com/go/quickspecs)

### **Ważne informacje o naprawie w serwisie**

We wszystkich przypadkach należy wyjmować i zabezpieczać wszystkie opcje zewnętrzne przed przekazaniem klienta uproszczonego firmie HP celem naprawy lub wymiany.

W krajach, w których dostępna jest naprawa wysyłkowa, zwracając urządzenie klientowi, firma HP dokłada wszelkich starań, aby zwrócić naprawione urządzenie z tymi samymi modułami pamięci wewnętrznej i pamięci flash, z którymi zostało ono wysłane.

W krajach, w których nie jest dostępna naprawa wysyłkowa, przy zwrocie urządzenia do klienta wszystkie opcje wewnętrzne powinny być wyjęte i zabezpieczone, tak jak opcje zewnętrzne. Przed przekazaniem klienta uproszczonego firmie HP celem naprawy należy przywrócić go do **oryginalnej konfiguracji**.

# <span id="page-63-0"></span>**C Ułatwienia dostępu**

### **HP i ułatwienia dostępu**

Firma HP pracuje nad tym, aby w tkankę firmy wplatać różnorodność, integrację oraz równoważenie życia zawodowego i prywatnego, i znajduje to odzwierciedlenie we wszystkich jej działaniach. Firma HP dąży do stworzenia środowiska przyjaznego dla wszystkich, którego celem jest udostępnianie ludziom na całym świecie potęgi technologii.

### **Znajdowanie potrzebnych narzędzi**

Technologia może wydobyć Twój potencjał. Technologie ułatwień dostępu usuwają bariery i dają niezależność — w domu, w pracy i w społeczeństwie. Technologie ułatwień dostępu pomagają zwiększyć, utrzymać i poprawić możliwości funkcjonalne technologii elektronicznych i IT. Aby uzyskać więcej informacji, patrz [Wyszukiwanie najlepszej technologii ułatwień dostępu na stronie 57](#page-64-0).

### **Zaangażowanie firmy HP**

Firma HP angażuje się w dostarczanie produktów i usług dostępnych dla osób niepełnosprawnych. To zaangażowanie służy zwiększeniu różnorodności w firmie oraz udostępnieniu wszystkim korzyści, jakie daje technologia.

Firma HP projektuje, wytwarza oraz sprzedaje produkty i usługi dostępne dla wszystkich, w tym również dla osób niepełnosprawnych, które mogą z nich korzystać niezależnie lub z użyciem urządzeń pomocniczych.

Aby to osiągnąć, zasady dotyczące ułatwień dostępu obejmują siedem głównych celów, będących dla firmy HP drogowskazem przy wykonywaniu zadań. Oczekujemy, że wszyscy menedżerowie i pracownicy firmy HP będą popierać i wdrażać niniejsze cele, stosownie od zajmowanego stanowiska i zakresu obowiązków:

- Rozwój świadomości problemów związanych z dostępnością w ramach firmy HP oraz szkolenie pracowników zapoznające ich z projektowaniem, wytwarzaniem i sprzedażą produktów oraz usług dostępnych dla wszystkich.
- Przygotowanie zaleceń dotyczących dostępności produktów i usług oraz utrzymywanie zespołów odpowiedzialnych za ich wdrażanie, gdy jest to uzasadnione ze względów konkurencyjnych, technicznych i ekonomicznych.
- Zaangażowanie osób niepełnosprawnych w proces przygotowywania zaleceń dotyczących dostępności, a także w projektowanie i testowanie produktów oraz usług.
- Udokumentowanie funkcji ułatwień dostępu oraz publikowanie informacji o produktach i usługach firmy HP w łatwo dostępnej formie.
- Nawiązanie kontaktu z czołowymi dostawcami technologii i rozwiązań związanych z ułatwieniami dostępu.
- Prowadzenie wewnętrznych i zewnętrznych badań oraz prac rozwijających technologie ułatwień dostępu mające zastosowanie w produktach i usługach firmy HP.
- Pomoc i wkład w przygotowywanie standardów branżowych i zaleceń dotyczących dostępności.

### <span id="page-64-0"></span>**International Association of Accessibility Professionals (IAAP)**

IAAP jest organizacją non-profit, mającą na celu wspieranie rozwoju osób zajmujących się zawodowo ułatwieniami dostępu dzięki spotkaniom, kształceniu i certyfikacji. Jej celem jest pomoc specjalistom w rozwoju osobistym i zawodowym oraz umożliwienie organizacjom integracji ułatwień dostępu z ich produktami i infrastrukturą.

Firma HP jest członkiem-założycielem, a jej celem jest współpraca z innymi organizacjami w działaniach na rzecz rozwoju ułatwień dostępu. Zaangażowanie firmy HP służy realizacji jej celów w zakresie ułatwień dostępu: projektowaniu, wytwarzaniu i sprzedaży produktów oraz usług, które mogą być efektywnie wykorzystywane przez osoby niepełnosprawne.

IAAP pomaga w rozwoju osób zajmujących się tą tematyką dzięki nawiązywaniu kontaktów przez pracowników, studentów i organizacje, co ułatwia wzajemne przekazywanie wiedzy. Jeśli chcesz dowiedzieć się więcej, przejdź na stronę <http://www.accessibilityassociation.org> i przyłącz się do naszej społeczności internetowej, zamów biuletyny informacyjne oraz poznaj możliwości uzyskania członkostwa.

### **Wyszukiwanie najlepszej technologii ułatwień dostępu**

Każdy człowiek, w tym osoby niepełnosprawne lub w starszym wieku, powinien mieć możliwość komunikowania się, wyrażania swoich opinii i łączenia się ze światem przy użyciu technologii. Firma HP dąży do zwiększenia świadomości kwestii związanych z ułatwieniami dostępu zarówno wewnątrz firmy, jak i wśród naszych klientów oraz partnerów. Niezależnie od tego, czy są to łatwo czytelne duże czcionki, rozpoznawanie głosu niewymagające użycia rąk czy też inna technologia ułatwień dostępu w konkretnej sytuacji, szeroka paleta takich technologii sprawia, że produkty firmy HP są łatwiejsze w użyciu. Jak dokonać wyboru?

### **Ocena własnych potrzeb**

Technologia może uwolnić Twój potencjał. Technologie ułatwień dostępu usuwają bariery i dają niezależność — w domu, w pracy i w społeczeństwie. Technologie ułatwień dostępu (AT) pomagają zwiększyć, utrzymać i poprawić możliwości funkcjonalne technologii elektronicznych i IT.

Możesz wybierać spośród wielu produktów z ułatwieniami dostępu. Ocena technologii ułatwień dostępu powinna umożliwić Ci analizę przydatności wielu produktów, odpowiedzieć na pytania i ułatwić wybór najlepszego rozwiązania. Osoby zajmujące się zawodowo oceną technologii ułatwień dostępu pochodzą z rozmaitych środowisk. Są wśród nich certyfikowani fizjoterapeuci, specjaliści od terapii zajęciowej, zaburzeń mowy i znawcy wielu innych dziedzin. Inne osoby, nieposiadające certyfikatów ani licencji, również mogą dostarczyć przydatnych informacji. Możesz zapytać o ich doświadczenie, wiedzę i opłaty, aby określić, czy spełniają Twoje wymagania.

#### **Ułatwienia dostępu w produktach firmy HP**

Poniższe łącza zawierają informacje na temat funkcji i technologii ułatwień dostępu w różnych produktach firmy HP, jeśli ma to zastosowanie. Zasoby te pomogą w wyborze konkretnych funkcji technologii ułatwień dostępu oraz produktów najbardziej przydatnych w Twojej sytuacji.

- [HP Elite x3 opcje ułatwień dostępu \(Windows 10 Mobile\)](http://support.hp.com/us-en/document/c05227029)
- [Komputery HP opcje ułatwień dostępu systemu Windows 7](http://support.hp.com/us-en/document/c03543992)
- [Komputery HP opcje ułatwień dostępu systemu Windows 8](http://support.hp.com/us-en/document/c03672465)
- [Komputery HP opcje ułatwień dostępu systemu Windows 10](http://support.hp.com/us-en/document/c04763942)
- [Tablety HP Slate 7 włączanie funkcji ułatwień dostępu w tablecie HP \(Android 4.1/Jelly Bean\)](http://support.hp.com/us-en/document/c03678316)
- [Komputery HP SlateBook włączanie funkcji ułatwień dostępu \(Android 4.3, 4.2/Jelly Bean\)](http://support.hp.com/us-en/document/c03790408)
- <span id="page-65-0"></span>● [Komputery HP Chromebook — włączanie funkcji ułatwień dostępu w komputerze HP Chromebook lub](https://support.google.com/chromebook/answer/177893?hl=en&ref_topic=9016892)  [Chromebox \(Chrome OS\)](https://support.google.com/chromebook/answer/177893?hl=en&ref_topic=9016892)
- [Sklep HP urządzenia peryferyjne dla produktów firmy HP](http://store.hp.com/us/en/ContentView?eSpotName=Accessories&storeId=10151&langId=-1&catalogId=10051)

Jeśli potrzebne jest dodatkowe wsparcie w zakresie funkcji ułatwień dostępu w produktach firmy HP, można skorzystać z sekcji [Kontakt z pomocą techniczną na stronie 60](#page-67-0).

Dodatkowe łącza do zewnętrznych partnerów i dostawców, którzy mogą udzielić dalszych informacji:

- [Informacje o ułatwieniach dostępu w produktach firmy Microsoft \(Windows 7, Windows 8, Windows 10,](http://www.microsoft.com/enable) [Microsoft Office\)](http://www.microsoft.com/enable)
- [Informacje o ułatwieniach dostępu w produktach firmy Google \(Android, Chrome, aplikacje Google\)](https://www.google.com/accessibility/)
- [Technologie ułatwień dostępu posortowane według rodzaju niepełnosprawności](http://www8.hp.com/us/en/hp-information/accessibility-aging/at-product-impairment.html)
- [Technologie ułatwień dostępu posortowane według typu produktu](http://www8.hp.com/us/en/hp-information/accessibility-aging/at-product-type.html)
- [Dostawcy technologii ułatwień dostępu wraz z opisem produktów](http://www8.hp.com/us/en/hp-information/accessibility-aging/at-product-descriptions.html)
- **[Assistive Technology Industry Association \(ATIA\)](http://www.atia.org/)**

### **Standardy i ustawodawstwo**

### **Standardy**

Sekcja 508 standardu FAR (Federal Acquisition Regulation) została utworzona przez US Access Board w celu określenia wymogów dotyczących dostępu do technologii informatycznych i komunikacyjnych dla osób z niepełnosprawnościami fizycznymi, sensorycznymi lub psychicznymi. Standardy opisują kryteria techniczne dla poszczególnych typów technologii, jak również wymagania dotyczące wydajności, skupiając się na funkcjonalności opisywanych produktów. Konkretne kryteria dotyczą aplikacji oraz systemów operacyjnych, informacji i aplikacji internetowych, komputerów, urządzeń telekomunikacyjnych, produktów wideo i multimedialnych oraz produktów zamkniętych stanowiących całość.

### **Mandat 376 — EN 301 549**

Standard EN 301 549 został utworzony przez Unię Europejską na podstawie Mandatu 376 i dotyczy zestawu narzędziowego online do zamówień publicznych produktów informacyjno-komunikacyjnych. Standard umożliwia określenie wymagań dotyczących produktów i usług informacyjno-komunikacyjnych, wraz z opisem procedur testowych i metodologii oceny dla każdego wymagania dotyczącego ułatwień dostępu.

#### **Web Content Accessibility Guidelines (WCAG)**

Dokumenty zawarte w Web Content Accessibility Guidelines (WCAG), będące efektem działalności grupy iWeb Accessibility Initiative (WAI) powstałej w ramach W3C, służą pomocą projektantom i deweloperom tworzącym witryny bardziej odpowiadające potrzebom osób niepełnosprawnych lub podlegających ograniczeniom związanym z wiekiem. Dokumenty WCAG dotyczą ułatwień dostępu dla szerokiego zakresu zawartości (tekst, obrazy, audio i wideo) oraz aplikacji sieci Web. Zalecenia WCAG podlegają precyzyjnym testom, są łatwe do zrozumienia i pozostawiają deweloperom miejsce na innowacje. Standard WCAG 2.0 został również zatwierdzony jako [ISO IEC 40500:2012.](http://www.iso.org/iso/iso_catalogue/catalogue_tc/catalogue_detail.htm?csnumber=58625/)

Standard WCAG zwraca szczególną uwagę na bariery dostępu do sieci Web napotykane przez osoby z niesprawnościami wzroku, słuchu, fizycznymi, psychicznymi i neurologicznymi oraz przez korzystające z sieci Web osoby starsze, które potrzebują ułatwień dostępu. Standard WCAG 2.0 zawiera charakterystyki dostępnej zawartości:

- <span id="page-66-0"></span>● **Dostrzegalność** (na przykład przedstawienie rozwiązań alternatywnych, tekst zamiast obrazów, podpisy zamiast audio, dostosowanie prezentacji lub kontrast kolorów)
- **Dostępność** (biorąc pod uwagę dostęp z klawiatury, kontrast kolorów, czas wprowadzania danych wejściowych, unikanie wywoływania ataków padaczki oraz nawigację)
- **Zrozumiałość** (uwzględniając czytelność, przewidywalność i pomoc przy wprowadzaniu danych)
- **Niezawodność** (na przykład dzięki zapewnieniu zgodności z technologiami ułatwień dostępu)

### **Ustawodawstwo i przepisy**

Dostępność technologii informacyjnych i informacji jest coraz istotniejszym zagadnieniem dla ustawodawstwa. Dostępne poniżej łącza stanowią źródło informacji o kluczowych aktach prawnych, uregulowaniach i standardach.

- [Stany Zjednoczone](http://www8.hp.com/us/en/hp-information/accessibility-aging/legislation-regulation.html#united-states)
- **[Kanada](http://www8.hp.com/us/en/hp-information/accessibility-aging/legislation-regulation.html#canada)**
- **[Europa](http://www8.hp.com/us/en/hp-information/accessibility-aging/legislation-regulation.html#europe)**
- [Wielka Brytania](http://www8.hp.com/us/en/hp-information/accessibility-aging/legislation-regulation.html#united-kingdom)
- **[Australia](http://www8.hp.com/us/en/hp-information/accessibility-aging/legislation-regulation.html#australia)**
- **[Cały świat](http://www8.hp.com/us/en/hp-information/accessibility-aging/legislation-regulation.html#worldwide)**

### **Przydatne zasoby i łącza dotyczące ułatwień dostępu**

Następujące organizacje mogą stanowić dobre źródło informacji o ograniczeniach związanych z niepełnosprawnością i podeszłym wiekiem.

**WAGA:** Nie jest to wyczerpująca lista. Poniższe organizacje podano wyłącznie w celach informacyjnych. Firma HP nie ponosi żadnej odpowiedzialności za informacje lub kontakty, na które można natrafić w Internecie. Obecność na tej liście nie oznacza udzielenia poparcia przez firmę HP.

### **Organizacje**

- American Association of People with Disabilities (AAPD)
- The Association of Assistive Technology Act Programs (ATAP)
- Hearing Loss Association of America (HLAA)
- Information Technology Technical Assistance and Training Center (ITTATC)
- Lighthouse International
- **National Association of the Deaf**
- **National Federation of the Blind**
- Rehabilitation Engineering & Assistive Technology Society of North America (RESNA)
- Telecommunications for the Deaf and Hard of Hearing, Inc. (TDI)
- W3C Web Accessibility Initiative (WAI)

### <span id="page-67-0"></span>**Instytucje edukacyjne**

- California State University, Northridge, Center on Disabilities (CSUN)
- University of Wisconsin Madison, Trace Center
- University of Minnesota Computer Accommodations Program

### **Inne zasoby dotyczące niepełnosprawności**

- ADA (Americans with Disabilities Act) Technical Assistance Program
- Międzynarodowa Organizacja Pracy Inicjatywa Global Business and Disability Network
- **EnableMart**
- **European Disability Forum**
- **Job Accommodation Network**
- **Microsoft Enable**

### **Łącza firmy HP**

[Nasz formularz kontaktowy](https://h41268.www4.hp.com/live/index.aspx?qid=11387)

[Bezpieczeństwo i komfort pracy — przewodnik firmy HP](http://www8.hp.com/us/en/hp-information/ergo/index.html)

[Sprzedaż dla sektora publicznego w firmie HP](https://government.hp.com/)

### **Kontakt z pomocą techniczną**

**WAGA:** Pomoc techniczna jest dostępna tylko w języku angielskim.

- Klienci niesłyszący lub słabosłyszący mogą zgłaszać swoje pytania dotyczące pomocy technicznej lub ułatwień dostępu w produktach firmy HP w następujący sposób:
	- Użyj urządzenia TRS/VRS/WebCapTel, aby skontaktować się z działem pomocy pod numerem (877) 656-7058 od poniedziałku do piątku, od godziny 06:00 do 21:00 czasu górskiego.
- Klienci z innymi niesprawnościami lub ograniczeniami związanymi z podeszłym wiekiem mogą zgłaszać swoje pytania dotyczące pomocy technicznej lub ułatwień dostępu w produktach firmy HP, używając następujących opcji:
	- Zadzwoń pod numer (888) 259-5707 od poniedziałku do piątku, od godziny 06:00 do 21:00 czasu górskiego.
	- Uzupełnij [formularz kontaktowy przeznaczony dla osób niepełnosprawnych lub z ograniczeniami](https://h41268.www4.hp.com/live/index.aspx?qid=11387) [związanymi z podeszłym wiekiem](https://h41268.www4.hp.com/live/index.aspx?qid=11387).

## <span id="page-68-0"></span>**Indeks**

### **A**

aktualizowanie systemu BIOS [35](#page-42-0)

#### **B**

bateria, wkładanie [17](#page-24-0) BIOS aktualizowanie [35](#page-42-0) BIOS Settings (Ustawienia systemu BIOS) [24](#page-31-0) błąd kody [38](#page-45-0)

### **D**

diagnostyka i rozwiązywanie problemów [36](#page-43-0) Dysk flash USB, wyjmowanie [55](#page-62-0)

#### **E**

elementy przód [1](#page-8-0) wewnętrzne [15](#page-22-0) elementy wewnętrzne [15](#page-22-0)

#### **H**

hasła [38](#page-45-0) HP BIOS Configuration Utility (HBPCU) [31](#page-38-0) HP ThinUpdate [43](#page-50-0)

### **I**

instalowanie linka zabezpieczająca [6](#page-13-0) International Association of Accessibility Professionals [57](#page-64-0)

#### **K**

kabel zasilający wymagania dla określonych krajów i regionów [45](#page-52-0) wymagania dla wszystkich krajów [44](#page-51-0) karta WLAN, wkładanie [22](#page-29-0) kody dźwiękowe [38](#page-45-0) konfiguracja [3](#page-10-0) konfiguracja serwera PXE [43](#page-50-0)

korzystanie z programu HP ThinUpdate w celu przywrócenia obrazu [43](#page-50-0)

#### **L**

Lokalizacja certyfikatów, etykiet i numeru seryjnego [2](#page-9-0)

#### **M**

Menu Advanced (Zaawansowane) [30](#page-37-0) Menu File (Plik) [26](#page-33-0) Menu Power (Zasilanie) [29](#page-36-0) Menu Security (Zabezpieczenia) [28](#page-35-0) Menu Storage (Urządzenia pamięci masowej) [27](#page-34-0) metody uziemiania [54](#page-61-0) migające diody [38](#page-45-0) Mocowanie VESA [6](#page-13-0) moduł pamięci, wyjmowanie [55](#page-62-0) Moduł pamięci flash M.2, zdejmowanie i wkładanie [15](#page-22-0)

#### **N**

naprawa w serwisie [55](#page-62-0) Narzędzie HP PC Hardware Diagnostics (Diagnostyka sprzętu) dla systemu Windows instalowanie [50](#page-57-0) pobieranie [50](#page-57-0) Narzędzie HP PC Hardware Diagnostics dla systemu Windows korzystanie [49](#page-56-0) Narzędzie HP PC Hardware Diagnostics UEFI (Diagnostyka sprzętu) korzystanie [51](#page-58-0) pobieranie [51](#page-58-0) uruchamianie [51](#page-58-0) nieobsługiwane ustawienia [10](#page-17-0) normalna konserwacja [11](#page-18-0)

#### **O**

obsługa klienta, ułatwienia dostępu [60](#page-67-0)

Oprogramowanie narzędziowe Computer Setup (F10) [24](#page-31-0) orientacja obsługiwana [8](#page-15-0) ostrzeżenia Gniazda kart sieciowych (NIC) [12](#page-19-0) poparzenie [12](#page-19-0) porażenie prądem [12](#page-19-0) wtyczka z uziemieniem [12](#page-19-0) ostrzeżenia i przestrogi [3](#page-10-0) Oświadczenie dotyczące niestabilności [46](#page-53-0)

### **P**

pamięć, modernizacja [19](#page-26-0) panel dostępu wkładanie [14](#page-21-0) wyjmowanie [13](#page-20-0) połączenie zasilania [11](#page-18-0) Program Computer Setup — menu Advanced (Zaawansowane) [30](#page-37-0) Program Computer Setup — menu File (Plik) [26](#page-33-0) Program Computer Setup — menu Security (Zabezpieczenia) [28](#page-35-0) Program Computer Setup — menu Storage (Urządzenia pamięci masowej) [27](#page-34-0) Program Comuter Setup — menu Power (Zasilanie) [29](#page-36-0) przestrogi instalowanie modułów pamięci [20](#page-27-0) ładunki elektrostatyczne [12](#page-19-0) porażenie prądem [12,](#page-19-0) [13,](#page-20-0) [20](#page-27-0) wyjmowanie baterii [17](#page-24-0) przygotowanie do transportu [55](#page-62-0)

### **R**

resetowanie haseł [38](#page-45-0) rozbudowa pamięci systemowej [19](#page-26-0) rozwiązywanie podstawowych problemów [41](#page-48-0) rozwiązywanie problemów [24,](#page-31-0) [41](#page-48-0) rozwiązywanie problemów jednostek bezdyskowych [42](#page-49-0)

### **S**

sekwencja włączania [37](#page-44-0) Serwer PXE [43](#page-50-0) specyfikacja sprzętowa [48](#page-55-0) specyfikacje klient uproszczony [48](#page-55-0) sprzęt [48](#page-55-0) standardy i ustawodawstwo, ułatwienia dostępu [58](#page-65-0) Standardy ułatwień dostępu w Sekcji 508 [58](#page-65-0) stojak, montaż [3](#page-10-0) sygnały dźwiękowe [38](#page-45-0)

#### **T**

technologie ułatwień dostępu cel [56](#page-63-0) wyszukiwanie [57](#page-64-0) testy diagnostyczne wykonywane przy włączeniu [38](#page-45-0)

### **U**

ułatwienia dostępu [56](#page-63-0) ułatwienia dostępu wymagają oceny [57](#page-64-0) urządzenia pamięci masowej dostępne [46](#page-53-0) Ustawienia funkcji Remote HP PC Hardware Diagnostics UEFI dostosowanie [53](#page-60-0) korzystanie [52](#page-59-0)

#### **W**

Wake-on LAN (WOL) [37](#page-44-0) wkładanie bateria [17](#page-24-0) panel dostępu [14](#page-21-0) Włączanie i wyłączanie funkcji Wakeon LAN (WOL) [37](#page-44-0) wskazówki instalacyjne [3](#page-10-0), [12](#page-19-0) wskaźniki [36](#page-43-0) miganie diody zasilania [38](#page-45-0) wyjmowanie bateria [17](#page-24-0) Dysk USB flash [55](#page-62-0) Moduł pamięci M.2 [55](#page-62-0) panel dostępu [13](#page-20-0) wyładowania elektrostatyczne [54](#page-61-0) wymagania dotyczące zestawu kabla zasilającego [44](#page-51-0)

#### **Z**

zapobieganie uszkodzeniom spowodowanym przez ładunki elektrostatyczne [54](#page-61-0) Zasady dotyczące ułatwień dostępu obowiązujące w firmie HP [56](#page-63-0) zasoby, ułatwienia dostępu [59](#page-66-0) Zmiana ustawień BIOS [31](#page-38-0)